# NV15/NV20 TRANSMITTER

# Operations and Maintenance Manual

#### Document: NHB-NV15-NV20-OPS-3.2

Issue: 3.2 2013-10-01

Status: Standard

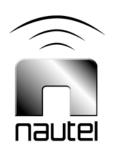

#### Nautel Limited

10089 Peggy's Cove Road Hackett's Cove, NS Canada B3Z 3J4 Phone: +1.902.823.3900 or Toll Free: +1.877.6NAUTEL (6628835) (Canada & USA only) Fax: +1.902.823.3183

#### Nautel Inc.

201 Target Industrial Circle Bangor, Maine USA 04401 Phone: +1.207.947.8200 Fax: +1.207.947.3693

#### Customer Service (24 hour support)

+1.877.628.8353 (Canada & USA only) +1.902.823.5100 (International)

Email: support@nautel.com Web: www.nautel.com

The comparisons and other information provided in this document have been prepared in good faith based on publicly available information. The reader is encouraged to consult the respective manufacturer's most recent published data for verification.

© Copyright 2012 NAUTEL. All rights reserved.

# Contents

| Release control record                        | VII   |  |
|-----------------------------------------------|-------|--|
| About this manual                             | IX    |  |
| About Safety                                  | ХШ    |  |
| Electrical Hazards                            | xiii  |  |
| Lightning Hazards                             | xiv   |  |
| RF Hazards                                    | xiv   |  |
| Toxic Hazards                                 | xiv   |  |
| Other Hazards                                 | xiv   |  |
| SAFETY PRECAUTIONS                            | xv    |  |
| Personal Safety                               | xv    |  |
| Site Safety                                   | xvi   |  |
| Equipment Safety                              | xviii |  |
| DESCRIPTION                                   | 1-1   |  |
| Ac-dc power stage                             | 1-2   |  |
| Control/monitor stage                         | 1-3   |  |
| RF drive stage                                | 1-4   |  |
| RF power stage                                | 1-6   |  |
| OPERATING THE TRANSMITTER                     | 2-1   |  |
| Using the AUI                                 | 2-2   |  |
| Home page                                     | 2-14  |  |
| Menu page - describing transmitter operations | 2-15  |  |
| Logs page - viewing transmitter log           | 2-16  |  |
| Viewing tool menu panels                      | 2-25  |  |
|                                               |       |  |

#### NV15/NV20 Operations and Maintenance Manual

TABLE OF CONTENTS

| Viewing real-time meters                           | 2-40                                                          |
|----------------------------------------------------|---------------------------------------------------------------|
| Presets - editing operational settings             | 2-44<br>2-59<br>2-61<br>2-70<br>2-79<br>2-83<br>2-84<br>2-104 |
| Viewing transmitter status                         |                                                               |
| Factory Settings                                   |                                                               |
| System Settings                                    |                                                               |
| User accounts                                      |                                                               |
| Changeover page                                    |                                                               |
| User settings                                      |                                                               |
| Remote I/O page                                    |                                                               |
| Routine maintenance                                | 3-1                                                           |
| Scheduled maintenance                              | 3-1                                                           |
| Replacing an air filter                            | 3-3<br>3-5<br>3-6                                             |
| Performing on-air checks                           |                                                               |
| Replacing the control/interface PWB battery        |                                                               |
| Replacing the NVE exciter PWB battery              | 3-7                                                           |
| Inspecting lightning protection systems            | 3-8                                                           |
| Non-standard maintenance                           | 4-1                                                           |
| Upgrading software                                 | 4-1                                                           |
| Improving transmitter performance for IBOC presets | 4-4<br>4-6                                                    |
| Changing the RF output connector                   |                                                               |
| Bypassing the UPS interface option                 | 4-11                                                          |
| LIST OF TERMS                                      | 5-1                                                           |

# Release control record

| Issue | Date       | Reason                                                                                             |
|-------|------------|----------------------------------------------------------------------------------------------------|
| 3.0   | 2011-11-10 | Release 3 of product (NARF50B)                                                                     |
| 3.1   | 2012-12-15 | Section 2: updated to support software release 4.0                                                 |
|       |            | Section 3: expanded air filter descriptions to include M7, MERV 7 filters as suitable replacements |
| 3.2   | 2013-10-01 | Added Nautel Phone Home to User Settings                                                           |

# ABOUT THIS MANUAL

This manual provides technical information needed when operating, maintaining and troubleshooting an NV15/NV20 transmitter. This manual is intended for use by transmitter operators and field technicians.

## USING THIS MANUAL

If you are responsible for configuring or operating a transmitter, see Section 2, "Operating the transmitter" on page 2-1 and Section 3, "Using the event log" on page 3-1.

If you are performing scheduled maintenance, or planning your maintenance schedule, see Section 4, "Routine maintenance" on page 4-1.

If you are performing a test or adjustment, as instructed during a troubleshooting task, see Section 5, "Test and adjustment" on page 5-1.

### PERFORMING PROCEDURES

When using procedures in this manual, perform each step in sequence.

- If you are asked to **see** another section of this manual, or another document, refer to that section or document for additional information, then continue the procedure.
- If you are asked to **go** to another step within the procedure, jump directly to that step without performing the intervening steps.
- If you are asked to **go** to another section or document, stop the procedure and perform the tasks described in the other section or document.
- If you are asked to **check a voltage**, use a digital voltmeter and test the voltage relative to ground (unless otherwise instructed).
- If you are asked to **check a signal**, use an oscilloscope and test the signal relative to ground (unless otherwise instructed).

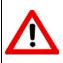

CAUTION: FAILURE TO COMPLY WITH RECOMMENDATIONS MAY VOID YOUR MANUFACTURER'S WARRANTY. FOR MORE INFORMATION, REVIEW YOUR WARRANTY DOCUMENTS.

Tip: When you have completed a task or a step, put a checkmark beside the step number.

## **TECHNICAL SUPPORT**

Nautel offers technical support to customers over the Internet and by telephone. Nautel's customer support team will answer your questions and work with you to identify and resolve problems.

For 24-hour technical support, call toll free at 1.877.628.8353 (in USA and Canada only) or call 1.902.823.5100 (international) or find us on the Internet at http://www.nautel.com.

For parts and tools information, see "Parts and tools" on page 9-1 of the NV15/NV20 Pre-Installation Manual.

For extended warranty information, see "Pre-installation assistance" on page 10-1 of the NV15/NV20 Pre-Installation Manual.

## NV15/NV20 TRANSMITTER MANUALS

The NV15/NV20 documentation suite includes the following documents:

NV15/NV20 PRE-INSTALLATION MANUAL, NV15/NV20-PREINST. Provides instructions and reference information needed when planning and preparing for the installation of an NV15/NV20 transmitter.

**NAUTEL SITE PROTECTION MANUAL.** Provides detailed information about protecting your site from lightning-related hazards.

NV15/NV20 INSTALLATION MANUAL, NV15/NV20-INST. Provides instructions and reference information needed when installing an NV15/NV20 transmitter.

NV15/NV20 OPERATING AND MAINTENANCE MANUAL, NV15/NV20-OPS-MAINT. Provides instructions for operating, maintaining and troubleshooting an NV15/NV20 transmitter. It also provides reference information needed when performing diagnostic procedures.

NV15/NV20 TROUBLESHOOTING MANUAL, NV15/NV20-TROUBLE. Provides detailed technical information about the NV15/NV20 transmitter, including electrical schematics and mechanical drawings.

## NAUTEL WEBSITE / ONLINE RESOURCES

The Nautel website provides useful resources to keep you up to date on your NV15/NV20.

#### NAUTEL USER GROUP (NUG)

The website includes a special section that customers can log into in order to access the Nautel customer newsletter, product manuals, frequently asked questions (FAQ), information sheets, and information about field upgrades.

#### **DOCUMENTATION: ONLINE AND PRINTED**

The website's NUG section provides online access to all the documentation for your NV15/NV20. Documentation is provided in Acrobat (PDF) format. You can use the documentation online or print the sections that you need.

#### When using online documents:

- Click on blue text (hyperlinks) to jump to a related section, or to get additional information (e.g., view a term's definition).
- To search a document to find keywords, use Find in Acrobat Reader's Edit menu.
- To quickly find a specific section, click the section in the PDF file's **Bookmarks** list.

#### When using printed documents:

- To find keywords, go to the *Index* section at the end of the manual.
- To find a specific term, go to the *List of Terms* section near the end of the manual.

# About Safety

All Nautel transmitters are designed to meet the requirements of EN60215, Safety Requirements for Radio Transmitters. The philosophy of EN60215 is that the removal of any cover or panel that can only be opened using a tool is a maintenance activity, and that any person performing a maintenance activity is expected to be trained for that activity. Under EN60215, it is assumed that trained personnel will be knowledgeable and will take precautions such as removing all power to the transmitter before accessing its components.

## **ELECTRICAL HAZARDS**

To remove power from the transmitter, switch off and lock out the ac power. There are three amber LEDs at the bottom rear of the cabinet that glow to remind anyone who has not turned off the power that the system is live and serious danger is present.

#### DANGER - HIGH VOLTAGE

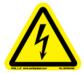

Indicates dangerous voltage (in excess of 72 volts), capable of causing a fatal electrical shock, are present on or near parts bearing this label.

WARNING: It is not enough to switch off RF power. The power line is still connected. Disconnect and lock out the upstream supply before servicing.

Mount the transmitter ac power disconnect switch/breaker close to the transmitter so that it can be reached quickly in an emergency. Clearly label the switch/breaker (e.g., **EMERGENCY SWITCH**).

After turning off the power, always perform a measurement to confirm that the power is off before touching anything within the transmitter. If the wrong breaker was opened, the equipment will be live.

WARNING: DO NOT USE AN ORDINARY MULTIMETER TO CHECK FOR VOLTAGE, SINCE IT MAY HAVE BEEN LEFT INADVERTENTLY ON THE AMP (A) RANGE, TRIGGERING A SHORT AND AN ARC BLAST THAT COULD RESULT IN SEVERE BURNS AND EVEN DEATH.

Use only a non-contact voltage probe or a safety voltmeter (available from vendors such as Fluke, Ideal, and Teagam).

Use a proper lockout procedure to ensure that another worker cannot accidentally reapply power while you are performing maintenance on any part of the transmitter or site.

### LIGHTNING HAZARDS

Before opening the transmitter and touching internal parts, remove and solidly ground the antenna connection.

WARNING: IT IS NOT ENOUGH TO GROUND THE ANTENNA TERMINAL WITH THE ANTENNA STILL CONNECTED. EVEN A SMALL IMPEDANCE IN THE GROUND STRAP WILL RESULT IN LETHAL VOLTAGES DURING A LIGHTNING STRIKE.

# **RF HAZARDS**

A serious RF hazard and very high voltages exist in the vicinity of the antenna and its networks during normal operations.

# TOXIC HAZARDS

There are devices used in this equipment containing beryllium oxide ceramic, which is non-hazardous during normal device operation and under normal device failure conditions. These devices are specifically identified with "(BeO)" in the Description column of the Troubleshooting Manual's parts list(s).

Do not cut, crush or grind devices because the resulting dust may be hazardous if inhaled. Unserviceable devices should be disposed of as harmful waste.

## Other Hazards

Ensure that appropriate fire alarms and fire extinguishers are available. Extinguishers must be suitable for use on electrical fires.

Many other site safety risks exist. It is beyond the scope of this manual to identify all the risks and procedures.

# SAFETY PRECAUTIONS

This section provides very important information about protecting the safety of personnel and equipment:

- Personal Safety see page xv
- Site Safety see page xvi
- Equipment Safety see page xviii

## Personal Safety

### TRAINING

The training of any personnel who will have physical access to the site or the transmitter is very important. Personnel must be familiar with the transmitter, so that they can avoid physical danger, and be aware of hazards to themselves and the equipment.

Nautel offers a number of training courses covering the basic fundamentals of RF systems and transmitters, and the operation and maintenance of the transmitter. For more information about available courses and schedules, go to the Nautel website at http://www.nautel.com/Training.aspx, or ask your Nautel sales representative.

### SITE ORIENTATION

When you give personnel access to the transmitter site (e.g., hiring new personnel, or giving access keys to personnel), perform a site orientation to ensure that they are familiar with the site, on-site procedures, and on-site hazards. Cover the following topics:

- Securing the site (locking doors and fences) to prevent unauthorized access
- How and when to call for technical support or emergency assistance
- Areas of the site and pieces of equipment that are off limits

### **VOLTAGE AWARENESS**

Ensure that all personnel that are able to access areas with high voltage circuits or high field strengths are aware of the hazards associated with high voltage. Cover the following topics:

- High voltage or high field strength areas where caution is required
- Physical risks of electric shock
- Risks for personnel with pacemakers or other medical implants
- Induced voltages in high field strength areas
- On-site risks during thunderstorms and lightning strikes
- Operation of safety interlocks (if installed)

## First Aid

Nautel does not offer first aid training, since the hazards associated with high voltage and RF energy are not specific to the transmitter. However, the customer should provide first aid training to all personnel who have access to the transmitter site. First aid training should include CPR, care of burns, artificial respiration, and defibrillation if specific equipment is available on-site.

# SITE SAFETY

### **CONTROLLING ACCESS**

Transmitters and antennas generate and carry dangerous voltages that can be harmful or fatal. It is very important that you control access to the site and its equipment. To secure your transmitter site, use:

- Locking steel or security doors to prevent casual access
- A perimeter fence to keep trespassers away from the antenna system and feedline
- "No Trespassing" signs
- An alarm system

### MARKING HAZARDS

Place warning signs close to any hazardous areas or systems (e.g., the feedline or the antenna system). Make the signs large enough that they cannot be missed. Provide signage in all languages used in the region. These signs are intended not only for authorized personnel, but also for emergency responders or accidental trespassers.

### QUALIFYING SITE PERSONNEL

Make sure that personnel who have access to the site are qualified to work around electronics and high voltage systems.

### **Ac Power Protection**

You should take steps to protect equipment from surges (over-voltage spikes) on the ac power lines. Surges may occur during thunderstorms, or because of malfunctions in the electrical distribution grid. Surge suppressors and ac power conditioners can prevent serious damage to your on-site equipment, including the transmitter.

### **RF PROTECTION**

Transmitters and their antenna systems create intense radio frequency fields at the transmitter site, particularly near the feedline, antenna and tower. At some sites, these fields may cause biological effects, including the heating of body tissues. Intense fields can also create dangerous high voltages on ungrounded, conductive surfaces and objects. At certain points where high voltage conductors come close to grounded conductors (e.g., at feedline junctions or on the tower), dangerous electrical arcing or overs can occur. It is very important that you take the following steps to prevent damage to equipment or personnel due to RF fields:

- Use safety interlocks to de-energize transmitters if personnel open doors or panels accessing high field areas
- Place warning signs in any locations where high fields can occur
- Train personnel about the short-term and long-term hazards of RF radiation
- Physically block access to the area around the antenna system, feedline and tower
- Ground all exposed conductive surfaces or objects in high field areas

The RF connection to the transmitter output can be a serious safety hazard. Connect a 50  $\Omega$  test load during installation and commissioning. It is recommended that a switch be used to automatically connect the transmitter to the antenna system without human contact with the transmitting conductors.

### SAFETY INTERLOCKS

The transmitter contains an electrical interlock, which is an external circuit that turns off the RF output if any of its switches are opened.

### **AC DISCONNECT SWITCH**

Safe operation of the transmitter requires an ac disconnect switch. Lock the ac disconnect switch in the disconnected (open) position during the installation process.

# **EQUIPMENT SAFETY**

### **ELECTROSTATIC PROTECTION**

The transmitter's systems are very rugged and resistant to damage. However, it is possible for damage to occur because of high voltage electrostatic discharges during servicing. Train all service personnel to ground themselves to bleed off any static charge before opening the transmitter or touching any exposed components. Provide a grounding wand or known ground (e.g., a grounded metal table) that personnel can use to discharge themselves.

### **SURGE PROTECTION**

Surge protection is recommended for your entire site. However, even if you do not use a surge protector on the service entrance to the site, you should install a surge protector in the transmitter's ac power feed to prevent over-voltage from entering the transmitter.

### LIGHTNING PROTECTION

The transmitter is designed to resist lightning strike damage. However, intense or repeated strikes could damage the transmitter. We recommend that you install lightning suppression on the antenna, tower and feedline to reduce the effect of lightning strikes on the transmitter itself (and to protect the rest of your site equipment and your personnel). For detailed information about lightning protection, see the Nautel Site Preparation Manual, available from your Nautel sales agent, or online from the Nautel website.

### PHYSICAL PROTECTION

Consider physical hazards to equipment at your site, including the transmitter. Ensure that equipment is protected from weather (e.g., rain or flooding), even during extreme weather events. Place equipment so that it is not in the path of swinging doors or high-traffic areas. Do not allow wheeled items like office chairs or tables with wheels in the transmitter room, as these may damage equipment if accidentally pushed or knocked over. Do not place the transmitter under water pipes, drains, or sprinklers. Keep any equipment that generates heat, like the transmitter, away from flammable materials like ceiling panels, cubicle dividers, and curtains.

### **EARTHQUAKE PROTECTION**

If the transmitter site is in a region that experiences any noticeable earthquake activity, take steps to prevent the transmitter from shifting or rocking during an earthquake. Even during minor earthquakes, rocking or movement of the transmitter is likely to damage the feedline connection, and could even cause a catastrophic failure of the ac power feed into the transmitter. During larger earthquakes, the weight of the transmitter chassis could be hazardous to nearby equipment or personnel.

# **SECTION 1: DESCRIPTION**

Refer to the functional block diagram: NV Series Transmitter Block Diagram - see page 1-9.

This section provides a high-level description of the transmitter's key sections. The transmitter circuitry is subdivided into four basic stages:

- Ac-dc power stage
- Control/monitor stage see page 1-3
- RF drive stage see page 1-4
- RF power stage see page 1-6

### NV15/NV20 electrical schematics

Some descriptions in this section refer to electrical schematics (SD-#s) . These are located in Section 5 of the NV15/NV20 Troubleshooting Manual.

### Redundancy

The NV15/NV20 features redundancy in all key systems:

- RF power modules
- Exciters
- Cooling fans
- Cooling fan power supplies
- Low voltage power supplies
- SBC/AUI power supplies

## AC-DC POWER STAGE

See electrical schematics SD-1 (A, B or C), SD-2 and SD-3.

The ac-dc power stage converts the ac power source to a positive dc voltage (PA volts) for the transmitter's intermediate (IPA) and RF power amplifiers. The transmitter accepts a wide range of ac input voltage options:

- 3-phase, 180 264 V ac (208 V ac nominal)
- 3-phase, 312 457 V ac (380 V ac nominal)
- 1-phase, 180 264 V ac (240 V ac nominal)

The ac-dc power stage provides power to operate cooling fans in the power supply modules, RF power modules and reject load modules. It also provides power to the low voltage power supplies, which generate the low level dc voltages ( $\pm 15$  V and  $\pm 5$  V) used throughout the transmitter, and to the  $\pm 12$  V dc power supplies for the SBC (single-board computer) and AUI (advanced user interface).

The ac-dc power stage comprises ac input terminal blocks TB1, TB2 and TB3, an ac distribution assembly (A6), a power supply distribution PWB (A7), SBC/AUI power supplies A (U1) and B (U2), LVPS modules A (U3) and B (U4), fan power supply modules A (U7) and B (U8), IPA power supply modules A (U9) B (U10), and dual PA power supply modules (U12 through U15) for each of the two RF power modules. There is also a PS interface PWB associated with each power supply module (fan, IPA and PA).

#### POWER SUPPLY MODULES

See Figure **SD-2**. Power supply modules U9 through U15 convert the ac input voltage to a regulated dc supply (IPA volts and PA volts) for all both RF power modules (module contains both IPA and PA). Each switching power supply module provides 2000 W output, at typical levels of 50 V and 40 A. The modules regulate the output voltage based on a *PA* (or *IPA*) *Volts Control* input from the control/monitor stage. Test points on the associated PS interface PWB allow monitoring of module presence and ac input status. Each module has a built-in cooling fan and each senses out-of-regulation and excessive temperature conditions and applies PS Fail and PS Temp alarm signals to the associated RF power module. Both conditions cause the power supply to shut itself down, thus reducing the transmitter's RF output.

The same modules are used for fan power supply modules U7 and U8. Their *PS Fail* and *PS Temp* alarm signals, as well as the *PS Module Present* status signal, are applied to the control/monitor stage.

### LVPS MODULES

See Figure **SD-1** (**A**, **B** or **C**). LVPS modules A (U3) and B (U4) convert the ac input voltage to the regulated low voltage dc supplies. The +5 V, +15 V and -15 V regulated outputs of the supplies are ORed together at the control/interface PWB (A1) and applied throughout the transmitter.

### +12 V POWER SUPPLY MODULES

See Figure SD-1 (A, B or C). +12 V power supply modules A (U1) and B (U2) convert the ac input voltage to the regulated +12 V dc supplies. The +12 V outputs are ORed together on the power supply distribution PWB (A7) and a common +12 V supply is applied to the control/monitor stage.

### POWER SUPPLY DISTRIBUTION PWB

See Figures SD-1 (A, B or C) and SD-3. The power supply distribution PWB (A7) interfaces between fan power supply modules U7 and U8 and the cooling fans for RF power modules 1 and 2 and the reject load. The fan voltage (+48 V) is applied via power rectifiers CR1 and CR2 to the transmitter's cooling fans. A nominal 47 V is applied as *Fan V Sample A* and *B* to the control/monitor stage for metering and fan PS fault detection.

The power supply distribution PWB also interfaces between SBC/AUI power supplies U1 and U2 and the control/monitor stage. +12 V is applied via power rectifiers CR3 and CR4 to the control/monitor stage. A nominal +12 V is applied as +12V Sample A and B to the control/monitor stage for metering and supply fault detection.

# CONTROL/MONITOR STAGE

See electrical schematics **SD-4** and **SD-5** and Figure 1.1 on page 1-4. The control/monitor stage monitors critical samples and status/alarm signals from the ac-dc power stage, RF drive stage and RF power stage. For example, RF power monitoring and RF power stage status information is applied to the control/monitor stage. Based on the value and status of each input, the control/monitor stage produces the appropriate control signals for the RF power stage to ensure the proper operation and protection of the transmitter. The control/monitor stage also provides the remote control/monitor interface for the transmitter.

The control/monitor stage comprises a control/interface PWB (A1), a remote interface PWB (A2), an LCD touch monitor (U5) and a single-board computer (U6).

U5 is a 17-inch, colour LCD screen that is mounted on the front of the transmitter. It provides an advanced user interface (AUI) for the transmitter. The AUI can be controlled by touch screen and is also available as a flash graphic on any web-interfaced PC or handheld device via the internal NV web server. See "Using the AUI" on page 2-2 for detailed information on AUI functionality.

The control/interface PWB contains push-button switches that provide backup control for the RF on/off, local/remote, power increase/decrease and reset functions. It also contains LEDs that serve as an alternate means to monitor status (local/remote and RF on/off), forward power level (percentage indicators from 10% to 100% of maximum RF output power) and various alarms.

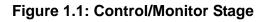

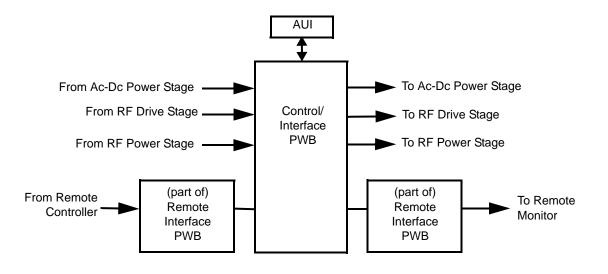

# **RF** drive stage

See Figure **SD-6**. The RF drive stage converts the exciter's RF output to the intermediate RF level needed to drive the RF power modules. It consists of exciter A (A3), exciter B (A4, optional) and RF drive splitter/changeover assembly (A5).

# Exciter(s)

Refer to the functional block diagram: NVE300 Exciter Block Diagram - see page 1-10.

Exciters A (A3) and B (A4) are the RF drive sources for the transmitter. They accept the external audio program and/or IBOC information (see the *NV15/NV20 Installation Manual* for details on various program input types). The exciters' main/standby operation is controlled locally using the AUI, or remotely. The exciter outputs are applied to the RF drive splitter/changeover assembly (A5). The exciter provides an RF drive signal of 11 W (in analog mode).

### **RF** drive splitter/changeover assembly

The RF drive splitter/changeover assembly (A5) controls the routing of the main and standby exciters and provides the RF drive signals for the two RF power modules. The assembly is comprised of the splitter/changeover PWB (A5A1) and the 4-way RF drive splitter/attenuator PWB (A5A2).

#### EXCITER RELAY CONTROL

The RF drive outputs from exciters A and B are applied to the splitter/changeover PWB (A5A1) at A5A1J1 and A5A1J2 respectively. The *Exciter Relay Control* input (A5A1J3-4) is a signal applied from the control/monitor stage that controls relay A5A1K1.

- When exciter A is selected as the main RF drive source, the *Exciter Relay Control* input is open circuit and relay A5A1K1 will be de-energized. Exciter A's output will be applied to 3 dB hybrid coupler A5A1U1.
- When exciter B is selected as the main RF drive source, the *Exciter Relay Control* input is near ground potential (0 V) and relay A5A1K1 will be energized. Exciter B's output will be applied to 3 dB hybrid coupler A5A1U1.

#### EXCITER DRIVE SPLITTER

The splitter/changeover PWB's 3 dB hybrid coupler (A5A1U1) is connected as a splitter. The RF drive source (A or B) selected by relay A5A1K1 is applied to A5A1U1's input. The signal is split into two equal amplitude signals that are 90° out-of-phase. These split signals are applied to 4-way RF drive splitter PWB A5A2.

#### 4-way RF drive splitter/attenuator

The 4-way RF drive splitter/attenuator PWB (A5A2) accepts the outputs from the splitter/ changeover PWB's 3 dB hybrid coupler and splits it into four equal amplitude signals, using two 3 dB couplers identical to A5A1U1. The outputs of the 3 dB couplers are applied to attenuators for application to the two RF power modules. Attenuation values are set in order to balance the RF drive output levels.

## **RF power stage**

See Figures **SD-7**, **SD-8** and **SD-9**. The RF power stage accepts the intermediate RF drive inputs from the RF drive stage and generates the final RF output. It consists of two RF power modules, a module backplane PWB (A17), a combiner/filter (A16), an output power probe (A13), a 2-input reject load assembly (A14) and a reject load interface PWB (A15).

### **RF POWER MODULE**

See Figure **SD-7** (see the *NV15/NV20 Troubleshooting Manual* for a detailed RF power module description) and "RF Power Module Block Diagram" on page 1-11.

Each of the two RF power modules provides up to 2750 W (for NV5) or 2062.5 W (for NV3.5) of RF output power and is comprised of an IPA power amplifier PWB, eight power amplifier PWBs, power module interface PWB, combiner PWB, splitter PWB and six cooling fans. The intermediate RF drive outputs from the RF drive stage are applied to the RF power modules via module backplane PWB 1-4 (A17). Within each RF power module, the intermediate RF drive signal is sampled and then drives the IPA amplifier. The IPA output is sampled then split to drive the module's eight PAs. The *IPA Volts* and *PA Volts* inputs from the associated switching power supply modules control the RF output of the IPA and eight PAs, respectively. The RF power module receives alarm and status signals (*PS Temp, PS Fail, PS AC Fail,* and *PS Module Present*) from the ac-dc power stage. The RF power module also provides a *Pwr Supply Inhibit* signal (one for each of the power supply. A *PA V Sample* and *IPA V sample* from each RF power module is applied to the control/monitor stage. The control/monitor stage supplies a *PA Volts Inhibit* signal, which controls the PA outputs of the RF power module.

### MODULE BACKPLANE PWB

See Figure **SD-7**. The two RF power modules have an associated module backplane PWB which interfaces with all module inputs and outputs, except for the RF output. It also provides the fan volts connections for the module's cooling fans. The setting of dipswitches S1 through S4 assign a four-bit address for each specific module based on module position. Jumper E1 is set to **TERM** on RF power module 2 (the last module) to terminate the RS-485 serial communication cable.

### COMBINER/FILTER

See Figure SD-8.

The 10 kW combiner/filter (A16) accepts the RF outputs from two RF power modules and provides a single RF output. The 10 kW combiner/filter uses a 3 dB hybrid coupler, which accepts the outputs of two RF power modules. The equal amplitude, 90° out-of-phase (quadrature) RF signals are combined at the 3 dB hybrid coupler outputs. The combined output is applied to a 10 kW low pass filter before being applied to the output power probe.

Any amplitude or phase imbalances between 3 dB hybrid coupler inputs cause a proportional signal to be applied to the reject load assembly. The amplitude of the *5 kW Rej Ld Pwr* signal (via J5) represents imbalance between the combined outputs.

### OUTPUT POWER PROBE

See Figure **SD-8**. The output power probe (A13) monitors the transmitter's forward and reflected power and generates the *Fwd Pwr Sample* (A1J1) and *Refld Pwr Sample* (A2J1) signals applied to the control/monitor stage for protection and monitoring. RF monitor PWB A3 provides a nominal 1.6 V (NV5) or 1.3 V (NV3.5) rms [at 5 kW (NV5) or 3.75 kW (NV3.5)] signal at A3J1 for use with a modulation monitor or spectrum analyzer. RF sample PWBs A4 and A5 provide similar samples at A4J1 and A5J1. These samples are applied to exciters A and B (if used) for use by the exciters' adaptive pre-correction circuitry [for all-digital (HD) or hybrid (FM+HD) modes of operation] and also by the AUI's spectrum analyzer display.

### **REJECT LOAD ASSEMBLY**

See Figure **SD-9**. The reject load assembly (A14) provides a means to dissipate reject power from the outputs of the combiner/filter's 3 dB hybrid coupler. The reject load assembly contains power resistors to dissipate reject power and cooling fans to regulate temperature.

Reject power generated by the 5 kW combining stage of the 10 kW combiner/filter assembly is dissipated by resistors in the 2-input reject load assembly (A14). Micro-strip transmission lines (on 2-input reject load PWB A14A1) in close proximity to the reject load signals induce two true RF sample voltages of the associated reject power. These samples are peak detected and applied to the control/ monitor stage via the reject load interface PWB (A15). The reject load interface PWB provides an interface between the ac-dc power stage's *Fan Volts* supply and the reject load assembly's cooling fans. It also acts as the interface between the cooling fans' *Rej Fan Tach* signals and the control/monitor stage.

Figure 1.2: NV Series Transmitter Block Diagram

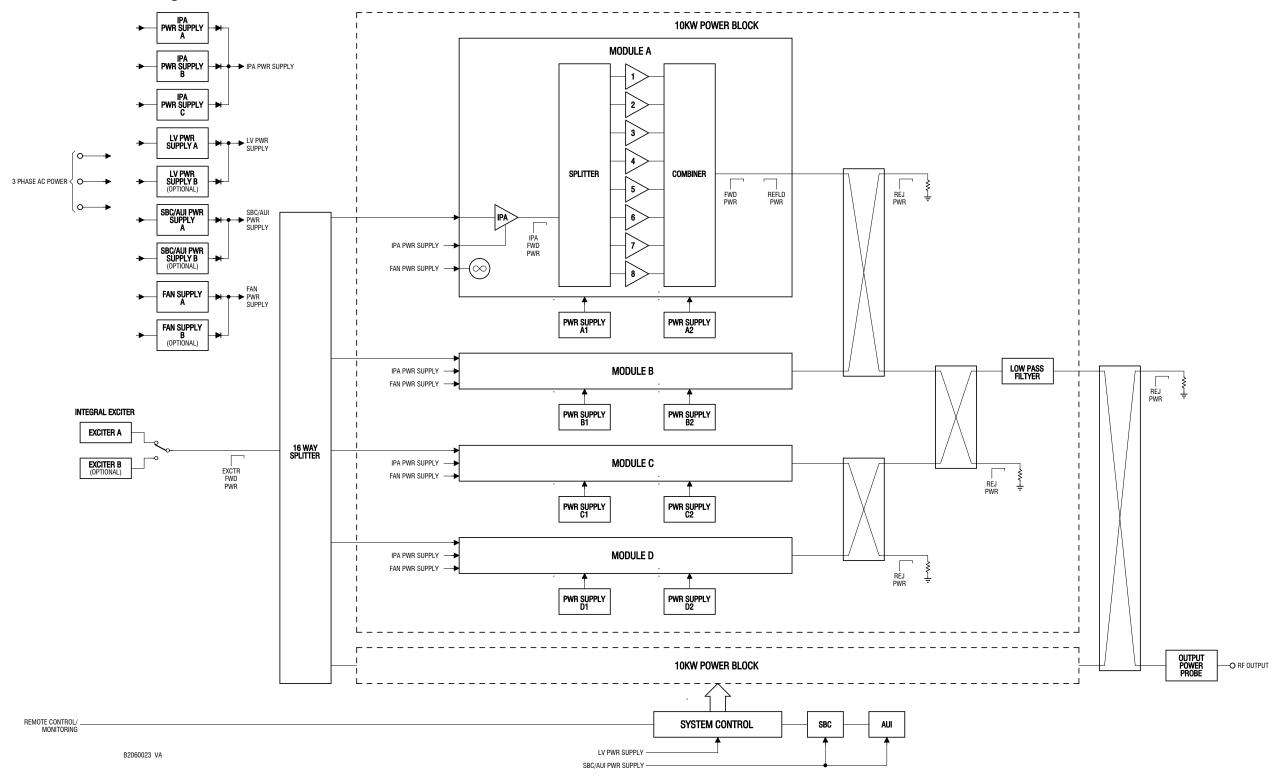

Figure 1.3: NVE300 Exciter Block Diagram

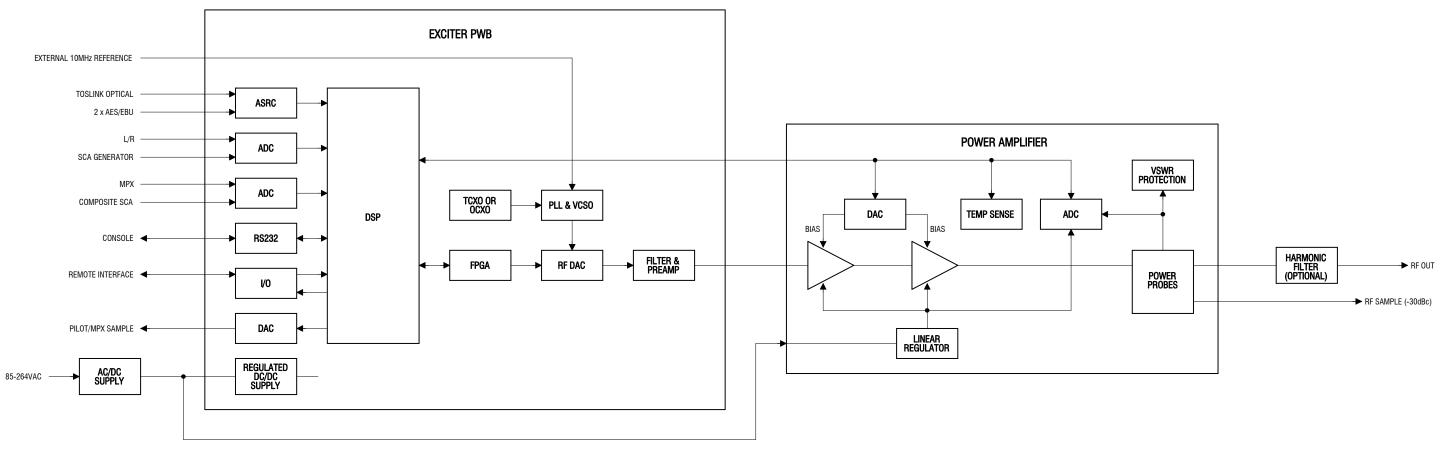

B2060001 VA

Figure 1.4: RF Power Module Block Diagram

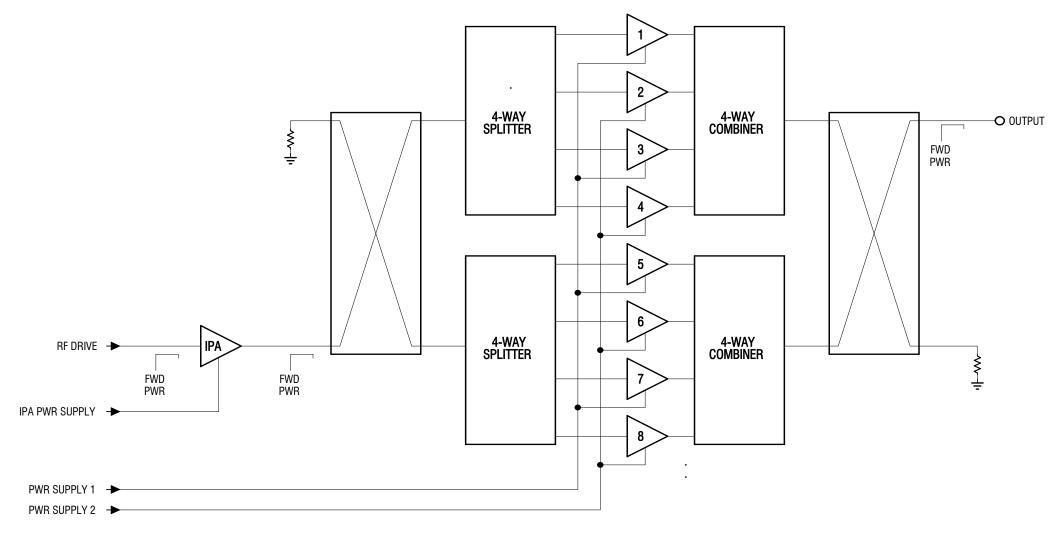

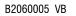

# SECTION 2: OPERATING THE TRANSMITTER

This section provides information about operating the NV15/NV20 transmitter:

- Using the AUI see page 2-2
- Home page see page 2-14
- Menu page describing transmitter operations see page 2-15
- Logs page viewing transmitter log see page 2-16
- Viewing tool menu panels see page 2-25
- Viewing real-time meters see page 2-40
- Presets editing operational settings see page 2-44
- Viewing transmitter status see page 2-59
- Factory Settings see page 2-61
- System Settings see page 2-70
- User accounts see page 2-79
- Changeover page see page 2-83
- User settings see page 2-84
- Remote I/O page see page 2-104

# USING THE AUI

The NV40/30 has an advanced user interface (AUI) that is displayed on a 17-inch, colour LCD screen mounted on the front of the control cabinet (Figure 2.1). The AUI is controlled via touch screen that you can also access using a PC and a web browser.

This section includes the following topics:

- Logging into the AUI on page 2-3
- Describing the AUI layout on page 2-9
- List of AUI pages on page 2-10
- Navigating from page to page on page 2-13

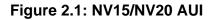

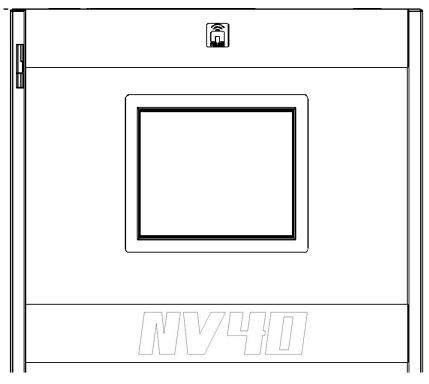

Information is displayed in a series of pages (screens) that serve specific transmitter functions. The AUI has the following configurable displays:

- Login Page (see Logging into the AUI on page 2-3)
- Events logs (see Logs page viewing transmitter log on page 2-16)
- Instrumentation panels (Viewing instrument panels on page 2-27)
- Real-time meters (see Meters Page on page 2-40)
- Presets (see Presets editing operational settings on page 2-44)
- Transmitter status (see Viewing transmitter status on page 2-59)
- Factory settings (see Factory Settings on page 2-61)
- System settings (see System Settings on page 2-70)
- User accounts (see User accounts on page 2-79)
- Changeover (see Changeover page on page 2-83)
- User settings (see User settings on page 2-84)
- Remote input/output configuration (see Remote I/O page on page 2-104)

See the complete AUI flow diagram illustrated in Figure 2.2 on page 2-5.

#### LOGGING INTO THE AUI

The transmitter's AUI provides a means to restrict local and remote access to transmitter control functions to authorized users only. Users can create accounts that can be pre-defined to set access restriction from view-only (no control), full control (all permissions), custom (select permissions) and administrative control.

#### **Remote Access**

To access the transmitter's AUI remotely, perform the following steps:

1. Configure your network settings (see Setting up the network on page 2-85).

- 2. On your router or firewall software, open ports **3501** (3501 is factory default, use corresponding other port if changed) and **80** and close (restrict access to) all other ports. If you are using RDS data, open port **7005**. If you are using SNMP, open ports **161** (Agent) or **162** (Traps).
- 3. When properly configured as noted above, the login menu (see Figure 2.3 on page 2-9) will appear in your web browser when IP address is accessed. Your IP address and any login messages appear in a box at the top, beside the logo, and the current AUI software version number appears along the bottom of the login window.
- 4. Log in to the AUI by entering the appropriate parameters in the login window.
  - In the Language field, press the down-arrow to review a drop-down menu displaying the available language options, and select one.
  - In the User field, enter the username. Default is "Nautel".
  - In the **Password** field, enter the password. Default is blank.

#### \_\_\_\_ Note:

The Nautel AUI is factory configured with a default login username and password. Nautel recommends that you change the password to improve overall system security. See Changing the password on page 2-81.

• Press **Submit** to accept your login parameters and display the AUI home page (Figure 2.6 on page 2-14). Note: The opening screen (the **Home** page) will have the layout from the previous login session.

#### Note:

If you do not have a user account, it must be set up by an existing user with proper permissions. See Adding an account on page 2-80.

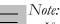

If no login attempt is made after 60 seconds, a timeout feature will be activated and the web browser will be need to be refreshed in order to attempt another login.

#### LOCAL ACCESS

When properly configured, (but without auto login selected) the login menu will appear on the transmitter 17-inch LCD touchscreen. Log into the AUI by entering the appropriate parameters in the login window.

- In the Language field, press the down-arrow to review a drop-down menu displaying the available language options, and select one.
- In the User field, enter the username. Default is "Nautel".
- In the **Password** field, enter the password. Default is blank.
- Press **Submit** to accept your login parameters and display the AUI home page (Figure 2.6 on page 2-14). Note: The opening screen (the **Home** page) will have the layout from the previous login session.
- If auto login is set the AUI will appear automatically without the required previous steps (see Setting auto login (local only) status on page 2-81).

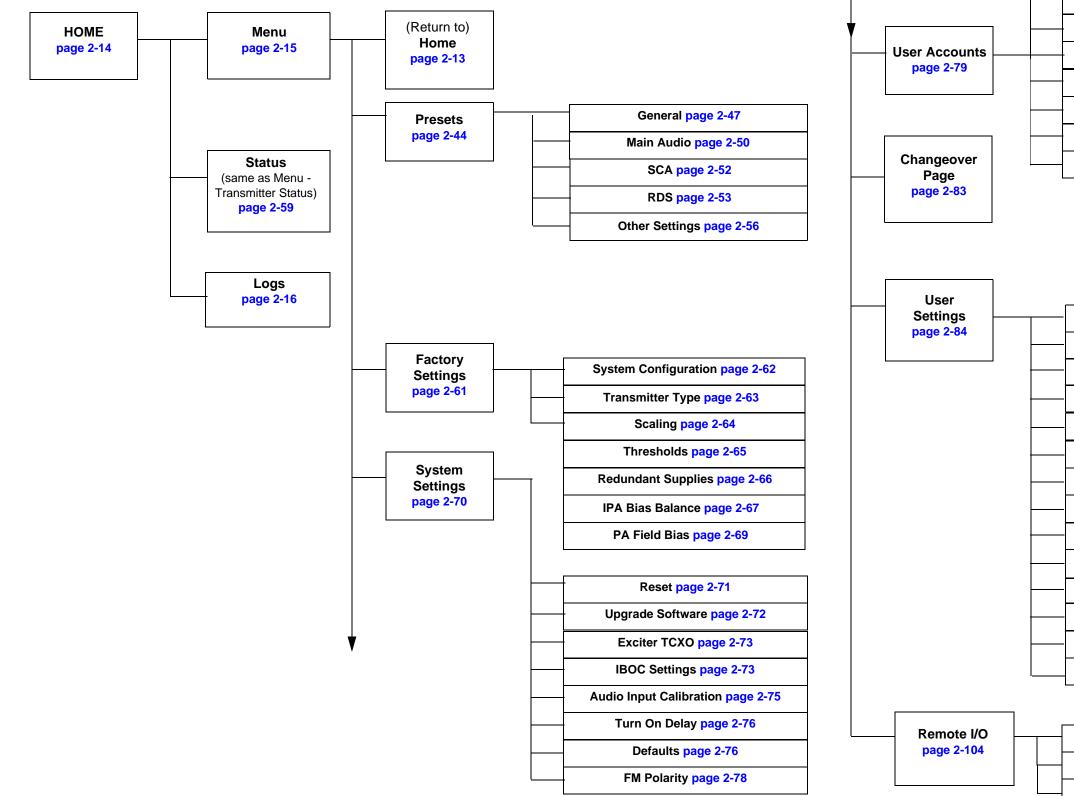

Adding An Account page 2-80

Editing An Existing Account page 2-80

Changing The Password page 2-81

Setting Autologin page 2-81

Changing Permissions page 2-81

Removing An Account page 2-82

| Network Setup page 85           |
|---------------------------------|
| Email Configuration page 2-88   |
| Notifications page 2-90         |
| Exgine Settings page 2-91       |
| Nautel Phone Home page 2-93     |
| SNMP Configuration page 2-94    |
| Critical Parameters page 2-96   |
| External 10MHz page 2-97        |
| Digital Audio Inputs page 2-98  |
| Spectrum Mask page 2-99         |
| Time Setup page 2-100           |
| NTP Servers page 2-101          |
| Audio Low Thresholds page 2-102 |
| Setting Call Sign/ID page 2-103 |
|                                 |

Digital Inputs page 2-105

Digital Outputs page 2-107

Analog Outputs page 2-109

Figure 2-2: NV Transmitter AUI Flow Diagram

#### Figure 2.3: Remote AUI Login Menu

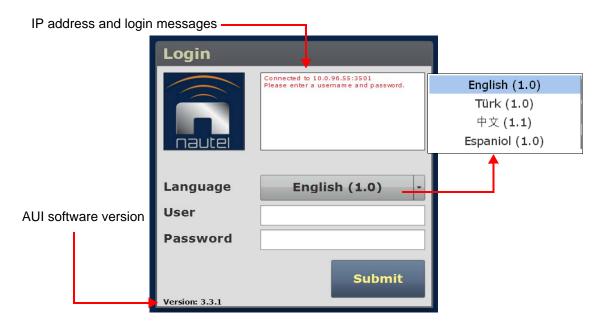

# Describing the AUI layout

The AUI begins with the **Home** page and all further navigation will start from this screen (see Figure 2.4 on page 2-11).

Any user can view the AUI pages on the front panel of the transmitter, regardless of the login status; however, only users with the appropriate permission level can access functions that alter the transmitter control settings.

Users can access the login menu by pressing the **Change User** button located in the bottom banner of the AUI when logged in locally. It should be noted that this same button is shown as **Log Out** if viewing the AUI remotely (see Figure 2.4 on page 2-11).

# LIST OF AUI PAGES

Table 2.1 defines the available AUI pages.

## Table 2.1: AUI Pages

| AUI Page           | Function                                                                                                    | See Page   |
|--------------------|----------------------------------------------------------------------------------------------------|------------|
| Home               | View meters, tool menu panels, choose options and navigate to other pages.                                                                                                    | page 2-14  |
| Menu               | Choose options and navigate to other pages.                                                                                                    | page 2-15  |
| Transmitter Log    | View transmitter event history.                                                                                                    | page 2-16  |
| Tool Menu          | Choose tool menu panel options.                                                                                                    | page 2-25  |
| Meters List View   | Choose meters for display.                                                                                                    | page 2-40  |
| Presets            | Edit user-defined presets.                                                                                                    | page 2-44  |
| Transmitter Status | View transmitter's current active faults and operational status.                                                                                                    | page 2-59  |
| Factory Settings   | View critical transmitter parameters.                                                                                                    | page 2-61  |
| System Settings    | Users determine critical system configuration parameters.                                                                                                    | page 2-70  |
| User Accounts      | Set user permission rights and define user account information.                                                                                                    | page 2-79  |
| Changeover         | Set main exciter and auto exciter changeover function.                                                                                                    | page 2-83  |
| User Settings      | Set network information, configure email and alarm<br>notification parameters, configure Exgine interface<br>information, configure SNMP information, capture<br>critical parameters, set time and date, enable/<br>configure NTP servers and set call sign/ID. | page 2-84  |
| Remote I/O         | Define remote digital inputs/outputs and configure analog outputs.                                                                                                    | page 2-104 |

Each AUI page provides information about a specific transmitter function. All navigation through the AUI pages begins on the main screen shown in Figure 2.4 on page 2-11.

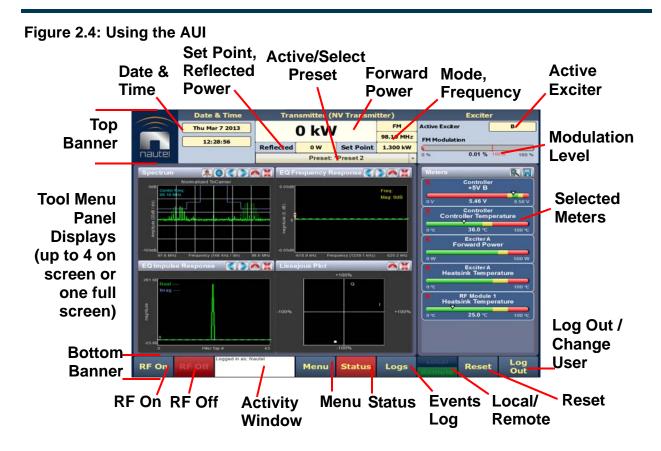

The top banner is permanent on all AUI pages and includes:

- Logo: From any AUI page, press the displayed logo to return to the Home page.
- Date & Time: Displays the date (including day of the week, month, day and year) and current time (see Time setup on page 2-100).
- **Transmitter:** Displays the name of the active preset, current forward power (and power set point based on the active preset) and reflected power levels as well as the operating mode (FM, FM+HD, HD, etc.) and carrier frequency. (see Presets editing operational settings on page 2-44). Press **Menu/Presets** (bottom panel) to open the Presets page and edit this information. Also the call Sign/ID is displayed here (see Setting call sign/ID on page 2-103).
- **Preset**: Displays the active preset. Press this area to open the **Activate Preset** menu and select the active preset.
- Exciter: Displays the active exciter and the peak (red) FM modulation value. Press in the Active Exciter field to shortcut to the Changeover page. The active exciter is displayed in the top, right corner (see Figure 2.4).

• Forward Power: Displays the analog power output when in FM or FM +HD modes and displays the HD power output when in HD (only) mode.

The bottom banner is also permanent on all AUI pages and includes the following buttons, some of which open other menus and displays:

- **RF On:** Press to enable the transmitter's RF power stage. When the button is highlighted green, RF is enabled (on). When the button is highlighted amber, a fault condition exists that is preventing the RF power stage from turning on.
- **RF Off:** Press to disable the transmitter's RF power stage. When button is highlighted in red, RF is disabled (off).
- Activity Window: Displays various messages to reflect specific user interface commands, such as RF on/off, local/remote control, or reset.
- Menu: Press to open the Menu page, which allows navigation to various other pages (see Menu page describing transmitter operations on page 2-15).
- Status: Press to open the Transmitter Status page (see Viewing transmitter status on page 2-59), which provides current alarm and status details for the transmitter. When the Status button is red, one or more alarms of "high" severity is currently being reported and the transmitter is in an 'off-air' state. When the Status button is amber, "medium" or yellow "low" one or more lower level alarms is currently being reported, but the transmitter is still 'on-air', possibly at reduced power. When the Status button is green, the transmitter is oper-ating normally. In this case there are no alarms being reported.
- Logs: Press to shortcut to the Transmitter Log page, which displays historical alarm and status records for the transmitter (see Logs page viewing transmitter log on page 2-16).
- Local/Remote: Displays the operational control status of the transmitter. From the touch screen, press the desired button. If Local is highlighted green, only local control of the AUI is possible. If Remote is highlighted green, only remote control is possible (however local users can still navigate through the menus and disable the RF output by pressing RF Off).
- **Reset:** Press to reset protection circuits and restore any RF power modules (and associated power supplies) that were inhibited, but are now alarm-free.
- Change User/Log Out: Press to display a login menu. Enter your username and password, then press Done. If you do not have a user account, see Factory Settings on page 2-61. Change User button will display as Log Out while viewing AUI remotely.

The displays between the top and bottom menus, contains user selected pages. These pages provide access to a variety of AUI functions such as transmitter status and hardware settings. The following paragraphs describe how to use these pages.

- Tool Menu: Display up to four panels on the screen at one time. To reveal the Tool Menu options, press X in the upper right corner of one panel to close an existing panel, and then press in the blank space to display a menu of panels (see Viewing tool menu panels on page 2-25).
- Meters: Displays the real-time meters that provide a system review of the transmitter (see Viewing real-time meters on page 2-40).

## NAVIGATING FROM PAGE TO PAGE

You can easily navigate through the AUI from its **Home** page (see Figure 2.6 on page 2-14) or **Menu** page (see Figure 2.7 on page 2-15). During navigation, all **Menu** pages will feature a red exit page button (see Figure 2.5). Press this button to exit the **Menu** page you are on and return to the **Home** page.

#### Figure 2.5: Exit Page Button

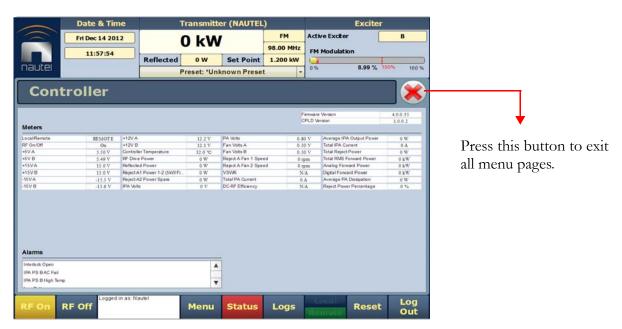

# Home page

The **Home** page is the first screen to appear when you login into the AUI. You can return to the **Home** page, from any screen, by pressing on the logo (upper left corner) or by pressing **Menu > Home**.

## Figure 2.6: Home Page

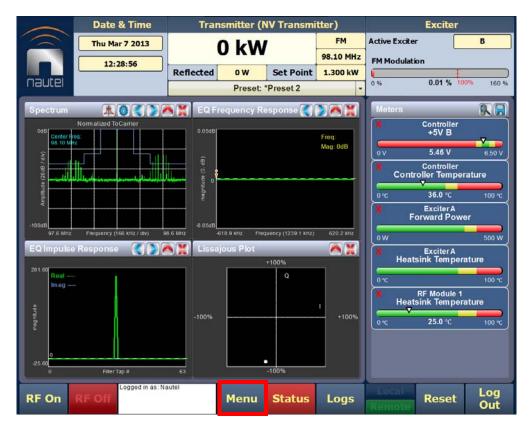

Press the Menu button to view the various sub-menu options (see Figure 2.7 on page 2-15).

# MENU PAGE - DESCRIBING TRANSMITTER OPERATIONS

From the Home page, press the **Menu** button to view the **Menu** page (see Figure 2.7). The **Menu** page displays icons that link to pages that control various transmitter operations.

## Figure 2.7: Menu Page

| Date & Tir                                                                                                    | me                                                                                                    | Transmitte | er (NAUTEL | )               |                 | Exciter                                                                                                    |            |
|----------------------------------------------------------------------------------------------------|----------------------------------------------------------------------------------------------------|------------|------------|-----------------|-----------------|----------------------------------------------------------------------------------------------------|------------|
| Fri Dec 14 20                                                                                                    | 12                                                                                                    | 0 kW       | 1          | FM<br>98.00 MHz | Active Excite   |                                                                                                    | В          |
| nautel                                                                                                    | Reflected                                                                                                    |            | Set Point  | 1.200 kW        | FM Modulat      | 8.99 % 100                                                                                                    | % 160 %    |
| Spectrum<br>Normalized ToCarrie<br>Odd<br>Conter Fireq<br>980 00 MFz<br>-100 dd<br>97.5 MHz<br>EQ Impulse Response<br>Call 600<br>F<br>Conter Fireq<br>990 00 MFz<br>-100 dd<br>97.5 MHz<br>Frequency (166 kHz<br>Call for the fired<br>Call for the fired | Main Menu<br>Long<br>Long<br>L |            |            | Eactory Setting |                 | Controller<br>roller Tempera<br>31.0 °C<br>Controller<br>IPA Volts<br>0 V<br>Controller<br>VSWR<br>N/A<br>RF Module 1<br>IPA Voltage<br>0 V | 100 °C     |
| RF On RF Off                                                                                                    | d in as: Nautel                                                                                                    | Menu       | Status     | Logs            | Local<br>Remote | Reset                                                                                                    | Log<br>Out |

Select Home to return to the home page (see Figure 2.6 on page 2-14).

Choose Presets to open screens related to presets (see Editing or creating presets on page 2-45).

Select Factory Settings to view various parameters relating to the transmitter (see Factory Settings on page 2-61).

Press **System Settings** to access pages that allow users to reboot the AUI or active exciter, perform software upgrades, configure **IBOC Settings**, set **Audio Input Calibration**, configure **FM Polarity** etc. (see System Settings on page 2-70).

Press **User Accounts** to access a page that displays a list of users with access to the AUI and, depending on permission level, allows editing of user accounts (see <u>User accounts on page 2-79</u>).

Select Changeover to access a page that allows setting of the main (active) exciter and setup of automatic exciter changeover (see Changeover page on page 2-83).

Press User Settings to access a page that allows network configuration, email configuration and alarm notifications, setting of Exgine parameters, SNMP configuration, capturing critical parameters, setting date and time, enabling and configuration of NTP servers and setting call sign (see User settings on page 2-84).

Press **Remote I/O** to access a page that allows assignation of remote digital inputs and outputs as well as the configuration of analog outputs (see Remote I/O page on page 2-104).

# LOGS PAGE - VIEWING TRANSMITTER LOG

The Logs page allows you to review the transmitter's event logs to check the operational status, historical alarms, perform troubleshooting, or identify recent changes to transmitter controls. Press Logs (located on bottom panel) on any AUI window to open this page (see Figure 2.8 on page 2-17).

This section includes the following topics:

- Viewing event logs on page 2-17
- Understanding the log manager window on page 2-19
- Filtering logs on page 2-20
- Copying logs on page 2-21
- Deleting logs on page 2-21
- Viewing the legend on page 2-24

|            | Pate & Time<br>1 Dec 14 2012<br>10:40:13<br>Refi | <b>0 kW</b>   | er (NAUTEL<br>Set Point<br>nown Preset | FM<br>98.00 MHz<br>1.200 k₩ | Active Exciter     |           | B           | Page number of<br>displayed page |
|------------|--------------------------------------------------|---------------|----------------------------------------|-----------------------------|--------------------|-----------|-------------|----------------------------------|
| Log Mana   | nitter Log<br>ger<br>rted by Time of Ever        | nt            |                                        |                             |                    | Page      | <b>1</b> /4 |                                  |
| Device     | Event                                            | State         | Severity                               | Time of Event               | t                  |           |             |                                  |
| Controller | Local/Rem ote                                    | REMOTE        |                                        | Fri Dec                     | c 14 2012 09:44:03 | 490m s    |             | → first page                     |
| Controller | Local/Rem ote                                    | LOCAL         |                                        | Fri Dec                     | c 14 2012 09:43:25 | 090 m s   |             |                                  |
| Controller | Local/Remote                                     | REMOTE        |                                        | Fri Dee                     | c 14 2012 09:43:02 | 760 m s   |             | page-by-page                     |
| Controller | Local/Rem ote                                    | LOCAL         |                                        | Fri Dee                     | c 14 2012 09:43:00 | 290 m s   |             | → row-by-row                     |
| Controller | RF On/Off                                        | (A)           |                                        | Fri Der                     | c 14 2012 09:07:28 | 860m s    |             | 100-09-100                       |
| Controller | RF On/Off                                        | *             |                                        | Fri Der                     | c 14 2012 09:07:12 | 180m s    |             |                                  |
| Controller | RF On/Off                                        | ( <b>A</b> )) |                                        | Fri Dec                     | c 14 2012 09:07:04 | 410m s    |             | → row-by-row                     |
| Controller | AC Phase Loss 1                                  | <b>A</b>      | <u> </u>                               | Thu De                      | ec 13 2012 15:32:2 | 3 270 m s |             | 1000-09-1000                     |
| Controller | AC Phase Loss 3                                  | 4             | <u> </u>                               | Thu De                      | e 13 2012 15:32:2  | 3 270m s  |             | page-by-page                     |
| Controller | All Supplies Failed                              | 4             |                                        | Thu De                      | c 13 2012 15:32:2  | 3 270 m s |             |                                  |
| Controller | Fan PS B High Temp                               | 4             |                                        | Thu De                      | c 13 2012 15:32:2  | 3 270 m s |             | last page                        |
| Controller | Fan PSA High Temp                                | 4             |                                        | Thu De                      | ec 13 2012 15:32:2 | 3 270 m s | T           | Navigate through                 |
| RF On RF C | Logged in as: Nautel                             | Menu          | Status                                 | Logs                        | Local<br>Remote    | Reset     | Log<br>Out  | the table using these arrows     |

#### Figure 2.8: Log page

# VIEWING EVENT LOGS

The Logs page displays a "read only" chronological table of log events under the following column headings (see Figure 2.8):

- **Device** identifies the origin device of the alarm (e.g., Controller, Exciter, or RF Module).
- **Event** identifies the alarm name.
- **State** indicates whether the alarm state is active (red bell) or cleared (green checkmark) and in some cases, indicates whether the RF was turned on or off. This column will also display which control state (Local or Remote) the transmitter is in, which preset index was selected, the frequency that is set and the power level.
- Severity indicates how seriously the alarm affects transmitter operation.

### Figure 2.9: Alarm Severity

= low (RF output not affected)
= medium (RF output may be reduced)

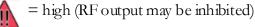

• Time of Event - identifies the day-of-the-week, date and time of the alarm event.

To navigate through the table, press the arrow keys on the right-side of the screen or use the scroll bar that appears when more than one page is available.

The table of log information can span over more than one page. The current page number is identified above the table on the right-side of the screen. For example, **Page 1/4** means that the displayed page is one out of a possible four pages. Press the **Page** button to reveal information about the pages.

You can access a more detailed listing of events and resolve any alarm issues via the **Log Manager** window. Pressing the **Log Manager** button on the **Logs** page will provide access to this window (see Figure 2.9 on page 2-19).

## UNDERSTANDING THE LOG MANAGER WINDOW

The **Log Manager** window contains the functions that edit the logs listed in the Logs page. Press the **Log Manager** button to open a configurable window with the following display options identified by tabs across the top of the screen (see Figure 2.9):

- Filter Logs: Press to determine filter parameters by date and frequency.
- Copy Logs: Press to copy the selected logs (remote view only).
- **Delete:** Press to remove all selected logged events.
- **Statistics**: Press to display detailed information about an event(s).
- Legend: The Legend tab opens a "read only" display of alarm symbols to help you interpret the ones listed in the Logs page or in the Statistics window (see Figure 2.14 on page 2-24).

Each of these tabs, opens a secondary window or changes the active window options to suit the tab function.

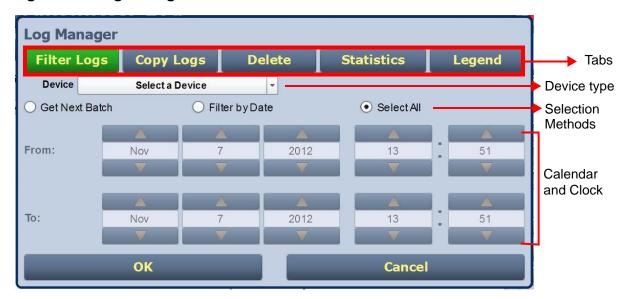

#### Figure 2.9: Log Manager Window

# FILTERING LOGS

You can filter transmitter events based on their device or date by clicking the **Filter Logs** button in the **Log Manager** (see Figure 2.10).

Select a **Device** by pressing the **Select a Device** button to reveal the following event monitoring options in a drop-down menu:

- No Selection displays all transmitter events (shown as Select a Device)
- **Controller** displays controller events only
- Exciter A displays exciter A events only
- **Exciter B** displays exciter B events only
- **RF Module #** displays applicable RF Module # events only

Activate a log mode option by selecting the radio button besides it:

- Get Next Batch allows users to see log events in batches of 2000
- Filter by Date activates the calendar portion of the screen and allows users to select a date range
- Select All selects all logs for display

Press OK to accept the configuration or press Cancel to close and return to Transmitter Log.

Figure 2.10: Log Manager - Filtering Logs

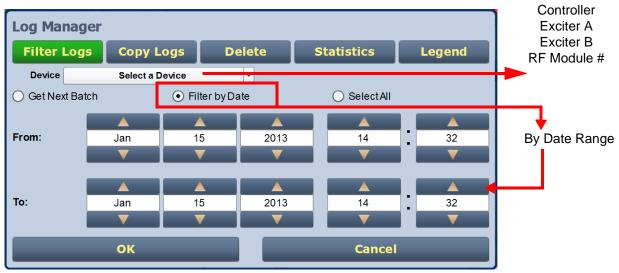

# COPYING LOGS

You can create a copy of all the logs in the selected list while remotely logged into AUI (these are copied to the remote user's computer clipboard) by clicking on the **Copy Logs** button in the log manager (see Figure 2.11). You can paste the tab-delimited text copy of the logs into a text editing program such as Word, Excel, Notepad, etc. Press **OK** or **Cancel** to close and return to the **Transmitter Log**.

## Figure 2.11: Log Manager - Copying Logs

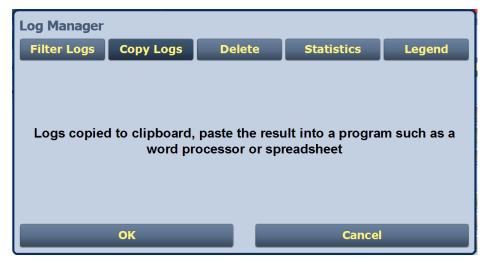

# Deleting logs

You can delete all events or a selection of events by clicking on the **Delete** button in the log manager (see Figure 2.12 on page 2-22).

**Delete by date** - activates the calendar and clock (24-hour clock) where users can press the arrows to establish a date and time. Log events older than this date will be removed from the events list.

Delete All - removes all the logs in the list.

Press OK to accept the configuration or press Cancel button to close this window and return to the Transmitter Log.

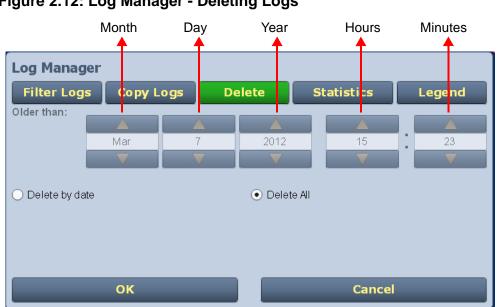

### Figure 2.12: Log Manager - Deleting Logs

# VIEWING LOG STATISTICS

Users can view statistical information on the events being displayed by clicking on the **Statistics** button in the Log Manager (see Figure 2.13 on page 2-23). The Statistics screen groups similar events that occurred within the filtered period as well as the time and date of the earliest and latest event occurrence for each event type. Use the scroll bar to move through the list or the up and down arrow buttons to the right of the scroll bar (if applicable). If the event log display spans more than ten rows, use the arrows on the side of the display to scroll to page up or down. The Statistics page will look similar to the Logs page display but has additional headings (see Figure 2.13 on page 2-23):

- Device refers to the device that is associated with the alarm i.e. Exciter, Controller, RF Module, etc.
- Event describes the alarm (e.g., Local/Remote switch)
- Severity identifies the seriousness of the alarm.
- **# Events** reveals the number of times the same alarm has occurred for the same device.

- Earliest refers to the first time of an alarm occurrence.
- Latest refers to the last time of an alarm occurrence.
  - If an alarm has only one occurrence (i.e., **# Events** column is 1), then the time in the "**Earliest**" column will be the same as the time in the "**Latest**" column. If an alarm has more than one occurrence (e.g., **# Events** column is 4), then the "**Earliest**" column reveals the time of the first alarm (back in time), while the "**Latest**" column reveals the time of the last alarm (closest to the present).

Press OK or Cancel to close this window and return to the Transmitter Log.

| Filter L   | ogs Copy           | Logs     |       | Delete           | Statistics       | Leger           | nd   |
|------------|--------------------|----------|-------|------------------|------------------|-----------------|------|
| Device     | Event              | Severity | # Eve | Earliest         | Latest           |                 | 7    |
| Controller | Local/Rem ote      |          | 4     | 09:43:00 Fri Dec | 14 2012 09:44:03 | Fri Dec 14 2012 |      |
| Controller | RF On/Off          |          | 14    | 14:05:24 Thu Dec | 13 2012 09:07:28 | Fri Dec 14 2012 | Z    |
| Controller | Interlock Open     |          | 3     | 14:06:40 Thu Dec | 13 2012 14:43:41 | Thu Dec 13 2012 |      |
| Controller | IPA PS A AC Fail   |          | 7     | 14:01:58 Thu Dec | 13 2012 15:32:23 | Thu Dec 13 2012 |      |
| Controller | IPA PSA High Tem p |          | 7     | 14:01:59 Thu Dec | 13 2012 15:32:23 | Thu Dec 13 2012 |      |
| Controller | IPA PSA Failed     |          | 6     | 14:01:56 Thu Dec | 13 2012 14:04:36 | Thu Dec 13 2012 | E    |
| Controller | IPA PS B Failed    |          | 19    | 14:01:57 Thu Dec | 13 2012 14:41:52 | Thu Dec 13 2012 |      |
| Controller | Fan PS A AC Fail   |          | 7     | 14:01:58 Thu Dec | 13 2012 15:32:23 | Thu Dec 13 2012 | R    |
| Controller | Fan PS B AC Fail   |          | 7     | 14:01:58 Thu Dec | 13 2012 15:32:23 | Thu Dec 13 2012 |      |
| Controller | Fan PS A Failed    |          | 6     | 14:01:58 Thu Dec | 13 2012 14:04:43 | Thu Dec 13 2012 | - 12 |

Figure 2.13: Log Manager - Statistics

## VIEWING THE LEGEND

The **Legend** tab is different from the other tabs. Press the **Legend** tab to display a window describing the meaning of the symbols that appear in the **State** and **Severity** columns of the Logs page (see Figure 2.14).

Press OK or Cancel to close this window and return to the Transmitter Log.

| Log Manager   |           |          |                 |          |
|---------------|-----------|----------|-----------------|----------|
| Filter Logs   | Copy Logs | Delete   | Statistics      | Legend   |
|               |           |          |                 |          |
| Alarm Cleared |           | <b>8</b> | High Severity   |          |
| Alarm Active  |           | 4        | Medium Severity |          |
| RF On         |           |          | Low Severity    | <u>^</u> |
| RF Off        |           | A        |                 |          |
|               | ОК        |          | Cancel          |          |

Figure 2.14: Log Manager - Legend

# VIEWING TOOL MENU PANELS

The center area of the Home page screen displays up to 4 panels of instrument information. Users can choose which panels to display from 9 possible information panels (see Figure 2.15).

This section include the following topics:

- Describing instrument panel options on page 2-26
- Viewing instrument panels on page 2-27
- Instrument panel procedures on page 2-27
- Available instrument panels on page 2-30

Figure 2.15: Tool Menu Panel Options

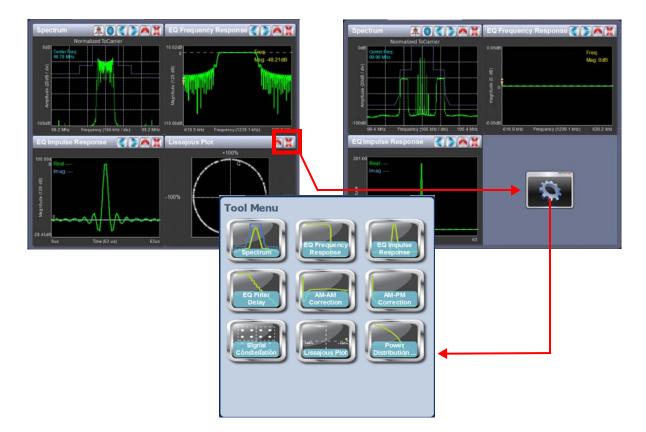

To view the instrument panel options, close an existing panel by pressing X (upper-right corner) and then press the icon in the blank space to open the Tool Menu. Select an icon to display that panel.

# DESCRIBING INSTRUMENT PANEL OPTIONS

The following table describes instrument panel options:

| ТооІ                     | Description                                                                                                    | Reference     |
|--------------------------|----------------------------------------------------------------------------------------------------|---------------|
| Spectrum                 | Displays a spectrum analyzer, capable of monitoring<br>the transmitter's RF output spectrum and various RF<br>sections of the exciter. An audio spectrum analyzer is<br>also available to allow viewing of the composite<br>baseband. | See page 2-30 |
| EQ Frequency<br>Response | Displays the frequency response of the modulator's EQ filter.                                                                                                    | See page 2-32 |
| EQ Impulse<br>Response   | Displays the impulse response of the modulator's EQ filter.                                                                                                    | See page 2-33 |
| EQ Filter Delay          | Displays the delay of the modulator's EQ filter across its bandwidth.                                                                                                    | See page 2-34 |
| AM-AM Correction         | Displays the amplitude compensation being applied to the magnitude signal.                                                                                                    | See page 2-35 |
| AM-PM Correction         | Displays the phase compensation being applied to the phase signal.                                                                                                    | See page 2-36 |
| Signal<br>Constellation  | Displays the phase and amplitude of the symbols<br>being modulated within an OFDM sub-carrier as dots<br>on a cartesian graph. Also displays timing, MER and<br>data carrier information.                                             | See page 2-37 |
| Lissajous Plot           | Displays a Lissajous figure that represents the resultant vector (magnitude and phase) for the applicable channels (either L and R or I and Q).                                                                                       | See page 2-38 |
| Power Distribution       | Displays a CCDF plot that indicates the probability of exceeding a given power level, based on the average power level. Aids in determining peak power capability.                                                                    | See page 2-39 |

## VIEWING INSTRUMENT PANELS

Each instrument panel has a menu bar that may be different from other panels (see Figure 2.16).

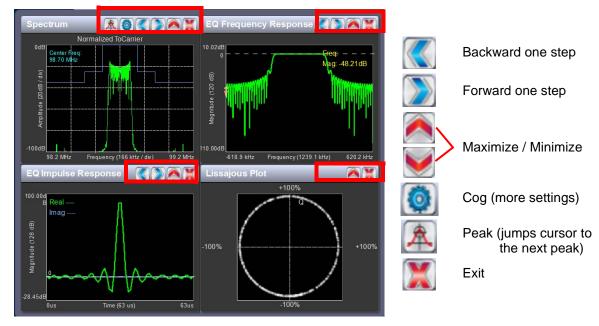

### Figure 2.16: Instrument Panel Menus

Each panel has a tool bar at the top of the display

## **INSTRUMENT PANEL PROCEDURES**

Procedure to view instrument readings on the panel:

- To display a cursor in the panel, touch the screen where you want the cursor (see Figure 2.17 on page 2-28). The cursor position is noted in the upper, right-hand corner of the panel (e.g., frequency and amplitude for the spectrum analyzer). Touch in other areas of the instrument to provide a coarse adjustment of the cursor position.
- To make fine adjustments, use the backward and forward buttons (see Figure 2.16).

- To enlarge/reduce the instrument panel, use the maximize/minimize buttons. Some instrument displays show more information when maximized.
  - Most panels can be maximized to fill the whole screen, e.g., EQ Impulse Response (see Figure 2.18 on page 2-29).
  - Some panels display more information when maximized, e.g., Signal Constellation (see Figure 2.19 on page 2-29).
- To display additional settings in the **Spectrum Analyzer** panel, touch the "cog" button (see Figure 2.16 on page 2-27). Displays include resolution bandwidth, span, averaging rate and the actual measurement source (transmitter output, audio analyzer, etc.) that is being displayed. Touch the "peak" button (see Figure 2.16 on page 2-27) to place the cursor on the next successive peak in the spectrum.

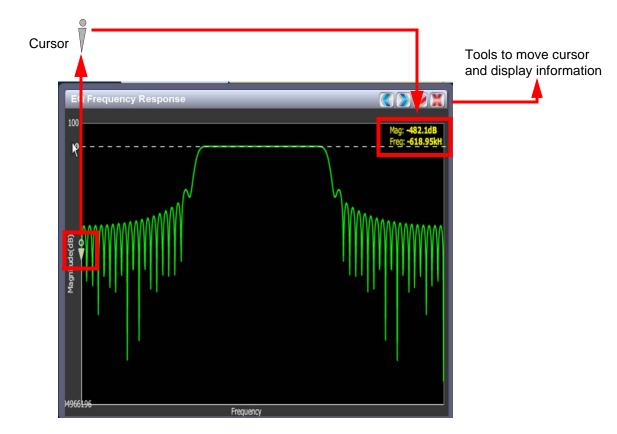

#### Figure 2.17: Instrument Cursor Manipulation

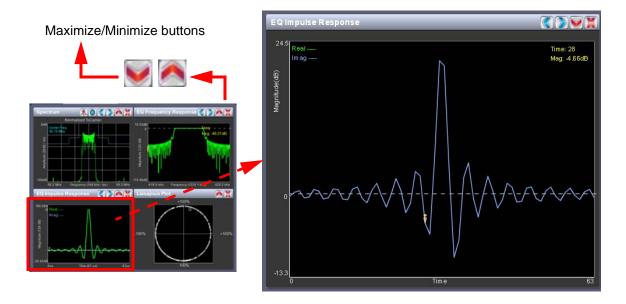

### Figure 2.18: Instrument Panel - Expansion Example 1

Figure 2.19: Instrument Panel - Expansion Example 2

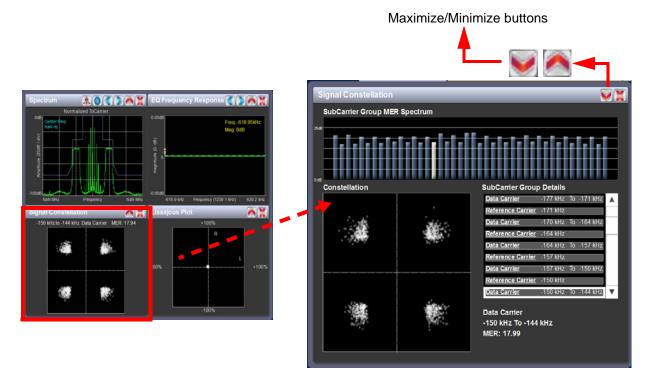

## AVAILABLE INSTRUMENT PANELS

#### Spectrum Analyser

See Figure 2.20. The carrier level is normalized to its unmodulated carrier level at 0 dB. The graph center is always at the carrier frequency, as defined by the active preset's Frequency value.

Masks are shown based on transmission mode and are defined by the latest versions of the following standards:

- IBOC: NRSC-5
- European Standard: ETSI EN 302 018-2
- FCC CFR 47, Part 73.317 and IC BETS-6e

#### \_\_\_ Note:

While very accurate, the spectrum analyzer may display artifacts (spurs) as some operating carrier frequencies that are a function of the analyzer and are not actually present on the output of the transmitter. If these spurious emissions are observed on the spectrum analyzer, Nautel recommends that a calibrated, external spectrum analyzer be used to verify the presence of spurs.

Touch on the panel to display a cursor in the approximate area. The cursor position (frequency and amplitude) is noted in the upper, right-hand corner of the panel. Touch other areas of this instrument panel to provide a coarse adjustment of the cursor position.

### Figure 2.20: Spectrum Analyzer

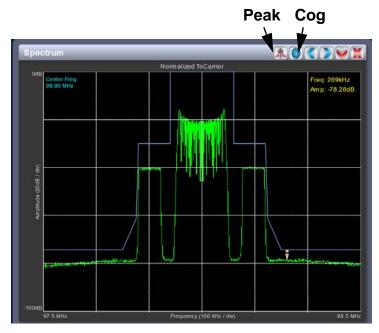

Use the left and right buttons to make fine adjustments.

Use the maximize or minimize buttons as required.

Use the "peak" button to place the cursor on the next successive peak (moving left to right) in the spectrum.

Use the "cog" button to gain access to spectrum settings (see Figure 2.21) such as:

- **Resolution Bandwidth:** determines the FFT bin size or the smallest frequency that can be resolved. Allowable range is 75 10,000 Hz. Default setting is 1000 Hz.
- **Span**: determines the start and stop frequencies of the analyzer with the carrier frequency always at the center. Allowable range is 10 1200 kHz. Default setting is 1000 kHz.
- Averages: determines the number of averages that the analyzer performs per sweep. Press the Clear Averaging button to restart the averaging process. Allowable range is 0 100 kHz. Default setting is 19.
- Measurement Source: determines the source of the spectrum plot (transmitter output, audio analyzer, etc.) that is being displayed. Selecting TX Output uses the exciter's RF sample feedback signal to display the RF output spectrum. Selecting Internal (Post EQ) displays the signal that will be produced by the exciter. Selecting Internal (FM) uses the exciter's RF signal, before being equalized (if applicable). Selecting MPX shows the composite baseband signal.

| Spectrum Set             | tings        | X   |                          |                                                        |
|--------------------------|--------------|-----|--------------------------|--------------------------------------------------------|
|                          |              |     | Spectrum Set             | tings 🔀                                                |
| Resolution<br>Bandwidth: | 1000         | Hz  | Resolution<br>Bandwidth: | 1000 Hz                                                |
| Span:                    | 1000         | kHz | Span:<br>Averages:       | 1000 kHz<br>19                                         |
| Averages:                | 19           |     | Measurement<br>Source:   | TX Output 👻                                            |
| Measurement<br>Source:   | TX Output 👻  |     | ок<br>EQ impuise R       | TXOutput<br>Internal (Post EQ)<br>Internal (FM)<br>MPX |
| ОК                       | Clear Averag | ing |                          |                                                        |

#### Figure 2.21: Spectrum Settings

#### EQUALIZER SCREENS

The NV15/NV20's exciter includes a fixed equalizer to optimize audio performance. There are three EQ instrument panels available in the Tool Menu - EQ Frequency (see Figure 2.22), EQ Impulse Response (see Figure 2.23 on page 2-33) and EQ Filter Delay (see Figure 2.24 on page 2-34). Coefficients are selected based on channel frequency. All frequencies shown are relative to the channel frequency.

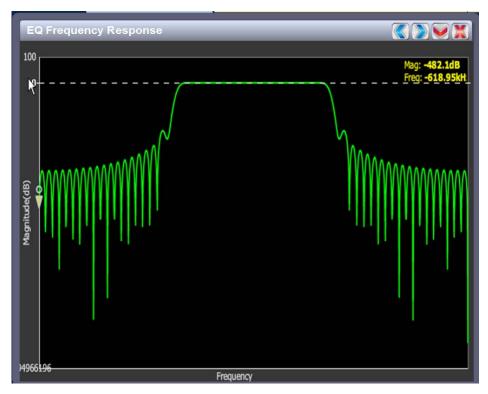

### Figure 2.22: EQ Frequency Response

### EQ FREQUENCY RESPONSE

See Figure 2.22. This panel displays the frequency response of the active exciter's EQ filter. The panel displays the gain of the filter with respect to the magnitude and frequency of the modulating signal. A dashed line is displayed at the 0 dB level.

This tool is useful for installations featuring filter coefficients loaded to compensate for a channel combiner response.

Touch on the panel to display a cursor in the approximate area. The cursor position (magnitude and amplitude) is noted in the upper, right-hand corner of the panel. Touch in other areas of this instrument panel to provide a coarse adjustment of the cursor position.

Use the left and right buttons as fine adjustments. Use the maximize or minimize buttons as required.

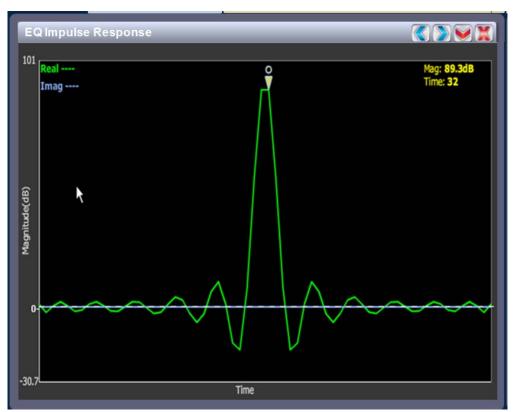

### Figure 2.23: EQ Impulse Response

### EQ IMPULSE RESPONSE

See Figure 2.23. This panel displays the impulse response of the modulator's EQ filter in the time domain. This is a static display tool so the screen image is not fluid and will not change.

Touch on the panel to display a cursor in the approximate area. The cursor position (magnitude and time) is noted in the upper, right-hand corner of the panel. Touch in other areas of this instrument panel to provide a coarse adjustment of the cursor position.

Use the left and right buttons as fine adjustments.

Use the maximize or minimize buttons as required.

#### Figure 2.24: EQ Filter Delay

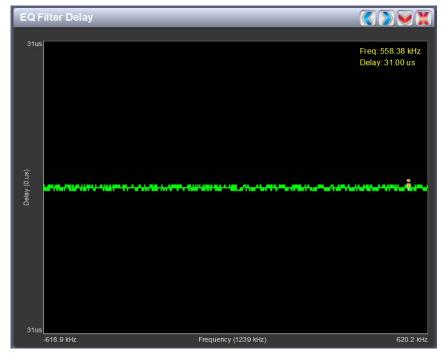

### EQ FILTER DELAY

See Figure 2.24. This panel displays the delay of the modulator's EQ filter across its bandwidth.

Touch on the panel to display a cursor in the approximate area. The cursor position (delay and frequency) is noted in the upper, right-hand corner of the panel. Touch in other areas of this instrument panel to provide a coarse adjustment of the cursor position.

Use the left and right buttons as fine adjustments.

Use the maximize or minimize buttons as required.

#### AM-AM AND AM-PM CORRECTION SCREENS

When the transmitter is operating with digital carriers, the exciter linearizes the transmitter's RF drive signal by performing adaptive pre-correction. There are two correction parameters - AM-AM Correction (see Figure 2.25) and AM-PM Correction (see Figure 2.26 on page 2-36), which can be viewed as an instrument panel.

## Figure 2.25: AM-AM Correction

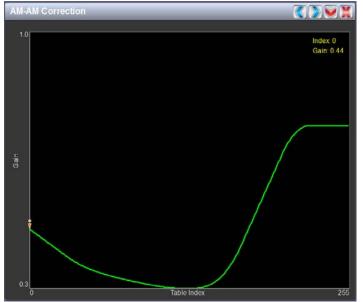

### AM-AM CORRECTION

This panel displays the amplitude correction being applied to the RF drive signal in order to compensate for the transmitter amplitude (gain) response, which is non-linear. The x-axis represents the signal amplitude and the y-axis represents the gain correction applied for a given amplitude value. A look up table (LUT) index value of 0 represents low transmitter output power (RF drive). A LUT index value of 255 represents the maximum transmitter output power (RF drive).

The LUT curve can show that at low transmitter output power, more RF drive power is required to connect for low final stage amplifier gain - the curve sharply increases as it drops to 0 table value. (This low gain can also be overcome using additional bias, however pre-correction is more efficient.) Equally, the curve could also increase sharply at the top end of the table, suggesting that high RF drive power (gain) is required to connect for low gain at final stage amplifiers (PA compression peak limiting). It is technically the inverse of the transmitter's power amplifier gain response.

Touch on the panel to display a cursor in the approximate area. The cursor position (Gain and LUT index) is noted in the upper, right-hand corner of the panel. Touch in other areas of this instrument panel to provide a coarse adjustment of the cursor position. Use the left/right fine adjustment buttons and the maximize/minimize buttons as required.

#### Figure 2.26: AM-PM Correction

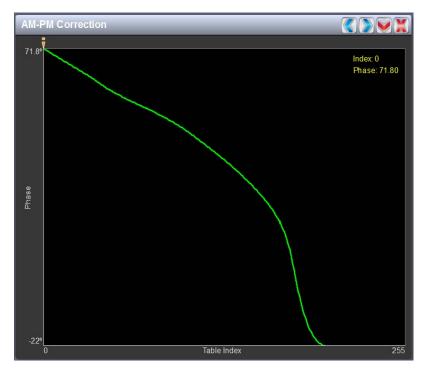

#### AM-PM CORRECTION

This panel displays the phase correction being applied to the RF drive signal in order to compensate for the transmitter's (IPA +PA stage) phase non-linearity versus the output power. For example, in Figure 2.26 the transmitter output power is low, so the curve in the plot shows positive phase correction. Inversely, a negative phase correction will be displayed in the plot given high output power levels. This correction is represented on the plot via the x-axis (table index value of between 0-255). The y-axis represents the phase shift correction applied for a given amplitude value.

Touch on the panel to display a cursor in the approximate area. The cursor position (phase and LUT index) is noted in the upper, right-hand corner of the panel. Touch in other areas of this instrument panel to provide a coarse adjustment of the cursor position.

Use the left and right buttons as fine adjustments.

Use the maximize or minimize buttons as required.

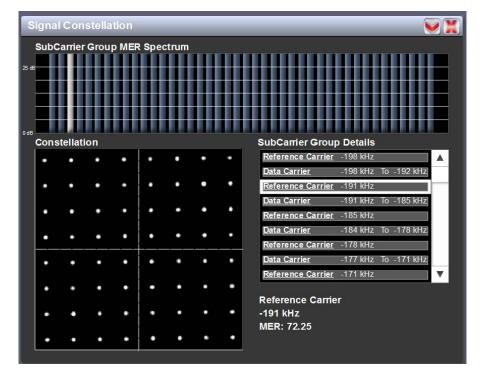

### Figure 2.27: Signal Constellation

#### SIGNAL CONSTELLATION

See Figure 2.27. The exciter constantly measures the transmitter signal and performs basic demodulation of the digital carriers. The **Signal Constellation** panel displays the phase and amplitude of the symbols being modulated within an OFDM sub-carrier as dots on a cartesian graph. There are separate screens for each sub-carrier. Typically, the dots will be grouped together around the ideal data points. When the transmitter is on, the signal constellation display is representative of the transmitter output. When the transmitter is off, the display is representative of the forward path that will be transmitted.

Sub-carrier group information is shown in the lower, right section of the screen. Displayed information includes the sub-carrier group name, the bandwidth that the selected carrier group occupies and the modulation error ratio (MER) for the selected carrier group. MER quantifies the performance of the transmitted digital signal as the ratio between the RMS power of the ideal signal and the RMS power of the received signal's error vector. A higher MER value is characteristic of a smaller error, and therefore a higher quality signal. There is a NRSC minimum requirement of a MER value of no less than 14 dB.

Use the scroll bar to select a higher or lower sub-carrier for viewing. Some sub-carriers are for timing and synchronization. Others are modulated with data/content. Use the maximize or minimize buttons as required.

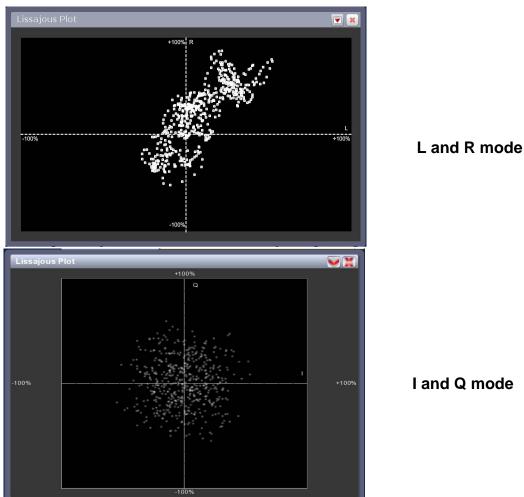

## Figure 2.28: Lissajous Plot

### LISSAJOUS PLOT

See Figure 2.28. This panel displays a Lissajous figure that represents either L (left) and R (right) audio content or a representation of the FM modulated signal [I (in-phase) and Q (quadrature)]. I and Q will be automatically selected unless the transmitter is operating in stereo mode or not operating in IBOC. Left and right audio content is displayed for all other audio sources.

The plot consists of a group of sequential samples to allow signal analysis. In L and R mode, the L+R portion of the signal tends to dominate the plot, resulting in the majority of samples appearing in the lower, left and upper, right quadrants. In I and Q mode, signals that are of equal frequency and 90 degrees out-of-phase result in a circular display.

Use the maximize or minimize buttons as required..

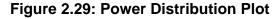

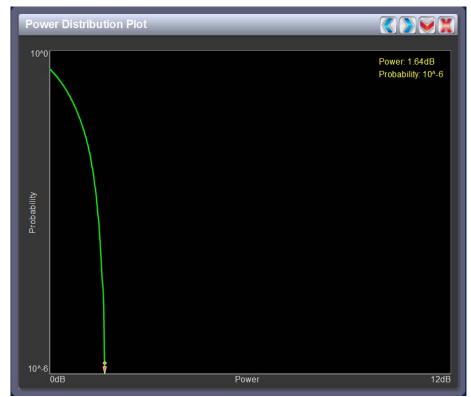

#### POWER DISTRIBUTION PLOT

See Figure 2.29. The exciter measures the relative power levels of the signal and determines the probability of exceeding a given power level, relative to the average power. The data is plotted in the **Power Distribution Plot** as a CCDF (complementary cumulative distribution function). The x-axis displays the relative power level in dB, with the reference representing the average power. The average power is 0db. The y-axis displays the probability of exceeding that power level. This plot can be used to assess the distribution of a given signal, and provides an indication of the amount of peak power capability required from the transmitter in order to prevent peak clipping/distortion of the output signal.

Touch on the panel to display a cursor in the approximate area. The cursor position (power gain and probability index) is noted in the upper, right-hand corner of the panel. Touch in other areas of this instrument panel to provide a coarse adjustment of the cursor position.

Use the left and right buttons as fine adjustments.

Use the maximize or minimize buttons as required.

# VIEWING REAL-TIME METERS

The AUI can be used to display metered parameters on the Home page (see Figure 2.30), if selected individually from the Meters List View page or saved in a meter list layout and set to default.

This section includes the following topics:

- Describing the meter display on page 2-40
- Accessing meter information on page 2-41
- Identifying meter information on a specific sub-device on page 2-42
- Saving a meter list on page 2-43

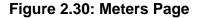

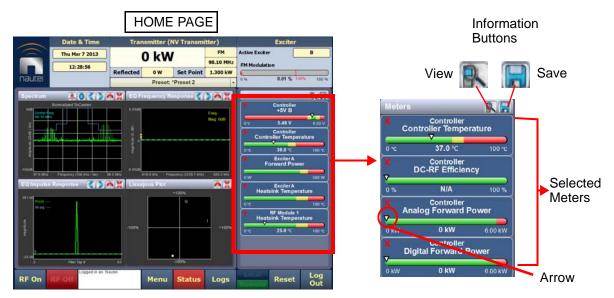

## DESCRIBING THE METER DISPLAY

The meters displayed in the AUI represent the active meters selected for display. Each meter is a colour-coded bar with minimum and maximum values (see Figure 2.30). The current value for a meter is indicated by an arrow on the colour-coded bar, as well as a numeric value below the meter.

• A parameter value in the green section of a meter bar indicates the parameter is within the range for normal operation.

- A parameter value in the yellow section (as applicable) of a meter bar indicates the parameter is still within an operational range, but is approaching design limitations.
- A parameter value in the red section of a meter bar indicates the parameter is outside normal operating conditions.

## ACCESSING METER INFORMATION

Procedures for accessing and editing information in the Meters section of the AUI screen:

- To delete a meter from the Home page, press X in the Meters window (Figure 2.31).
- To review all the meter options, press the meter list view shortcut button (magnifying glass) at the top of the meters panel (see Figure 2.31). This will open the Meter List View window.
- On the Meter List View screen users can see all relevant meters of a sub-device. Select the sub-device in question under the Transmitter Layout column and the Relevant Meters column will be populated. The desired Meters can now be selected.

#### Figure 2.31: Meters List View Window (Exciter A shown)

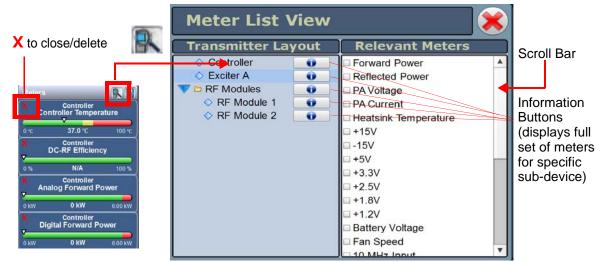

#### **IDENTIFYING METER INFORMATION ON A SPECIFIC SUB-DEVICE**

- 1. Open the Meters List View window and select one of the desired transmitter sub-devices.
  - Controller
  - Exciter A
  - Exciter B

Note:

- **RF Modules -** Multiple modules supported
- 2. Under Transmitter Layout, press the information button (i) beside a device type. This will open an information window in tabular format (see Figure 2.32).

| When a meter value is updated, a blue box briefly appears around th | hat value. Typically, updates |
|---------------------------------------------------------------------|-------------------------------|
| occur every one or two seconds.                                     |                               |

3. To choose individual meters for display in the **Meters** window of the Home page: Select the device type name in the **Transmitter Layout** panel and select the checkbox next to the desired meters shown in the **Relevant Meters** panel (see Figure 2.31 on page 2-41). If the **Relevant Meters** panel contains more than one page of information, use the scroll bar (right-side) to find the desired meter.

|                | Date & Tin     | ne Tr                       | ansmitte   | er (NAUTEL          | )         | E                             | kciter             |
|----------------|----------------|-----------------------------|------------|---------------------|-----------|-------------------------------|--------------------|
|                | Fri Dec 14 201 | 2                           |            |                     | FM        | Active Exciter                | В                  |
| 11:57:54       |                |                             | 0 kW       |                     | 98.00 MHz |                               |                    |
|                |                | Reflected                   | 0 W        | Set Point           | 1.200 kW  | FM Modulation                 |                    |
| nautel         |                |                             |            |                     |           | 05 8                          | .99 % 100% 160     |
|                |                | Pr                          | eset: "Unk | nown Prese          | •         |                               | and a second state |
| Cont           | roller         |                             | _          |                     |           | imware Version<br>PLD Version | 400.35             |
| Meters         |                |                             |            |                     |           |                               | 100.2              |
| LocalRemote    | REMOTE         | +12V.A                      | 12.2 V     | PA Volta            | 0.8       | 0 V Average IPA Outpo         | at Power 0 W       |
| RF On/Off      | On             | +12V B                      | 12.1 V     | Fan Volts A         | 0.5       | 0 V Total IPA Current         | 0 A 0              |
| +5VA           | 5.50 V         | Controller Temperature      | 32.0 °C    | Fan Volts B         | 0.5       | 0 V Total Reject Power        | 0 W                |
| +5V B          | 5.49 V         | RF Drive Power              | 0 W        | Reject A Fan 1 Spe- | ed 0 m    | pm Total RMS Forward          | Power 0 kW         |
| +15VA          | 15.0 V         | Reflected Power             | 0 W        | Reject A Fan 2 Spe- | ed 0 m    | pm Analog Forward Pa          | ower 0 kW          |
| +15VB          | 15.0 V         | Reject A1 Power 1-2 (5kW Fi | 0.W        | VSWR                | N         | A Digital Forward Por         | wer 0 kW           |
| -15VA          | -15.5 V        | Reject A2 Power Spare       | 0 W        | Total PA Current    | 0         | A Average PA Dissip           | ation 0 W          |
| -15V B         | -15.6 V        | IPA Volts                   | 0 V        | DC-RF Efficiency    | N         | A Reject Power Perc           | entage 0 %         |
|                |                |                             |            |                     |           |                               |                    |
| Alarms         |                |                             |            |                     |           |                               |                    |
| Alarms         |                |                             |            |                     |           |                               |                    |
|                |                |                             |            |                     |           |                               |                    |
| Interlock Open |                |                             | Å          |                     |           |                               |                    |

#### Figure 2.32: Meters - Information (Device type Controller shown)

## SAVING A METER LIST

#### Note:

Meter lists are associated with user accounts. Lists saved in this screen are only displayed in the current user account. Setting a list as default will define the meters that will appear when logging into the current account (or after an ac power interruption in the local AUI if this is the default user account).

To save meter specifics for display on the Home page:

Open the Meter List Save window from the Home page using the floppy disk button (Figure 2.33).

- Press **Save As** to save the currently displayed meters. Enter a name in the **Layout Name** entry box and press **OK**.
- Press **Delete** to discard the selected meter list.
- Press **Set Default** to set the selected meter list as the default for the current user account. The \* symbol shows the default.
- Press Save to overwrite the selected meter list with the currently displayed meters.
- Press Load to display the meters saved under the currently selected meter list in the Meters panel on the right-hand side of the Home page.

#### Figure 2.33: Meter List Save Window

| Meters        |                              | 8        | <b>├</b> | Meter List Save | ×           |
|---------------|------------------------------|----------|----------|-----------------|-------------|
| ×<br>v        | Controller<br>RF Drive Power | r        |          | mike (*)        | Load        |
| ow            | 0 W<br>Controller            | 25.0 W   |          |                 | Save        |
|               | VSWR                         |          |          |                 | Save As     |
| 1.00          | N/A                          | 3.00     |          |                 | Set Default |
| Pea           | Exciter A<br>k Modulation Lo | evel     |          |                 | Delete      |
| 0 %           |                              | 160 %    |          |                 | Layout Name |
| ×             | Exciter B<br>Fan Speed<br>V  |          |          |                 | OK Cancel   |
| 0 rpm         | 3720 rpm                     | 6500 rpm |          |                 |             |
| <b>×</b><br>▼ | RF Module 1<br>IPA Voltage   |          |          |                 |             |
| ov            | 0.70 V                       | 60.0 V   |          |                 |             |

## PRESETS - EDITING OPERATIONAL SETTINGS

The **Presets** page (see Figure 2.34) allows users with the appropriate permissions to view operational data (power level, frequency, mode, program input characteristics), plus create and control preset settings. Users can create up to 62 presets or edit existing presets. To view the **Presets** page, select **Presets** in the **Menu** page.

This section includes the following topics:

- Editing or creating presets on page 2-45
- Loading presets on page 2-46
- Understanding the preset tabs on page 2-47

Figure 2.34: Presets Page - General Tab

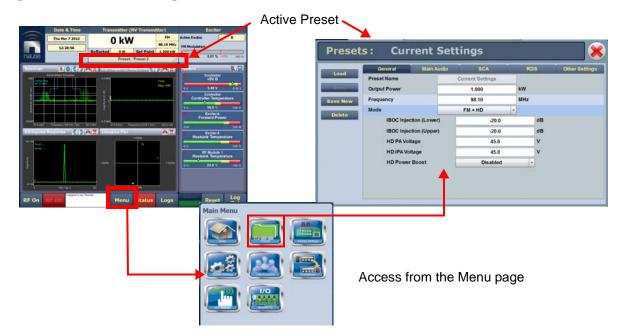

\_ Note:

When asked to enter a value in a field, an error message may appear (red text at the bottom of the screen) showing the limits of the requested value. Re-enter the desired value, ensuring it falls within the limits shown.

For example: Output Power - Valid values: 0.15kW to 5.5kW

## EDITING OR CREATING PRESETS

When a presets page is opened from the menu, (for example see Figure 2.34 on page 2-44 or Figure 2.37 on page 2-52), the **Current Settings** of the transmitter are displayed. They define the current operational state of the transmitter. **Current Settings** can be edited and then immediately activated by pressing the **Save** button.

To edit a saved preset, you must load that preset from the **Presets** page (see Loading presets on page 2-46). If the edited preset was active before it was edited, saving the preset will update the preset, but the **Current Settings** will not change. To update the operation of the transmitter, reactivate the preset through the top banner (see Activating presets on page 2-46).

In the top banner (see Activating presets on page 2-46), an asterisk (\*) appears next to the preset name when the **Current Settings** have changed since the last preset was loaded. **Current Settings** are not saved through an ac power cycle; when the transmitter recovers from an ac power loss, it loads the preset that was last activated.

On the **Presets** page, an asterisk (\*) appears next to the preset name in the header when there are unsaved changes to the preset.

When changes are complete, press the **Save** button and then press the **Save Preset** window's **Save** button to enable the changes. If you are creating a new preset, you can also enter a new name (e.g., Preset 4 - IBOC) in the preset window before clicking the **Save** or **Save New** button.

Parameters that can be edited are discussed in detail in Understanding the preset tabs on page 2-47.

To remove a preset, select it and press the **Delete** button.

To ignore any changes, press Cancel to return to the Presets page.

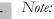

If you change an FM+HD or HD preset, particularly its power level or frequency, it is possible to optimize the transmitter's performance by adjusting the HD PA Volts value in the Mode section of the Presets screen. For additional information see Improving transmitter performance for IBOC presets on page 4-12 of this manual.

## LOADING PRESETS

When first entering the **Presets** page, the current "active" preset is displayed (see Figure 2.34 on page 2-44). If the current preset is not the desired one, use the **Load** button on the left-side of the AUI to call up a window containing a list of available presets.

Select the desired preset and press the **Load** button to view or enable editing of the preset. Press the **Delete** button to delete the selected preset. Users cannot delete the current "active" (operational) preset or any preset that is referenced in the **Remote I/O** menu as either a remote input or output. Those links in the **Remote I/O** menu must be deleted before the associated preset can be deleted. Press **Cancel** to return to the **Presets** page.

## ACTIVATING PRESETS

In the Transmitter block in the AUI's top banner, press the bar that contains the active preset name and the drop-down arrow (see Figure 2.35). The Activate Preset window will appear, which contains a list of all preset options. Press and highlight the desired preset and press the Activate button to enable the preset as the transmitter's active preset. Press the Cancel button to close this window.

| Date & Time                                          | e Tr                             | ansmitter (              | NV Transmi             | itter)          |                 | Exciter     |            |
|------------------------------------------------------|----------------------------------|--------------------------|------------------------|-----------------|-----------------|-------------|------------|
| Fri Mar 8 2013                                       |                                  | 0 kW                     | /                      | FM<br>98.10 MHz | Active Exc      |             | В          |
| 15:42:19                                             | Reflecte                         | d ow                     | Set Point              | 1.300 kW        | FM Modul        | ation       |            |
| nautel                                               |                                  | Preset:                  | *Preset 2              | -               | 0%              | 0.01 % 10   | 0% 160 %   |
| Meter List V                                         | iew                              |                          |                        |                 | Meters          | RF Module 2 |            |
| Transmitter Lay                                      | Activate                         | Preset                   |                        |                 |                 | IPA Voltage | 60 0 V     |
| ♦ Controller                                         |                                  | Pres                     | et 1                   |                 | A (             | RF Module 2 |            |
| <ul> <li>◇ Exciter A</li> <li>◇ Exciter B</li> </ul> | Set Point: 1.20<br>Frequency: 98 |                          | Mode: DRM+<br>Index: 1 |                 |                 | Fan 1 Speed |            |
| ▼ ► RF Modules                                       | Preset 2                         |                          |                        |                 | pm              | 0 rpm       | 10000 rpm  |
| ♦ RF Module 1                                        | Set Point: 1.30<br>Frequency: 98 |                          | Mode: FM<br>Index: 2   |                 |                 | LICK HER    | E TO       |
| ♦ RF Module 2                                        | Preset 3                         |                          |                        |                 | RESET           |             |            |
|                                                      | Set Point: 2.40<br>Frequency: 98 |                          | Mode: HD<br>Index: 3   |                 | S               |             |            |
|                                                      |                                  | Pres                     | et 4                   |                 |                 | OPTIONS     |            |
|                                                      | Set Point: 1.20<br>Frequency: 10 |                          | Mode: FM<br>Index: 4   |                 | <b>.</b>        |             |            |
|                                                      | Transmitter is in LO             | DCAL mode                |                        |                 |                 |             |            |
|                                                      |                                  | _                        | Activate               | Cancel          |                 |             |            |
|                                                      |                                  | an 5 Speed<br>an 6 Speed |                        | •               |                 |             |            |
| RF On RF Off                                         | as: Nautel                       | Menu                     | Status                 | Logs            | Local<br>Remote | Reset       | Log<br>Out |

#### Figure 2.35: Activating Presets

## UNDERSTANDING THE PRESET TABS

The **Presets** page consists of tabs across the top with functions on the left-side and parameters displayed in the center and right-side of the window. A separate display appears for each of the following tabs:

General - (see Figure 2.34 on page 2-44)

| • | Preset Name  | This field identifies the current preset settings. Users must load a preset to directly edit this field (see Activating Presets on page 2-46).                                                                                                    |
|---|--------------|----------------------------------------------------------------------------------------------------|
| • | Output Power | Set the output power level (in kW). Output power limits are a function of the transmitter mode of operation (see Table 1-1 of the Pre-Installation Manual for RF output power ratings for this transmitter).                                                                                              |
| • | Frequency    | Set value. Valid frequencies are between 87.00 and 108.00 MHz.                                                                                                    |
| • | Mode         | Set the overall transmission mode. Available options are:                                                                                                    |
|   | -            | <b>FM:</b> an analogue only mode, transmits a carrier, frequency modulated with audio.                                                                                                    |
|   | _            | HD: all digital mode; this mode transmits the upper and lower digital sidebands of OFDM IBOC carriers. HD transmitter is typically high-level combined (coupler or spatial) with a paired FM only transmitter. See page 2-48 for additional calibration settings. This mode requires additional hardware. |
|   | -            | <b>FM+HD:</b> also known as hybrid/simulcast or low-level combined, this mode transmits the analog carrier (FM modulated) and the upper and lower digital sidebands of OFDM IBOC carriers. See page 2-48 for                                                                                              |

additional calibration settings. This mode requires additional hardware.
 DRM+: transmits a DRM OFDM signal using the I/Q stream from a DRM modulator connected to the desired AES input. See page 2-48 for additional calibration settings. This mode requires additional hardware.

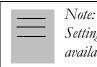

Settings on the Presets tabs are shown/hidden based on the chosen settings. Not all settings are available in all modes.

#### MODE - ADDITIONAL CALIBRATION SETTINGS:

- IBOC Injection (Lower): for FM+HD and HD modes, enter value, in dB, between -20 and -10 dB for the IBOC injection level of the lower sideband of digital carriers. This value determines the relationship between the digital carriers power and the analog carrier power. Example: -20 dB indicates that the total RMS power of the digital carriers will be 1/100 of the total RMS power of the analog carrier. -10 dB indicates that the total RMS power of the digital carriers will be 1/10 of the total RMS power of the digital carriers.
- IBOC Injection (Upper): for FM+HD and HD modes, enter value, in dB, between -20 and -10 dB for the IBOC injection level of the lower sideband of digital carriers. This value determines the relationship between the digital carriers power and the analog carrier power. Example: -20 dB indicates that the total RMS power of the digital carriers will be 1/100 of the total RMS power of the analog carrier. -10 dB indicates that the total RMS power of the digital carriers will be 1/10 of the total RMS power of the digital carriers.

#### Note:

The actual digital sideband power is 3dB less than that indicated in the upper or lower IBOC Injection fields; i.e. if -20dBc is entered in the upper and lower IBOC Injection fields, the upper and lower digital sideband power levels are actually -23dBc; this way, when added, the resultant total digital power level is -20dBc.

For symmetrical sideband transmission: if -14dBc IBOC Injection level is desired (total digital power of upper + lower sidebands is 4% of analog carrier power), set the upper and lower IBOC Injection levels to -14dBc.

For asymmetrical sideband transmission, account for the fact that the actual sideband power level is 3dB less than that shown. For example, if the upper digital sideband IBOC Injection level is entered as -14dBc, the actual power level will be -17dBc. This is equally true for the lower digital sideband.

- HD PA Volts: for FM+HD, HD and DRM+ modes, enter value, in volts, between 25.0 V and 53.0 V. This value sets the drain voltage applied to the PAs in the RF power modules, from their associated power supplies. This value affects IBOC/DRM+ performance. Larger values result in an improved spectrum, but decreased efficiency. Conversely, smaller values result in improved efficiency, but degrade the spectrum. Typical values are between 35 V and 50 V, and depend on many variables such as power level, frequency and injection level.

Note:

For additional information on operating FM+HD, HD and DRM+ presets, please refer to Improving Transmitter Performance for IBOC Presets in Section 4 of this manual.

- HD IPA Volts: for FM+HD, HD and DRM+, enter value, in volts, between 25.0 V and 53.0 V. This value sets the drain voltage applied to the IPA in the RF power modules, from their associated power supplies. This value affects IBOC/DRM+ performance. Larger values result in an improved spectrum, but decreased efficiency. Conversely, smaller values result in improved efficiency, but degrade the spectrum. The default value is 50 V and typically does not change.
- HD Power Boost: for FM+HD mode only. Enable this setting to engage Nautel's digital PowerBoost process, an advanced peak-to-average power ratio reduction that increases hybrid-mode transmitter efficiency and power capability. HD PowerBoost is only available in transmitters with the appropriate exciter configuration.

#### Figure 2.36: Presets - Main Audio

| Load   | General      | Main Audio    | SCA          | RD | S   | Other Settin |
|--------|--------------|---------------|--------------|----|-----|--------------|
|        | Audio Source | Lef           | t/Right/Mono | -  |     |              |
| Save   | Analog Le    | vel           | 4.7          |    | dBu |              |
| ve New | Audio Mo     | de            | Mono L+R     | -  |     |              |
|        | 15kHz Lo     | wpass         | Off          | +  |     |              |
| Delete | Preempha     | isis          | 0us          | -  |     |              |
|        | Main Audi    | o Gain Adjust | 0.0          |    | dB  |              |
|        |              |               |              |    |     |              |

#### Main Audio - (see Figure 2.36):

- Audio Source Connects the appropriate exciter input for use. Available options are:
  - Left/Right/Mono: this source allows for further configuration via Analog Level, Audio Mode (Mono L+R, Mono L, Mono R, Stereo), 15kHz Lowpass, Preemphasis, Main Audio Gain Adjust settings. See page 2-51 for additional configuration information.
  - MPX: this source allows for further configuration via the MPX Level setting. See page 2-51 for additional configuration information.
  - Primary Digital: this source allows for further configuration via Digital Level, Audio Mode (Mono L+R, Mono L, Mono R, Stereo), 15kHz
     Lowpass, Preemphasis, Main Audio Gain Adjust settings. See page 2-51 for additional configuration information.
  - Secondary Digital: this source allows for further configuration via
     Digital Level, Audio Mode (Mono L+R, Mono L, Mono R, Stereo), 15kHz
     Lowpass, Preemphasis, Main Audio Gain Adjust settings. See page 2-51
     for additional configuration information.
  - MPX Over AES: this source allows for further configuration via the Digital Level setting. See page 2-51 for additional configuration information.

#### MAIN AUDIO - ADDITIONAL CONFIGURATION SETTINGS:

- Analog Level: applies to Left/Right/Mono source only; enter value between -12 and +12 dBu, which represents the input voltage level that yields 100% modulation (typically 4.7 dBu).
- Digital Level: applies to Primary Digital, Secondary Digital and MPX Over AES sources only; enter value between -25.5 and 0 dBFS, with a typical setting of -4 dBFS (100% modulation value).
- Audio Mode: select Mono L, Mono R, Mono L+R or Stereo (applies to Left/Right/Mono, Primary Digital or Secondary Digital sources; selecting Stereo applies a 19 kHz pilot).
- 15kHz Lowpass Filter: applies to Left/Right/Mono, Primary Digital, and Secondary Digital audio modes; select On (applies 15 kHz low-pass filter to audio input) or Off.
- Preemphasis: select 0 us, 25 us, 50 us or 75 us. This setting applies to all sources except MPX.
- Main Audio Gain Adjust: applies to Left/Right/Mono source only; allowable range is -20 to 10 dB. This configuration setting will increase the incoming signal level and yield a proportional increase in % modulation.
- MPX Level: applies to MPX source only. Set this parameter level in Vpp (typically 3.5 Vpp - 100% modulation value). The allowable range for this setting is between 1-5 Vpp.

#### Figure 2.37: Presets - SCA

| G        | eneral        | Main Audio | SCA      |    | RD | S   | Other Settin |
|----------|---------------|------------|----------|----|----|-----|--------------|
| MPX 8    | BCA           |            | Enabled  | -  |    |     |              |
| ve       | Input Level   |            | 2.8      | 3  |    | Vpp |              |
| New SCAF | teduction     |            | 0.0      | 9  | 6  |     |              |
| Intern   | al SCA1       |            | Enabled  | -  |    |     |              |
| ete      | Injection Lev | rel        | 10.0     | )  |    | %   |              |
|          | Frequency     |            | 67.00    | 00 |    | kHz |              |
|          | Input Level   |            | 4.7      |    |    | dBu |              |
|          | Lowpass Fil   | ter        | No       |    | -  |     |              |
|          | Preemphasis   | 5          | Ous      |    | -  |     |              |
|          | Mode          |            | FM       |    | -  |     |              |
| Intern   | al SCA2       |            | Disabled |    |    | 5   |              |

## SCA - (see Figure 2.37):

- MPX SCA Connector (J7:A for SCA1, J7:B for SCA2) for use with an externally generated SCA; select **Enabled** or **Disabled**. When enabled, all the selections listed below are active.
  - Input Level: signal level that represents 10% modulation. Enter a value between 1 and 5 V p-p (typically 2.83 Vpp).
- SCA Reduction Attenuation applied to the SCA input; set between 0 and 20% (used to reduce the modulation level of the main audio when SCAs are enabled; typically, for every 2% of SCA modulation, the main audio modulation must be reduced by 1%).
- Internal SCA1/2 Enable or disable the appropriate internal SCA (SCA1 or SCA2). When enabled, the settings listed below are active for the associated SCA signal (1 or 2).
  - SCA1 or SCA2 Injection Level: enter value between 0 and 20% (typically 10%); this level is added to the composite baseband signal.
  - SCA1 or SCA2 Frequency: enter value between 20 and 100 kHz (typically set to 67 kHz or 92 kHz).
  - SCA1 or SCA 2 Input Level: enter value between -12 and +12 dBu, which represents the input voltage level that yields 10% modulation (typically 4.7 dBu).

- SCA1 or SCA2 Lowpass Filter: select Enabled (applies 7.5 kHz low-pass filter to audio input) or Disabled.
- SCA1 or SCA2 Preemphasis: select 0 us, 50 us, 75 us or 150 us.
- SCA1 or SCA2 Mode: select FM (frequency modulated sub-carrier, typical) or DSB-SC (double side band suppressed carrier).

#### Figure 2.38: Presets - RDS

| Load     | General         | Main Audio | SCA               | R | DS | Other Settings |
|----------|-----------------|------------|-------------------|---|----|----------------|
| Load     | RDS             |            | Enabled -         |   |    |                |
| Savo     | RDS Loca        | I Echo     | Disabled          | - |    |                |
| Save New | Data Sour       | ce         | Ext. UECP         |   |    |                |
| Delete   | Injection Level |            | 5.0               |   | %  |                |
| Delete   | Phase           |            | 0                 |   | ٠  |                |
|          | Baud Rate       |            | 57600bps          | * |    |                |
|          | PI Code (h      | ex)        | 0x0000            | _ |    |                |
|          | PS Code         |            |                   |   |    |                |
|          | PTY             |            | 2: AFFAIRS/INFORM | - |    |                |
|          | PTYN            |            | Te1 a e           | _ |    |                |
|          | Music/Spe       | ech        | Speech            | - |    |                |
|          | Traffic Info    |            | None              |   |    |                |

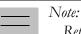

Refer to FCC guidelines for allowable modulation depth with SCAs or RDS enabled.

#### RDS - (see Figure 2.38):

- **RDS** When **Enabled**, all the selections listed below are active.
  - RDS Local Echo: select Enabled or Disabled. When Enabled, the exciter RDS port transceiver will echo all inputs and controls received back to the terminal.

- Data Source: select Ext. UECP, Internal RBDS, Internal RDS or Ext. ASCII, ASCII Over IP, UECP Over IP.
- Injection Level: enter value between 0 and 10% (typically 5%). This level is added to the composite baseband signal.
- Phase: enter value in degrees.
- Baud Rate: select 75, 150, 300, 600, 1200, 2400, 4800, 9600, 19200,
   38400 or 57600 bps. This selection does not apply to internal data sources.
- PI Code (hex): (programme identification code) this unique code is used to identify a broadcast station. Every station gets assigned a specific code with a country identifying prefix. In the USA this code is determined by applying a formula to the station's call sign. Additional information can be found at www.nrscstandards.org. This selection applies to internal data sources only.
- **PS Code:** (programme service code) this is simply an eight-character static display that represents the call letters or station identity name. Most RDS capable receivers display this information and, if the station is stored in the receiver's presets, will cache this information with the frequency and other details associated with that preset. This selection applies to internal data sources only.
- PTY: this coding of up to 31 pre-defined programme types allows users to find similar programming by genre. This selection applies to internal data sources only.
- PTYN: (programme type name) this field can be used for detailed description of the PTY by 8 digits. Example: if the PTY is 4 (Sport) a PTYN like "Cycling" could be transmitted. The PTYN is intended for displaying additional information only and cannot be used for automatic station tuning like the PTY. The PTYN is optional and not obligatory. This selection applies to internal data sources only.
- Music/Speech: select Music or Speech. This selection applies to internal data sources only.

- Traffic Info: select None, TA (Traffic Announcement), TP (Traffic Programme) or TA+TP. The receiver can often be set to pay special attention to this flag and, for example, stop the tape/pause the CD or retune to receive a traffic bulletin. The TP flag is used to allow the user to find only those stations that regularly broadcast traffic bulletins whereas the TA flag is used to signal an actual traffic bulletin in progress. This selection applies to internal data sources only.
- Alternate Frequencies: select None or 1 through 6. This allows a receiver to re-tune to a different frequency providing the same station information when the first signal becomes too weak. This is often utilized in car stereo systems. This selection applies to internal data sources only.
- Artificial Head: select Yes or No. This selection is a decoder identification operating mode flag.
- **Compression Flag:** select **Yes** or **No.** This selection is a decoder identification operating mode flag.
- **Dynamic:** select **Yes** or **No.** This selection is a decoder identification operating mode flag.
- Stereo: select Yes or No. This selection is a decoder identification operating mode flag.

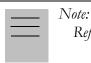

Refer to FCC guidelines for allowable modulation depth with SCAs or RDS enabled.

Figure 2.39: Presets - Other Settings

| oad      | General               | Main Audio | SCA          |   | RDS | Other Settings |
|----------|-----------------------|------------|--------------|---|-----|----------------|
|          | Pilot Level           |            | 9.0          |   | %   |                |
|          | Pilot 1PPS Sync       |            | Disabled     |   |     |                |
| <b>v</b> | Pilot Sync Phase      |            | 0            |   | ۰   |                |
|          | Sample Output         |            | Pilot        | - |     |                |
|          | Audio Delay           |            | Disabled     | - |     |                |
|          | Auto Changeover Actio | on 📃       | Not Selected | - |     |                |
|          | Mod Loss Timeout      |            | Disabled     | - |     |                |
|          | Hard Limiter          |            | Disabled     | - |     |                |
|          | AGC Limiter           |            | Disabled     | - |     |                |
|          | Two Slope Limiter     |            | Disabled     | - |     |                |
|          | L/R Limiter           |            | Disabled     | - |     |                |
|          | MPX Power Limiter     |            | Disabled     | - |     |                |

#### Other Settings - (see Figure 2.39):

- Other Settings Provides the following sub-functionality:
  - **Pilot Level:** enter value between 6 and 12 % (typically 9 %). This level is added to the composite baseband signal.
  - Pilot 1 PPS Sync: select Enabled.
  - **Pilot Sync Phase:** if **Pilot 1 PPS Sync** is enabled, enter value between 0 and 360 degrees (typically 0 degrees).
  - Sample Output: determines which sample signal will be present on exciter's rear panel PILOT/MPX SAMPLE OUT BNC connector. Select Pilot (default setting, pilot sample present) or MPX (Composite) (composite baseband signal present).
  - Audio Delay: select Enabled, then enter value in the allowable range of 0-12000 ms. Default is 0. Audio Delay is used to time align the receiver output of decoded analog and digital audio signals.

- Auto Changeover Action: users can select which preset they want the transmitter to switch to in the event of an automatic exciter changeover. This function is ideal for changing to a preset that has a different HD PA Volts value, which is required when a different exciter is active e.g. HD Power Boost active exciter A requires less HD PA Volts to comply with spectral mask, thus improving dissipation. However if an automatic changeover to non-HD Power Boost enabled exciter B occurs, the Auto Changeover Action preset will have a higher HD PA Volts value (less efficient, but required in order to comply with spectral limits).
- Mod Loss Timeout: select Enable if so required. If Enable is selected the following sub-fields will appear:
  - Action: select the action to take on the loss of a modulating signal post the timeout period. Select None (no resulting action), Inhibit (inhibits the RF output and fans until the audio returns) or Change Preset (changes the active preset).
  - Mod Loss Preset: displayed only if Action is set to Change Preset. Select the preset from the drop down list that will activate upon the loss of a modulating signal, post the timeout period.
  - Timeout Minutes: sets the delay, in minutes, between modulation loss detection and the resulting action. Enter a value in the allowable range of 0 and 255 minutes.
  - Timeout Seconds: sets the delay, in seconds, between modulation loss detection and the resulting action. Enter a value in the allowable range of 0 and 59.9 seconds.
  - **Threshold**: sets the threshold for modulation loss detection. Enter a value in the allowable range of 0 and 100%.
- Hard Limiter: select Enabled, then enter the hard limit threshold percentage (allowable range is 0-160%, defaulted to 140%). If enabled, the modulation level will be limited (audio signal clipped or distorted) if it exceeds the hard limit threshold.

- AGC Limiter: select Enabled, then enter AGC Limit percentage (allowable range is 0-160%, defaulted to 120%) and Time Constant (allowable range is 0-1000 ms, defaulted to 0 ms). If Enabled, when the modulation level exceeds the AGC Limit, the gain of the audio input will instantly decrease in order to reduce the modulation level below the AGC limit threshold. Recovery from this audio gain reduction is dependent on the Time Constant delay (fast attack, slow recovery). The input signal is briefly distorted by the audio gain reduction when the threshold is exceeded.
- **Two Slope Limiter:** if **Enabled**, when the modulation level exceeds the **Threshold**, the gain of the audio input will instantly change according to the gain percentage setting (percentage of the initial gain, that which is below the threshold). The input signal is distorted by the audio gain change.

-Threshold (allowable range is 0-160%, defaulted to 120%). -Gain (allowable range is 0-100%, defaulted to 56.2%).

- L/R Limiter: this look-ahead limiter can be applied to the signal immediately before the stereo generator in the exciter. It has a fixed attack time (and corresponding delay) of approximately 1 ms. It can be configured to reduce the signal, if the gain setting is 0 dB or less, or can be used to perform an AGC function and boost quiet sections of the audio if a positive gain setting is used. If Enabled, enter the following parameters:
  - Max Gain (allowable range is -20 to 20 dB, defaulted to 0 dB).
  - **Decay Time** (allowable range is 0 to 60 s, defaulted to 0 s).
  - Hold Time (allowable range is 0 to 60 s, defaulted to 0 s).
- MPX Power Limiter: if Enabled, enter MPX RMS Limit . This limit allows the broadcast signal to remain in compliance with the MPX power limits as suggested in ITU-R BS.412-9. While the limiter will keep the transmitter in compliance, it is recommended that adjustment to the processing be made in such a way as to minimize the reductions performed by the limiter. Otherwise, the signal will not take advantage of the peak modulation capability available.

– MPX RMS Limit (allowable range is -12 to 12 dBr, defaulted to 0 s).

## VIEWING TRANSMITTER STATUS

You can view the NV15/NV20's operational status using the Transmitter Status page - see Figure 2.40. This page shows current active alarms and status to aid in fault diagnosis. To view the Transmitter Status page, select **Status** from the AUI bottom banner.

This section includes the following topics:

- Viewing alarm details on page 2-60
- Status button colour indications on page 2-60
- Resetting alarms on page 2-60

Figure 2.40: Transmitter Status page

|            | acmittar Sta      | tue      |          |      |  |
|------------|-------------------|----------|----------|------|--|
|            | nsmitter Sta      | lus      | <b>↓</b> | <br> |  |
| Device     | Alarm             | Level    |          |      |  |
| Controller | Interlock Open    |          |          |      |  |
| Controller | IPAPS BAC Fail    | <u>^</u> |          |      |  |
| Controller | IPAPS B High Temp | <u>^</u> |          |      |  |
| Exciter B  | External Mute     | <u>^</u> |          |      |  |
| Exciter B  | Low Battery       |          |          |      |  |
| Exciter B  | MPX Audio Low     | <u> </u> |          |      |  |
| Exciter B  | Missing Preset    |          |          |      |  |
|            |                   |          |          |      |  |
|            |                   |          |          |      |  |
|            |                   |          |          |      |  |
|            |                   |          |          |      |  |
|            |                   |          |          |      |  |
|            |                   |          |          |      |  |

## VIEWING ALARM DETAILS

The Transmitter Status page - see Figure 2.40 on page 2-59 displays a table that lists the active alarm details under the following columns:

- Device identifies the alarms by their originating device (e.g., Controller, Exciter A, etc.)
- Alarm identifies the type of alarm (alarm name).
- Level identifies the severity level of the alarm.

= low (RF output not affected)

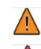

= medium (RF output may be reduced)

= high (RF output may be inhibited)

\_\_\_Note:

When viewing alarms, cross reference the alarm name, (which appears in the Alarm column of the Transmitter Status page) with Table 1.1 of the Troubleshooting Manual.

## STATUS BUTTON COLOUR INDICATIONS

- When the **Status** button is red, one or more active alarms are indicating that the transmitter may be in an 'off-air' state.
- When the **Status** button is amber, one or more active alarms are indicating that the transmitter is still 'on-air', but may be at reduced power.
- When the **Status** button is green, no alarms are being reported and the transmitter is operating normally.

## **Resetting alarms**

When an alarm is present, use the **Reset** button, at the bottom of any AUI screen, (see Figure 2.41) to clear any latching alarms that are holding the transmitter in an "off-air" state. If the offending alarm has cleared, then the transmitter should resume operation.

#### Figure 2.41: Reset Button

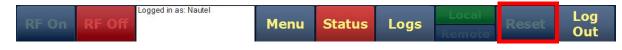

# **FACTORY SETTINGS**

Values for critical parameters are set using the **Factory Settings** page (see Figure 2.42), which is accessed from the **Menu** page. To use this page, simply select an item from the list on the left-side of the page to open related information on the right-side of the page.

WARNING: Device settings are established at the factory and should not require any adjustment. These settings affect critical system protection circuits. Making changes to these settings may void your warranty. Contact Nautel before making changes.

This section includes the following topics:

- System configuration on page 2-62
- Transmitter type on page 2-63
- Scaling on page 2-64
- Thresholds on page 2-65
- Redundant supplies on page 2-66
- IPA bias balance on page 2-67
- PA field bias on page 2-69

#### Figure 2.42: Factory Settings

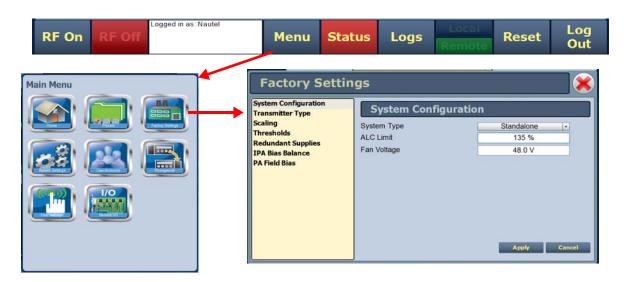

## System configuration

This factory setting (see Figure 2.43) configures the type of system the transmitter will be part of, sets the ALC Limit (in %), and sets the cooling Fan Voltage.

- System Type
- **Standalone**: indicates the transmitter operates by itself.
- **SC1 Combined**: indicates the transmitter operates as part of a combined system and is controlled by the SC1 system controller.
- N+1: Indicates the transmitter operates as part of a main/standby or +1 backup for N other transmitters, and is under the control of the SC1 system controller.
- ALC Limit Allowable range is 0-135%, with a typical value of 100%. ALC limit allows the transmitter to compensate for any power shortfall by setting DAC limit at a higher percentage than should be required.
- Fan Voltage Allowable range is 30-53V, with a the typical value of 48V.

#### Figure 2.43: Factory Settings - System Configuration

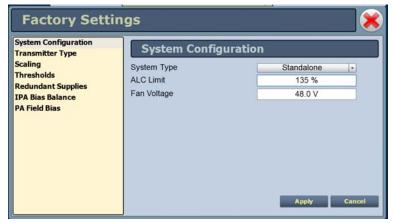

WARNING: Device settings are established at the factory and should not require any adjustment. These settings affect critical system protection circuits. Making changes to these settings may void your warranty. Contact Nautel before making changes.

## TRANSMITTER TYPE

This factory setting parameter (see Figure 2.44) allows for setting the transmitter type (NV5, NV10, NV20 etc.). This setting is one-time, factory configured and cannot be changed.

#### Figure 2.44: Factory Settings - Transmitter Type

| Factory Settings                                                                 |                  |        |  |  |  |  |  |  |
|----------------------------------------------------------------------------------|------------------|--------|--|--|--|--|--|--|
| System Configuration<br>Transmitter Type                                         | Transmitter Type |        |  |  |  |  |  |  |
| Scaling<br>Thresholds<br>Redundant Supplies<br>IPA Bias Balance<br>PA Field Bias | Transmitter Type | NV 5 • |  |  |  |  |  |  |

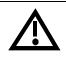

WARNING: Device settings are established at the factory and should not require any adjustment. These settings affect critical system protection circuits. Making changes to these settings may void your warranty. Contact Nautel before making changes.

## Scaling

This factory setting (see Figure 2.45) supports the calibration of various metered parameters.

#### Figure 2.45: Factory Settings - Scaling

| Factory Settings                         |                 |          |           |  |  |  |  |  |
|------------------------------------------|-----------------|----------|-----------|--|--|--|--|--|
| System Configuration<br>Transmitter Type | Scaling         |          |           |  |  |  |  |  |
| Scaling                                  | Label           | Meter    | Scale     |  |  |  |  |  |
| Thresholds                               | RF Drive Power  | 1.000 W  | 1.0000    |  |  |  |  |  |
| Redundant Supplies                       | Forward Power   | 0.000 KW | 1.0000    |  |  |  |  |  |
| IPA Bias Balance                         | Reflected Power | 0.000 W  | 1.1000    |  |  |  |  |  |
| PA Field Bias                            |                 | Арр      | iy Cancel |  |  |  |  |  |

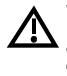

WARNING: Device settings are established at the factory and should not require any adjustment. These settings affect critical system protection circuits. Making changes to these settings may void your warranty. Contact Nautel before making changes.

| <br>Note:      |
|----------------|
| <br>$F\lambda$ |

FM and FM+HD modes display analog tranmitter power output in the top banner of the AUI. HD and DRM+ modes display total digital RMS power. For FM+HD if the total RMS power is desired, see applicable meters in controller device list. See Identifying meter information on a specific sub-device on page 2-42.

## THRESHOLDS

This factory setting (see Figure 2.46 and Figure 2.47) supports the setting of alarm thresholds for critical parameters. Select the desired threshold from the list located in either the **Transmitter** or **RF Module** tabs and touch the applicable field to enable editing. The current threshold is displayed. Enter the new threshold and press **Apply** to save changes.

#### Figure 2.46: Factory Settings - Thresholds (Transmitter) - Default Values Shown

| System Configuration<br>Transmitter Type | Thresholds             |          |           |  |
|------------------------------------------|------------------------|----------|-----------|--|
| Scaling                                  | Transmitter            | RF Modul | e         |  |
| Thresholds                               | Name                   | Mode     | Threshold |  |
| Redundant Supplies                       | Low Forward Power      |          | 60.0 %    |  |
| (PA Bias Balance                         | Low RF Drive Power     | FM       | 6.00 W    |  |
| PA Field Bias                            | High RF Drive Power    | FM       | 20.0 W    |  |
|                                          |                        | HD       | 12.0 W    |  |
|                                          |                        | FM + HD  | 12.0 W    |  |
|                                          | Reject Power Shutback  | FM       | 1800 W    |  |
|                                          |                        | HD       | 900 W     |  |
|                                          |                        | FM + HD  | 1800 W    |  |
|                                          | SWR Shutback           |          | 600 W     |  |
|                                          | SWR Shutdown           |          | 3.0       |  |
|                                          | Very Low Forward Power |          | 6.00 %    |  |

Figure 2.47: Factory Settings - Thresholds (RF Modules)- Default Values Shown

| System Configuration<br>Transmitter Type | Thresholds            |             |              |
|------------------------------------------|-----------------------|-------------|--------------|
| Scaling                                  | Transmitter           | RF Module   |              |
| Thresholds                               | Name                  | Mode        | Threshold    |
| Redundant Supplies                       | Low IPA Input Power   | FM          | 2.80 W       |
| IPA Bias Balance<br>PA Field Bias        | Low IPA Output Power  | FM          | 55.0 W       |
|                                          | High IPA Input Power  | FM          | 15.0 W       |
|                                          |                       | HD          | 10.0 W       |
|                                          |                       | FM + HD     | 10.0 W       |
|                                          | High IPA Output Power | FM at 98MHz | 130 W        |
|                                          | High Temperature      |             | 80.0 °C      |
|                                          |                       | _           | Apply Cancel |

WARNING: Device settings are established at the factory and should not require any adjustment. These settings affect critical system protection circuits. Making changes to these settings may void your warranty. Contact Nautel before making changes.

ISSUE 3.2 2013-10-01

## **REDUNDANT SUPPLIES**

This factory setting (see Figure 2.48) supports configuring redundant fan, IPA, LVPS and 12 V power supplies. Select **Yes** (default) if the supply operates as a redundant set. Select **No** if the supply is standalone.

Figure 2.48: Factory Settings - Redundant Supplies

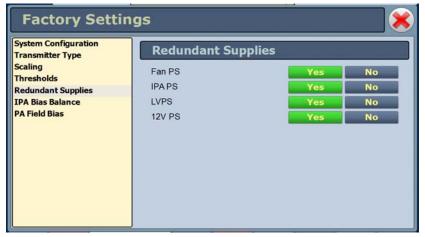

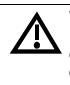

WARNING: Device settings are established at the factory and should not require any adjustment. These settings affect critical system protection circuits. Making changes to these settings may void your warranty. Contact Nautel before making changes.

## IPA BIAS BALANCE

**IPA Bias Balance** (see Figure 2.49 on page 2-68) allows for optimal balancing of RF power module outputs to minimize reject load power. An **IPA Balancing Recommended Alarm** will be generated when balancing is suggested. This may occur after an RF power module has been replaced or repaired. While RF is enabled (on) and the transmitter is operating at the desired power level in the desired preset, press the **Start** button to initiate the process. When the process has been completed, the **Save** and **Cancel** buttons will activate to either save the result to the active preset or abort the function without affecting the previous balance. Note that the user may press **Stop** while a balancing is in process but still save or cancel the interim result.

The balancing progress may be observed by monitoring the **Reject Power Percentage** meter. Balancing targets a reject power percentage of 0.75% or less of the transmitter's maximum power capability. (An IPA Balancing Recommended alarm will be generated if this percentage exceeds 1.5%.)

While this routine can be performed when operating in most presets (as the DAC bias numbers are stored in the controller's EEPROM), it should also be noted that this balancing process affects only the active preset.

# - Note:

IPA bias balancing cannot be performed when the transmitter is in the Current Settings preset. Users must have an active preset saved (without edits) in order for the updated IPA bias data to be stored properly. IPA bias balancing can also not be performed if there is a module fault present (e.g. PA fail).

Users may also adjust the bias values individually to either a user specified value or to the default value saved in that module's EEPROM (see Factory Settings - PA Field Bias on page 2-69). Note, that if an auto-balance is started any user set values will be replaced with default values before the process starts. Therefore, manual adjustment should be undertaken only after an auto-balancing has been completed or manually stopped.

| Factory Setti                                                                                                    | ngs                                                                                                    |                                  |
|----------------------------------------------------------------------------------------------------|----------------------------------------------------------------------------------------------------|----------------------------------|
| System Configuration<br>Transmitter Type<br>Scaling<br>Thresholds<br>Redundant Supplies<br>IPA Bias Balance<br>PA Field Bias | IPA Bias Balance       Reject Power Percentage     Otor Colspan="2">Otor Colspan="2">Otor Colspan="2" |                                  |
|                                                                                                    | IPA Bias DAC 1 146<br>IPA Bias DAC 2 9                                                                                                    | ) Use Default Value<br>OK Cancel |

Figure 2.49: Factory Settings - IPA Bias Balance

IPA Bias DAC 1 = Module 1 IPA Bias DAC 2 = Module 2

#### Note:

The IPA Bias Balance function targets the lowest possible total transmitter reject power. However, there is no guarantee that it will achieve less than a specific amount. Variables such as RF module output power and phase differences result in system reject power that can sometimes not be compensated for with this function.

Note:

The Reject Power Percentage meter is only available in this functional menu. The green/amber/ red colours are simply to provide user feedback as to the progress of the function. If the transmitter is operating normally, without fault, and the total reject power percentage falls within the amber or red "post" an IPA bias balance routine, there is nothing to be concerned with, the function is simply not able to completely compensate for the reject power (phase/amplitude differences).

## PA FIELD BIAS

This factory setting (see Figure 2.50) allows the user to easily set the applicable bias values from the control tag provided with the replacement PA.

Select which RF Module and PA position the replacement PA was installed in, then enter the **Bias** Values for indices 1 through 5 from the factory supplied control tag.

The **Bias Values** fields accept only a decimal number format. Enter the decimal number from the control tag, or if your spare PA control tag specifies a hexadecimal number, convert it to decimal and then enter the appropriate decimal number.

Figure 2.50: Factory Settings - PA Field Bias

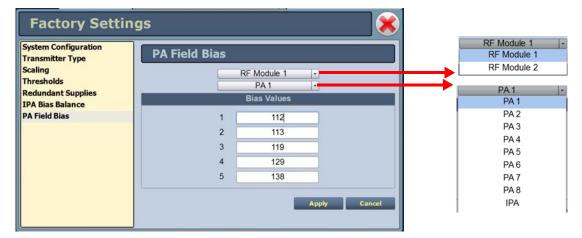

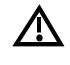

WARNING: Device settings are established at the factory and should not require any adjustment. These settings affect critical system protection circuits. Making changes to these settings may void your warranty. Contact Nautel before making changes.

# System Settings

Users determine critical system configuration parameters via the **System Settings** page (see Figure 2.51), which you access from the **Menu** page.

This section includes the following topics:

- Reset on page 2-71
- Upgrade software on page 2-72
- Exciter TCXO on page 2-73
- IBOC settings on page 2-73
- Audio input calibration on page 2-75
- Turn-on delay on page 2-76
- Defaults on page 2-76
- FM polarity on page 2-78

## Figure 2.51: System Settings Page

| RF On RF Off | Menu Status                                                                                                    | Logs        | Local<br>Remote                     | Reset       | Log<br>Out |
|--------------|----------------------------------------------------------------------------------------------------|-------------|-------------------------------------|-------------|------------|
|              | System Setting<br>Reset<br>Upgrade Software<br>Exciter TCXO<br>IBOC Settings<br>Audio Input Calibration<br>Turn-On Delay<br>Defaults<br>FM Polarity | JS<br>Reset | Reboot<br>Reboot Act<br>Reboot Star | ive Exciter |            |

## Reset

The **Reset** page (see Figure 2.52) allows users to reboot three items - the AUI, the active exciter and the standby exciter (if installed).

Figure 2.52: System Settings - Reset

| System Settin                                                                                                    | gs 🛛 🛞                                                                 |
|----------------------------------------------------------------------------------------------------|------------------------------------------------------------------------|
| Reset<br>Upgrade Software<br>Exciter TCXO<br>IBOC Settings<br>Audio Input Calibration<br>Turn-On Delay<br>Defaults<br>FM Polarity | Reset<br>Reboot AUI<br>Reboot Active Exciter<br>Reboot Standby Exciter |

Procedure to reset the AUI or either Exciter:

- 1. Select the **Reset** option from the left-side of the **System Settings** page to open a related window on the right-side of the page.
- 2. Reset the items by pressing the appropriate key.
  - To reset the AUI (advanced user interface), press Reboot AUI.
  - To reset the active exciter press **Reboot Active Exciter**
  - To reset the standby exciter press **Reboot Standby Exciter**.

After rebooting the AUI, users will need to log back into the transmitter AUI once again (see Logging into the AUI on page 2-3). If the active exciter is rebooted, the transmitter's RF power will be interrupted if in **RF On** mode but the AUI will not be reset. If the standby exciter is rebooted, the transmitter's RF power will not be interrupted if in **RF On** mode, nor will the AUI be reset.

## UPGRADE SOFTWARE

The **Upgrade Software** page allows for uploading a suite of software upgrade files (.tgz files) via remote connection. Navigate the page as described below. Please note that users cannot add upgrade files via the local AUI touchscreen. For additional information on loading software, see Upgrading software on page 4-1 of this manual.

| System Setti                                                                                           | ngs                                                                                                    | <u> </u>                      | Version: 4.0.0.16<br>Version: 4.0.0.14<br>Version: 4.0.0.12                                                                                                    | 16:06:03 04/05/13 ,<br>14:36:27 04/04/13<br>08:48:34 04/04/13<br>08:37:44 04/04/13                                                                                                    |
|----------------------------------------------------------------------------------------------------|----------------------------------------------------------------------------------------------------|-------------------------------|----------------------------------------------------------------------------------------------------|----------------------------------------------------------------------------------------------------|
| Reset<br>Upgrade Software<br>Exciter TCXO<br>IBOC Settings<br>Audio Input Calibration<br>Turn-On Delay | Upgrade Software Current Version: 4.0.0.11 Last Update: 13:16:33 Wed Apr 3 2013                                                                                                    | Details<br>History            | Website ALL Date of the second second | Verse         15:77:55600373           115:57:5600373         223:37:45:00           31:53:57:5500         223:37:45:00           32:37:57:6500         223:37:45:00           52:37:57:6500         223:37:45:00           52:37:57:6500         223:37:45:00           52:37:57:6500         223:37:45:00           52:37:57:6500         223:37:45:00           52:37:57:6500         223:37:45:00           50:40         204 |
| Defaults<br>FM Polarity                                                                                | Select Upgrade File<br>/nautel/firmware/nv.4.0.0.1.tgz<br>/nautel/firmware/nv.4.0.0.10.tgz<br>/nautel/firmware/nv.4.0.0.11.tgz<br>/nautel/firmware/nv.4.0.0.6.tgz<br>/nautel/firmware/nv.4.0.current.92.tgz | Start Upgrade<br>Manage Files | Upload Files<br>Insute/firmware/NV_APP<br>Insute/firmware/NV_APP<br>Insute/firmware/NV_APP<br>Insute/firmware/NV_APP<br>Insute/firmware/NV_APP<br>Insute/firmware/NV_APP<br>Insute/firmware/NV_APP                                                                                                    | •                                                                                                    |

Figure 2.53: System Settings - Upgrade Software (Remote Upgrade Shown)

Select the **Upgrade Software** option from the left-side of the **System Settings** page to open a related window on the right-side of the page. The page consists of the following sections and buttons:

- Current Version indicates the current software version.
- Select Upgrade File displays the available upgrade files uploaded to the transmitter.
- Details opens a window containing information about the installed software. If an upgrade file is selected, the screen will show a comparison between the installed version and the selected upgrade by component. Identical versions are shown in green; different versions are shown in red. You can also view the details of the previous upgrade by pressing the View Last Upgrade checkbox.
- **History** displays a window containing a history of the upgrades to the software. Press the + button to maximize the details of the software. You can save this information to disk as a .txt file from the remote AUI.
- **Start Upgrade** begins the process of upgrading the current software with the selected upgrade file.
- Manage Files (available through the remote AUI only) opens a window displaying the files you can upload to upgrade the software. You can add or delete files from this list using the Browse, Upload and Delete buttons in the window.

# EXCITER TCXO

This system setting allows users to calibrate the internal clock to a user supplied external high precision 10MHz clock reference (e.g. GPS synchronized 10MHz clock). Once this external 10MHz clock reference is connected, the 10MHz Int-Ext Offset field will display the difference between the internal and external frequencies (in ppm). Users can press the Start button to automatically calibrate the internal TCXO to the external reference source; equally, they can manually enter the measured internal-external offset value into the TCXO Offset Value field and press Apply.

If no external high precision 10MHz clock reference is connected, but the actual transmitter carrier frequency is being measured with a calibrated external frequency counter, operators can manually offset the internal TCXO by entering the appropriate ppm difference in the TCXO Offset Value field. For example, if the frequency of the transmitter is 1 ppm too high, then a positive 1 ppm should be entered in the TCXO Offset Value field in order to compensate. Similarly, if the transmitter frequency is too low, enter a negative ppm value. After an adjustment is made, press Apply.

To calibrate another exciter, switch to that exciter and repeat the calibration.

| System Settin               | ngs                  |        |     |       |
|-----------------------------|----------------------|--------|-----|-------|
| eset<br>Ipgrade Software    | Exciter TCXO         |        |     |       |
| xciter TCXO<br>BOC Settings | 10MHz Int-Ext Offset | N/A    | ppm | Start |
| udio Input Calibration      | TCXO Offset Value    | 0.4200 | ppm | Apply |
| urn-On Delay                |                      | 0.1200 |     |       |
| efaults<br>M Polarity       |                      |        |     |       |
| ····,                       |                      |        |     |       |
|                             |                      |        |     |       |
|                             |                      |        |     |       |
|                             |                      |        |     |       |
|                             |                      |        |     |       |

## F

# **IBOC SETTINGS**

This system setting (see Figure 2.55 on page 2-74) allows users to establish Forward Tap Delay, FM+HD Low Inj Gain, FM+HD High Inj Gain and HD only system Gain levels. It also allows for an IBOC power calibration. Changes apply to the active exciter (A or B) only. To calibrate the other exciter, switch to the other exciter and repeat the change.

- Forward Tap Delay This field displays the time delay (in unit taps) between the forward path signal from the exciter and the reverse path signal into the exciter, fed back from the output of the transmitter. This value is factory adjusted (to synchronize the phase of the forward and reverse signals so that pre-correction can operate properly) and should not require any adjustment in the field.
- Auto-Find Gain Press the Start button to automatically find the optimized gain while the transmitter is RF On and in the applicable preset mode/injection level.
- FM+HD Low Inj Gain Applicable for FM+HD mode only (at -20dBc to -15.1dBc injection levels) and represents the starting/default gain applied to the forward path signal within the exciter at initial turn on/ramp-up.
- FM+HD High Inj Gain Applicable for FM+HD mode only (at -15dBc to -10dBc injection level) and represents the starting/default gain applied to the forward path signal within the exciter at initial turn on/ramp-up.
- HD Gain Applicable for HD mode only and represents the starting/default gain applied to the forward path signal within the exciter at initial turn on/ramp-up.
- **IBOC Power Calibration** This calibration occurs at the factory and should not require any adjustment in the field. This calibration is performed in FM mode.
- **Calibration Value** This field displays the calibration of the exciter's measurement of the transmitter power.

| Reset<br>Upgrade Software                            | IBOC Settings                                             |        |  |
|------------------------------------------------------|-----------------------------------------------------------|--------|--|
| Exciter TCXO<br>IBOC Settings                        | Exciter A                                                 |        |  |
| Audio Input Calibration<br>Turn-On Delay<br>Defaults | Forward Tap Delay<br>Auto-Find Gain<br>FM+HD Low Inj Gain | 0.3004 |  |
| FM Polarity                                          | FM+HD High Inj Gain<br>HD Gain                            | 0.3756 |  |
|                                                      | IBOC Power Calibration<br>Calibration Value               | 0.9734 |  |

#### Figure 2.55: System Settings - IBOC Settings

kW

## AUDIO INPUT CALIBRATION

This system setting (see Figure 2.56) supports the calibration of analog and MPX (composite) audio inputs. The peak meter value of each calibrated audio input (Analog Left Peak, Analog Right Peak, MPX Peak, MPX SCA Peak, Int. SCA1 Peak and Int. SCA2 Peak) will be displayed (when the associated audio input source is connected). Enter the calibration value and press Apply to save changes. Changes apply to the active exciter (A or B) only. To calibrate the other exciter, switch to the other exciter and repeat the calibration.

#### System Settings Esc Reset **Audio Input Calibration** Upgrade Software Exciter TCXO -83.4 dBu Analog Left Peak 30 Apply IBOC Settings Audio Input Calibration Analog Right Peak -81.3 dBu -30 Turn-On Delay Defaults MPX Peak 0 Vpp 5 FM Polarity Apply 3 MPX SCA Peak 0 Vpp Apply

-87.2 dBu

-85.4 dBu

### Figure 2.56: System Settings - Audio Input Calibration

Int. SCA1 Peak

Int. SCA2 Peak

Note:

Audio inputs are factory set using a high accuracy source and do not typically require user adjustment. Changes to factory calibrations could cause low or excessive modulation and noncompliance to strict regulatory limits

25

12

Apply

Apply

## TURN-ON DELAY

This system setting (see Figure 2.57) allows users to delay the start-up (RF on) of the transmitter when recovering from an ac power loss, in order to limit the simultaneous power demand from multiple transmitters on a common generator by staggering their turn on sequence. Enter a value in the allowable range of 0-120 seconds, defaulted to 0 seconds (disabled).

### Figure 2.57: Turn-On Delay

| System Settings 🛛 🛞           |               |     |              |
|-------------------------------|---------------|-----|--------------|
| Reset<br>Upgrade Software     | Turn-On Delay |     |              |
| Exciter TCXO<br>IBOC Settings | Delay         | 5 s | ]            |
| Audio Input Calibration       |               |     |              |
| Turn-On Delay<br>Defaults     |               |     |              |
| FM Polarity                   |               |     |              |
|                               |               |     |              |
|                               |               |     |              |
|                               |               |     |              |
|                               |               |     | Apply Cancel |

## DEFAULTS

The **Defaults** page stores the default settings for RF module IPA bias and PA bias (see Figure 2.58 on page 2-77) as a function of mode (**Bias** tab). It also stores the default Exciter power level based on transmitter type and default IPA output power (referenced to 98MHz) via the **Power** tab (see Figure 2.59 on page 2-77). These settings are fixed and should require no adjustment by the user.

The transmitter RF modules store bias values in EEPROM that are pre-determined at the factory for optimal operation of the IPA and PAs for each available mode. These varying levels of bias values are stored in indexes 1 through 5, with index 0 having 0 bias stored (0 being the lowest amount of bias, 5 being the highest). The IPA and PA index values are set based on the bias requirements of each mode.

\_\_\_\_ Note:

The transmitter automatically adjusts the actual IPA Power set-point based on the preset frequency (as a function of a pre-determined frequency response), with the reference power level value being at 98MHz.

Figure 2.58: Defaults - Bias (IPA and PA default index values shown)

| System Settin                                        |                                                   |             |
|------------------------------------------------------|---------------------------------------------------|-------------|
| Upgrade Software<br>Exciter TCXO<br>IBOC Settings    | Defaults<br>Bias                                  | Power       |
| Audio Input Calibration<br>Turn-On Delay<br>Defaults | IPA           FM         1           HD         5 | HD 5        |
| FM Polarity                                          | FM + HD 3 -                                       | FM + HD 1 • |

## Figure 2.59: Defaults - Power

| System Settings 🛛 🗱                       |                     |       |  |
|-------------------------------------------|---------------------|-------|--|
| Reset<br>Upgrade Software<br>Exciter TCXO | Defaults            |       |  |
| IBOC Settings                             | Bias                | Power |  |
| Audio Input Calibration<br>Turn-On Delay  | Exciter Power       | 11 W  |  |
| Defaults                                  | IPA Power at 98 MHz | 110 W |  |
| FM Polarity                               |                     | Apply |  |

| - | Note: |
|---|-------|
|   |       |

Default Exciter Power is transmitter specific; NV3.5/NV5 = 11W; NV7.5/NV10 = 25W; NV15/NV20 = 65W and NV30/NV40 = 130W.

Default IPA Power at 98MHz is 110W.

These values are factory determined and should not require adjustment. These values apply for FM mode only.

# **FM POLARITY**

This system setting (see Figure 2.60) allows users to invert the polarity of the frequency modulation; (i.e. positive going modulation signal yields positive deviation; or positive going modulation signal yields negative deviation). Options are Normal (default) or Inverted.

## Figure 2.60: FM Polarity

| System Settings                          |             |        |          |  |  |
|------------------------------------------|-------------|--------|----------|--|--|
| Reset<br>Upgrade Software                | FM Polarity |        |          |  |  |
| Exciter TCXO<br>IBOC Settings            | Exciter A   | Normal | Inverted |  |  |
| Audio Input Calibration<br>Turn-On Delay | Exciter B   | Normal | Inverted |  |  |
| Defaults<br>FM Polarity                  |             |        |          |  |  |
|                                          |             |        |          |  |  |
|                                          |             |        |          |  |  |
|                                          |             |        |          |  |  |
|                                          |             |        |          |  |  |

# USER ACCOUNTS

Depending on user permission rights, you can set up accounts to allow certain users to access and control features of the AUI using the User Accounts page - see Figure 2.61. To view the User Accounts page, select User Accounts from the Menu options.

| <br>Note:                                                                                          |
|----------------------------------------------------------------------------------------------------|
| <br>Depending on the permission level assigned to a given user, some features shown in Figure 2.61 |
| may not be displayed or available.                                                                 |

This section includes the following topics:

- Setting user permission level on page 2-80
- Editing account information on page 2-80

## Figure 2.61: User Accounts page

| User Accounts : Nautel 🛛 🛞                        |                                                                                                    |  |  |  |
|---------------------------------------------------|----------------------------------------------------------------------------------------------------|--|--|--|
| Users                                             | Settings                                                                                                    |  |  |  |
| Admin<br>CustomUser<br>Nautel (Auto)<br>SNMP_User | CustomUser         User Type         User Type         View Only         Auto Logil Administrator         Full Control         Custom         Change Password         Old Password         New Password |  |  |  |
| Add Delete                                        | Confirm Password Apply Cancel Apply Changes                                                                                                    |  |  |  |

# SETTING USER PERMISSION LEVEL

There are four levels of permission that can be assigned to users, each with their own specific function. All users have permission to change their own username and password, but are otherwise limited to the following functions:

- View Only: Can monitor equipment data only. No administrative or control functions.
- Full Control: Can monitor and control equipment, with no administrative functions.
- Administrator: Can perform all functions. Administrator is the only permission level that allows addition, removal or modification of users.
- **Custom:** Administrator can customize the user permissions by manually selecting the permission levels.

# **EDITING ACCOUNT INFORMATION**

#### Adding an account

You must be an Administrator to use this function.

Procedure to add a user (see Figure 2.62 on page 2-82):

- 1. Open the **User Accounts** page.
- 2. Press Add (bottom of the screen) to open a small Add User window.
- 3. Beside Username, enter a name that identifies the new user, and press OK.
- 4. Select the new user to edit the settings.
- 5. Beside User Type, press the arrow to reveal a drop-down menu and select a type of user. If you select Custom as the type of user, then go to the Permissions section of the screen and mark individual permissions (see Changing permissions on page 2-81).
- 6. Press **Apply** to confirm your entries and create a new user or press **Cancel** to ignore your entries and exit the small window without creating a new user.

#### EDITING AN EXISTING ACCOUNT

To edit an existing user account, press on the desired user in the **Users** list on the left-side of the AUI. The **Settings** for that user will be displayed on the right-hand side of the AUI. You can edit the **Password, User Type** (see Setting user permission level above), **Auto Login** status and **Permissions**.

#### CHANGING THE PASSWORD

To change your password, press the **Change Password** button. A menu appears that prompts you to enter the old password, new password and confirmation of the new password. Press **Apply** to save or **Cancel** to exit this menu (see Figure 2.62 on page 2-82).

#### Setting auto login (local only) status

When checked  $(\square)$  the selected user account will be automatically logged in to the transmitter with all the rights and priveleges that have been assigned to that user. There may only be one autologin user at any given time; when the **Auto Login** check box is selected for one user account, it is automatically cleared on all other users. When not checked, the transmitter will not login automatically and will instead prompt for username and password when it boots up. It should be noted that only accounts with **Administrator** level permissions can set or remove **Auto Login** status.

#### CHANGING PERMISSIONS

You must be an **Administrator** to edit this function.

All users have permission to change their own username and password. You can customize the permissions assigned to a user or simply pick a predetermined set of permissions based on the user type.

Procedure to change user permissions (see Figure 2.62 on page 2-82):

- 1. Open the **User Accounts** page.
- 2. Select a user from the Users list to display the permissions for that user in the center of the **Permissions** window. The permissions associated with the selected user are identified with a checkmark (☑).
- 3. Press on User Type to reveal a drop-down menu and select a new type of user.
- 4. If the user type in step 3 is **Custom**, set individual permissions. Under **Permissions**, place a checkmark (☑) beside each permission that you want to associate with the user. The boxes work like a toggle select the checkbox to place a checkmark and select again to remove the checkmark. Choose one or more of the following options:
- Activate/Modify Preset Allows the user to modify presets and change the active preset.
- **Power Control** Allows the user to change the power set point of the transmitter..
- Delete Logs Allows the user to remove log entries.
- **RF On/Off** Allows the user to turn the RF output on and off..

- All Other Settings Allows the user to adjust all settings not mentioned above, except for administrating user accounts.
- 5. Press Apply to assign the new permissions to the selected user.

#### **Removing an account**

To remove a user account, select the desired user from the **Users** list and press the **Delete** button. A verification prompt will appear. Press **Yes** to proceed or **No** to cancel the deletion.

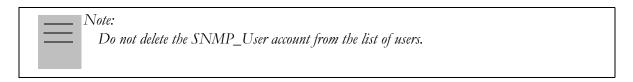

## Figure 2.62: User Accounts Page Layout

|                      | User Accounts : I                                      | Nautel                                                                           |                                                                                            |
|----------------------|--------------------------------------------------------|----------------------------------------------------------------------------------|--------------------------------------------------------------------------------------------|
|                      | Users                                                  | Settings                                                                         |                                                                                            |
|                      | Nautel (Auto)<br>Not L<br>SNMP_User<br>admin2<br>admin | admin2       User Type     Custom       Auto Login (Local Only)                  | Permissions Activate/Modify Presets Power Control Delete Logs RF On/Off All other settings |
| Add User<br>Username | Cancel<br>Add Delete                                   | Change Password Old Password New Password Confirm Password Confirm Cancel Cancel | Apply changes                                                                              |

# CHANGEOVER PAGE

You can control the auto exciter transfer function using the Changeover page. To view the Changeover page, select Changeover from the Menu options.

## Figure 2.63: Changeover page

| Date & Time              | Transmitte       | r (NAUTEL | )                    |                | Exciter    |            |
|--------------------------|------------------|-----------|----------------------|----------------|------------|------------|
| Tue Dec 18 2012 15:36:40 | 0 kW             |           | FM + HD<br>98.00 MHz | Active Exciter |            | B          |
| nautel                   | Reflected 0 W    | Set Point | 4.000 kW             | 0%             | 106 % 100% | 160 %      |
|                          | Preset:          | Jie_test  |                      |                |            |            |
| Changeover               |                  |           |                      |                |            |            |
|                          |                  | _         | _                    | _              |            |            |
|                          |                  |           |                      |                |            |            |
| Active                   | Exciter          | В         |                      |                |            |            |
|                          |                  |           |                      |                |            |            |
| Main E                   | xciter           | A         | . 8                  |                |            |            |
| Auto E                   | citer Changeover | Yes       | N                    |                |            |            |
|                          |                  | 100       |                      | _              |            |            |
| Standb                   | y Exciter        | 1 60      |                      | 2              |            |            |
| Exciter                  | Changeover Delay | 1.00 s    |                      |                |            |            |
| Excitor                  | onangeore. Delay | 1.00 S    | and the second       |                |            |            |
|                          |                  |           |                      |                |            |            |
|                          |                  |           |                      |                |            |            |
|                          |                  |           |                      |                |            |            |
|                          |                  | _         | _                    | _              |            |            |
| RF On RF Off             | Menu             | Status    | Logs                 | Local          | Reset      | Log<br>Out |

The Active Exciter is the same as is displayed in the top, right corner of the AUI.

For Main Exciter, select A or B. This will default to A if No is selected for Standby Exciter.

For Auto Exciter Changeover, select Yes if automatic changeover is desired or No if user selected (manual) changeover is desired. Auto setting cannot be changed if the selected Standby Exciter button is No.

#### Note:

If standby exciter must be removed for service, Nautel recommends you set Auto Exciter Changeover to No while the standby exciter is unavailable for operation, instead of temporarily setting Standby Exciter to No.

For **Standby Exciter**, select **Yes** if standby operation is available or desired or **No** if standby operation is not available or not desired. This is factory set and does not typically require adjustment.

In the **Exciter Changeover Delay** field, enter the desired delay (allowable range is 0-300 seconds, defaulted to 1 second) and press **Set**. The time entered will be added to the pre-existing fixed amount of time required for a changeover to occur once a fault is detected with the active exciter.

# User settings

The User Settings page (see Figure 2.64 on page 2-85) allows operators to modify various custom user settings such as network and email notification settings.

This section includes the following topics:

- Setting up the network on page 2-85
- Email configuration on page 2-88
- Notifications on page 2-90
- Configuring exgine settings on page 2-91
- Nautel Phone Home on page 2-93
- SNMP configuration on page 2-94
- Critical parameters on page 2-96
- External 10MHz on page 2-97
- Digital audio inputs on page 2-98
- Spectrum mask on page 2-99
- Time setup on page 2-100
- NTP servers on page 2-101
- Audio low thresholds on page 2-102
- Setting call sign/ID on page 2-103

| RF On RF Off                                            | Menu                                                                                                    | Status                                 | Logs                                                  | Local<br>Remote | Reset                                                                                              | Log<br>Out |
|---------------------------------------------------------|----------------------------------------------------------------------------------------------------|----------------------------------------|-------------------------------------------------------|-----------------|----------------------------------------------------------------------------------------------------|------------|
|                                                         | User Setting<br>etwork Setup<br>mail Configuration<br>otifications                                                                                                    |                                        | work Setu                                             |                 | :18:7D:08:5F:63                                                                                    |            |
| Na<br>Sh<br>Cr<br>Ex<br>Di<br>Sp<br>Tin<br>N<br>N<br>Au | rgine Settings<br>autel Phone Home<br>IMP Configuration<br>ritical Parameters<br>cternal 10MHz<br>Igital Audio Inputs<br>bectrum Mask<br>me Setup<br>IP Servers<br>Idio Low Thresholds<br>all Sign/ID | IP Add<br>Subnet<br>Default<br>Default | ress<br>Mask<br>Gateway<br>Nameserver<br>te Nameserve |                 | © Sta<br>10.0.96.86<br>255.255.255.0<br>10.0.96.254<br>10.0.1.239<br>10.0.1.238<br>3501<br>Running | tic IP     |

## Figure 2.64: User Settings Page

# Setting up the network

The **Network Setup** page (see Figure 2.65) allows you configure parameters for connecting the AUI to your network. Modify network settings as follows:

Figure 2.65: User Settings - Setting up the Network

| User Settings                             |                                |         | <b>×</b>            |
|-------------------------------------------|--------------------------------|---------|---------------------|
| Network Setup<br>Email Configuration      | Network Setup                  |         |                     |
| Notifications<br>Exgine Settings          | MAC Address                    | 00:18:7 | D:08:5F:63          |
| Nautel Phone Home                         |                                | • DHCP  | O Static IP         |
| SNMP Configuration<br>Critical Parameters | IP Address                     |         | 0.96.86             |
| External 10MHz<br>Digital Audio Inputs    | Subnet Mask<br>Default Gateway |         | 55.255.0<br>.96.254 |
| Spectrum Mask                             | Default Nameserver             | 10.0    | 0.1.239             |
| Time Setup<br>NTP Servers                 | Alternate Nameserver           |         | 0.1.238             |
| Audio Low Thresholds<br>Call Sign/ID      | Port Number<br>Status          |         | inning              |
|                                           |                                |         | Apply Cancel        |
|                                           |                                |         |                     |

- 1. Open the User Settings page by pressing Menu/User Settings on the Home page (see Figure 2.64 on page 2-85).
- 2. Select the **Network Setup** option (left-side of the screen) to display related information and associated parameters on the right-side of the screen. (see Figure 2.65 on page 2-85).

|  | Note:                                                                                  |
|--|----------------------------------------------------------------------------------------|
|  | Nautel recommends that the following settings be entered/vetted by a qualified Network |
|  | Administrator.                                                                         |

- 3. Enter the following parameters (where applicable):
  - Mac Address Displays a number that serves as unique network adapter identifier. This is set by the manufacturer and is displayed for informational purposes only (cannot be user set). It may be necessary to use this number to allow the AUI to access your network.
  - DHCP or Static IP Defines whether the IP Address, Subnet Mask, Default Gateway, Default Nameserver and Alternate Nameserver will be provided manually (Static IP) or automatically by the access point (i.e., a router) through DHCP. In either case, the access point must be configured with the correct settings, which match the settings on the AUI in order for the AUI to access the network. Your parameter selection affects other parameter entries. If Static IP was selected, enter the IP Address, Subnet Mask and Default Gateway.
  - IP Address displays unique numerical network identifier for the transmitter.
  - Subnet Mask Masks an IP address, and divides the IP address into network address and host address.
  - **Default Gateway** Defines the address of the network access point.
  - Default Nameserver Address that identifies the DNS host. The DNS (Domain Name System) translates internet domain and host names to IP addresses. DNS automatically converts the name typed into a web browser address bar to the IP addresses of web servers hosting those sites.
  - Alternate Nameserver Redirects the name server.

• **Port Number** - Used to identify the senders and receivers of messages. Also supports port forwarding (remapping) which allows the AUI of multiple NV Series transmitters to be accessed on the same network. See your network router documentation for additional remapping information and instructions.

| = | Note:<br>Changes to this port are reset to 3501 after a software upgrade and must be reconfigured as required |
|---|----------------------------------------------------------------------------------------------------|
|   | post the upgrade.                                                                                             |

- Status Identifies the status of the network.
  - Running: transmitter is connected to a network and is functioning properly.
  - Not Running: transmitter is not connected or is not functioning properly. When in this state, remote AUI access is not possible.
- 4. Press Apply to accept entries/changes made to the aforementioned parameters.

# **EMAIL CONFIGURATION**

The **Email Configuration** page (see Figure 2.66) allows you to configure email parameters (e.g., email server and port number).

# Figure 2.66: User Settings - Configuring Email

| User Settings 🛛 🗱                       |                                                     |                  |  |  |  |
|-----------------------------------------|-----------------------------------------------------|------------------|--|--|--|
| Network Setup<br>Email Configuration    | Email Configuration                                 |                  |  |  |  |
| Notifications<br>Exgine Settings        | Email Server                                        | mail.testing.com |  |  |  |
| Nautel Phone Home<br>SNMP Configuration | Port Number                                         | 25               |  |  |  |
| Critical Parameters                     | Transmitter Name NV                                 |                  |  |  |  |
| External 10MHz<br>Digital Audio Inputs  | Sender Email Address esy@123.org.com.uk             |                  |  |  |  |
| Spectrum Mask<br>Time Setup             | ✓ Authentication Required (AUTH LOGIN) Username 123 |                  |  |  |  |
| NTP Servers<br>Audio Low Thresholds     | Password *******                                    |                  |  |  |  |
| Call Sign/ID                            | Test Apply Cancel                                   |                  |  |  |  |
|                                         |                                                     |                  |  |  |  |

Procedure to configure emails:

- 1. Open the User Settings page by pressing Menu/User Settings in the Home page.
- 2. Select the **Email Configuration** option (left-side of the screen) to display related information and associated parameters on the right-side of the screen.

|  | Note:                                                                                  |
|--|----------------------------------------------------------------------------------------|
|  | Nautel recommends that the following settings be entered/vetted by a qualified Network |
|  | Administrator.                                                                         |

- 3. Enter the following parameters:
  - Email Server The outgoing mail server. Enter the server name or IP address here.
  - **Port Number** This logical connection end point uses a number to identify the type of process to which an internet or other network message is to be forwarded to when it

arrives at a server. Typically, this is set to 25 for unencrypted SMTP systems and 843 for encrypted email.

- **Transmitter Name** Enter an identification for the transmitter/station (e.g., NV30\_W###). This name will be included in notification emails.
- Sender Email Address Enter as a standard email address (e.g., a@b.com). This will be the sender address that notification email recipients will see. Free web based email service accounts (Gmail, Hotmail, Yahoo mail etc.) are acceptable here.
- Authentication Required If your email server requires authentication to send emails, select the check box and enter the appropriate Username and Password to authenticate. If the check box is not selected, the Username and Password fields do not appear.
- Username Enter the username for your outgoing email server.
- **Password** Enter the password or your outgoing email server.

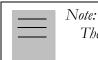

The transmitter will automatically handle encryption if the associated mail server requires it.

4. When complete, select Apply or Cancel to restore the previous settings. Use the Test button to enter an email address that a test email will be sent to in order to verify your settings. Enter the recipient address and press the OK button to send the test email or press the Cancel button to return to the Email Configuration page.

# NOTIFICATIONS

The **Notifications** page (see Figure 2.67) allows you to configure email notifications that are sent upon user-selected alarm occurrences.

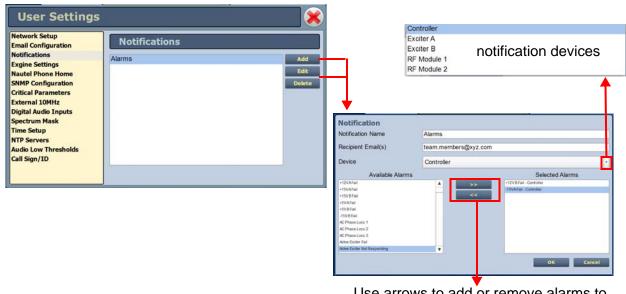

# Figure 2.67: User Settings - Notifications

Use arrows to add or remove alarms to be associated with this notification

Procedure to configure notifications:

- 1. Open the User Settings page by pressing Menu/User Settings on the Home page.
- 2. Select the **Notifications** option (left-side of the screen) to display a list of pre-existing notifications on the right-side of the screen.
- 3. Choose from the following options:
  - Press Add to add/create a notification. A window opens where you identify the alarms you wish to add to the list of notifications.
  - Select an existing notification and press **Edit** to update/edit the notification with more information. A window then opens that allows you to identify the alarms you wish to update the notification with.

• Select an existing notification and press **Delete** to remove a notification from the list.

The window that opens for both Add and Edit allows you to edit a notification name, one or more recipient email addresses (separated by a semicolon), and the notification device. Use the arrows (>> and <<) to select alarms by moving them from the Available Alarms list to the Selected Alarms list.

- 4. Repeat the previous step, as required, for each notification.
- 5. When finished, press OK to accept your entries or press Cancel to ignore your changes and exit this window.

# CONFIGURING EXGINE SETTINGS

The **Exgine Settings** page allows you to set signal parameters and determine IP information for use with the Exgine option (see Figure 2.68 on page 2-92).

Procedure to configure **Exgine Settings**:

- 1. Open the User Settings page by pressing Menu/User Settings in the Home page.
- 2. Select the **Exgine Settings** option (left-side of the screen) to display a list of pre-existing notifications on the right-side of the screen. Press **Refresh** to ensure that the latest Exgine configuration information is loaded.
- 3. Enter the following parameters (if applicable) and press Apply.
  - Digital Carriers Select On or Off.
  - **Protocol** Selects the E2X protocol to use UDP (default) or TCP. Match this setting to the Exporter configuration.
  - Exgine IP, Netmask and Gateway Configure the Exgine's IP network parameters as assigned by the local network administrator. If no gateway is used or assigned, enter 0.0.0.0.
  - **Exporter IP** Enter the Exporter's IP address of the interface where the data stream is originating. It is used to filter E2X traffic in case multiple exporters are used in broadcast mode on a single LAN. 0.0.0.0 is also a valid configuration.

- **E2X Port** The exgine expects E2X on port 9000. Some non-Nautel Exporters utilize port 11000 instead.
- Mac Address Displays a number that serves as unique network adapter identifier. This is set by the manufacturer and is displayed for informational purposes only. It may be necessary to use this number to allow the AUI to access your network.

## Figure 2.68: User Settings - Exgine Settings

| User Settings                          |                     |                           |  |  |  |
|----------------------------------------|---------------------|---------------------------|--|--|--|
| Network Setup<br>Email Configuration   | Exgine Settings     |                           |  |  |  |
| Notifications                          | Digital Carriers    | ⊙ On Off                  |  |  |  |
| Exgine Settings<br>Nautel Phone Home   |                     | OUDP OTCP                 |  |  |  |
| SNMP Configuration                     | Exgine IP           | 10.0.96.198               |  |  |  |
| Critical Parameters                    | Exporter IP         | 0.0.0.0                   |  |  |  |
| External 10MHz<br>Digital Audio Inputs | Netmask             | 255.255.255.0             |  |  |  |
| Spectrum Mask                          | Gateway<br>E2X Port | 10.0.96.254               |  |  |  |
| Time Setup                             | MAC Address         | 9000<br>00:50:C2:59:71:FC |  |  |  |
| NTP Servers<br>Audio Low Thresholds    | MAC Address         | 00.30.02.33.71.10         |  |  |  |
| Call Sign/ID                           |                     |                           |  |  |  |
|                                        | Refre               | esh Apply Cancel          |  |  |  |
|                                        |                     |                           |  |  |  |

4. When finished, press **Apply** to accept your entries or press **Cancel** to ignore your changes and exit this window.

# NAUTEL PHONE HOME

Phone Home is a system developed by Nautel that takes advantage of the vast amount of data collected by Nautel transmitters by proactively sending information to the cloud via the internet once a user enables Phone Home on their transmitter.

This data includes logs, alarms and meter readings which are then stored in a database and can be analyzed by Nautel staff if an alarm is reported by the transmitter. Since all data is pushed out to Nautel by the transmitter to the cloud, there is no need to reconfigure your firewall and potentially compromise your transmitters security. All data transfers are one way.

Nautel transmitters are intelligent, collecting data on nearly every aspect affecting your transmitters performance. When this data is used by Nautel customer support staff for diagnostics purposes it cuts down on repair time and gets you back on air faster.

Nautel customer service technicians can use Phone Home to analyze data in real time, even accessing the live AUI, or to view the state of a customer's transmitter at any time leading up to a fault. This unique diagnostic approach allows Nautel support staff to take a trip back in time and review the events leading up to and during an alarm occurrence, giving customer service technicians valuable insight into how your transmitter is behaving before, during and after an alarm and how this behavior may be related to the alarm event.

| User Settings 🛛 🗱                                                                                                    |                                                                                                    |                                                  |  |  |  |
|----------------------------------------------------------------------------------------------------|----------------------------------------------------------------------------------------------------|--------------------------------------------------|--|--|--|
| Network Setup<br>Email Configuration<br>Notifications<br>Exgine Settings<br>Nautel Phone Home<br>SNMP Configuration<br>Critical Parameters | Nautel Phone Ho<br>✓ Enable Participation in Pho<br>Transmitter ID<br>Model<br>Serial Number                                                                                                    | ne Home<br>MAC:00:18:7D:08:5F:63<br>NV5<br>H9999 |  |  |  |
| External 10MHz<br>Digital Audio Inputs<br>Spectrum Mask<br>Time Setup<br>NTP Servers<br>Audio Low Thresholds<br>Call Sign/ID               | Contact Email (optional) usertech@onetwo.org.com.uk<br>✓ Allow Remote Service<br>This feature should only be enabled at the request of<br>Nautel Service Staff for the purpose of remote<br>servicing. |                                                  |  |  |  |
|                                                                                                    | Apply Cancel                                                                                                    |                                                  |  |  |  |

#### Figure 2.69: Nautel Phone Home

# SNMP CONFIGURATION

The SNMP configuration page provides a user with a means to configure the SNMP agent and the associated traps (see Figure 2.70).

| User Settings                                         |                               |              |  |  |  |  |
|-------------------------------------------------------|-------------------------------|--------------|--|--|--|--|
| Network Setup<br>Email Configuration<br>Notifications | SNMP Configuration            |              |  |  |  |  |
| Exgine Settings                                       | Agent                         | Traps        |  |  |  |  |
| Nautel Phone Home SNMP Configuration                  | Agent Port                    | 161          |  |  |  |  |
| Critical Parameters                                   | Read Community<br>Confirm     | *****        |  |  |  |  |
| External 10MHz<br>Digital Audio Inputs                | Write Community               | *****        |  |  |  |  |
| Spectrum Mask<br>Time Setup                           | Confirm                       | *****        |  |  |  |  |
| NTP Servers<br>Audio Low Thresholds                   | Enable Traps Trap Receiver IP | 0.0.0.0      |  |  |  |  |
| Call Sign/ID                                          | Trap Receiver Port            | 162          |  |  |  |  |
|                                                       |                               | Apply Cancel |  |  |  |  |

# Figure 2.70: User Settings - SNMP Configuration - Agent Tab

## Agent Settings

Using the Agent tab you can configure the SNMP agent as follows:

- 1. Enter the five fields, noting the following:
  - Agent Port: Enter the UDP port where the SNMP agent checks for requests. The default setting is 161. If your transmitter is behind a firewall, you must open this port to use SNMP.
  - **Read Community:** Enter the password for the SNMP client application to allow acquisition of channel values. Provide confirmation of this password by re-entering it in the **Confirm** field.
  - Write Community: Enter the password for the SNMP client application to allow changing of channel values. Provide confirmation of this password by re-entering it in the Confirm field.

Select the **Enable Traps** check box ( $\square$ ) to allow the SNMP agent to send trap notifications. Enter the two additional fields as follows:

- Trap Receiver IP: Enter the IP address of the computer to which the SNMP agent will send trap notifications. The computer must be running an SNMP application that is configured to receive traps. The SNMP agent will send trap notifications to only one recipient.
- **Trap Receiver Port:** Enter the UDP port where the SNMP agent will send traps. The default setting is 162.
- 2. When complete press Apply or press Cancel to restore the previous settings.

#### TRAPS SETTINGS

A trap is an unsolicited message sent by an SNMP agent to an SNMP client when an alarm changes state (turns on or off). The **Enable Traps** check box ( $\square$ ) must be selected to support this function. The message is an SNMP packet that can be interpreted and displayed by an SNMP client application. Using the **Traps** tab (see Figure 2.71) select your desired traps as follows:

- 1. Find the desired alarm(s) by selecting the appropriate **Device** type (**Controller, Exciter, RF Module**, etc.) and scrolling through the **Available Traps** list. Add traps to or remove traps from the **Selected Traps** list using the >> and << arrow buttons.
- 2. When complete press Apply to save or press Cancel to restore the previous settings.

## Figure 2.71: User Settings - SNMP Configuration - Traps Tab

| User Settings 🛛 🗱                      |                                                      |            |                                           |  |  |  |  |
|----------------------------------------|------------------------------------------------------|------------|-------------------------------------------|--|--|--|--|
| Network Setup<br>Email Configuration   | SNMP Config                                          | guration   |                                           |  |  |  |  |
| Notifications<br>Exgine Settings       | Agent                                                | Traps      |                                           |  |  |  |  |
| Nautel Phone Home SNMP Configuration   | Device                                               | Controller | •                                         |  |  |  |  |
| Critical Parameters                    | Available Traps                                      |            | Selected Traps                            |  |  |  |  |
| External 10MHz<br>Digital Audio Inputs | Interlock Open<br>Low Battery<br>Audio Loss Shutdown | ▲ >>       | Low AC<br>Active Exciter Fail             |  |  |  |  |
| Spectrum Mask<br>Time Setup            | Exciter Changeover<br>SWR Shutdown                   | <<         | High Reflected Power<br>Low Fwd Pwr Alarm |  |  |  |  |
| NTP Servers<br>Audio Low Thresholds    | Reject Power Shutdown<br>Very Low Fwd Pwr Alarm      |            |                                           |  |  |  |  |
| Call Sign/ID                           | Forward Power Shutdown                               | T          |                                           |  |  |  |  |
|                                        |                                                      |            | Apply Cancel                              |  |  |  |  |

# **CRITICAL PARAMETERS**

This feature is available through the remote AUI only.

You can capture critical parameter data for the transmitter's current state using the AUI's **Critical Parameters** page (see Figure 2.72). To view this page, select **Critical Parameters** from the **User Settings** page. From this page, you can press **Capture Meters** (reads all meter values), **Capture Alarms** (reads all active alarms), **Capture Presets** (reads the current active preset) and **Capture Settings** (reads current settings, e.g., active exciter, threshold settings, scale factors, etc.). Once you press the **Capture** button, you can press the associated **Copy** button to copy the data to your computer's clipboard facility. The data copies in a tab-delimited format and is ideally suited for pasting into a spreadsheet program.

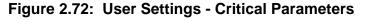

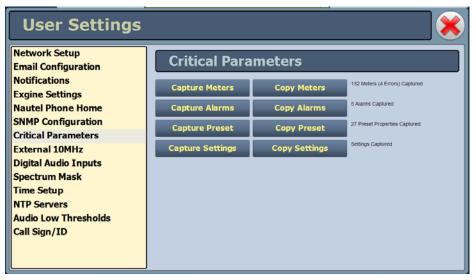

# External 10MHz

This setting (see Figure 2.73) allows the user to mask the associated 10MHz alarm from appearing on the **Status** page if it isn't being used. If an external 10MHz source is being used, **Yes** should be selected as this ensures that an alarm will be activated on the **Status** page should the external signal be lost. If an external 10MHz source is not being used, the default **No** setting should not be changed. This will ensure that no alarm will be displayed on the Status page despite the presence of the external 10MHz signal.

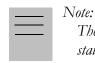

The exciter will automatically use an external 10MHz reference signal if connected, no matter the state of this parameter.

## Figure 2.73: User Settings - External 10MHz (Default shown)

| User Settings 🛛 🗱                                                                                                    |                       |  |  |  |  |
|----------------------------------------------------------------------------------------------------|-----------------------|--|--|--|--|
| Network Setup<br>Email Configuration<br>Notifications<br>Exgine Settings<br>Nautel Phone Home<br>SNMP Configuration<br>Critical Parameters<br>External 10MHz<br>Digital Audio Inputs<br>Spectrum Mask<br>Time Setup<br>NTP Servers<br>Audio Low Thresholds<br>Call Sign/ID | External 10MHz Yes No |  |  |  |  |

# **DIGITAL AUDIO INPUTS**

The Digital Audio Inputs setting (see Figure 2.74) allows selection of the input (AES/EBU #1, AES/EBU #2 or Optical) that is mapped to the primary and secondary digital inputs via the presets Audio Source setting.

\_ Note:

Optical is only available on certain exciter models. Consult your exciter manual for details on your models hardware configuration.

## Figure 2.74: User Settings - Digital Audio Inputs

| User Settings                                                                                 |                                                                      |                            |                      |
|-----------------------------------------------------------------------------------------------|----------------------------------------------------------------------|----------------------------|----------------------|
| Network Setup<br>Email Configuration<br>Notifications<br>Exgine Settings<br>Nautel Phone Home | Digital Audio Inputs<br>Primary Audio Input<br>Secondary Audio Input | AES/EBU#2 -<br>AES/EBU#2 - |                      |
| SNMP Configuration<br>Critical Parameters<br>External 10MHz<br>Digital Audio Inputs           |                                                                      |                            | AES/EBU#1            |
| Spectrum Mask<br>Time Setup<br>NTP Servers                                                    |                                                                      |                            | Optical<br>AES/EBU#2 |
| Audio Low Thresholds<br>Call Sign/ID                                                          |                                                                      | Approx. Success            |                      |

# Spectrum mask

Using the **Spectrum Mask** setting (see Figure 2.75) users can select the appropriate FM mask standard (**FCC, ETSI** or **None**) being used by the analyzer. The selection affects the mask lines on the Spectrum Analyzer instrument. Use the **Mask Type** pull down menu to select the desired mask (the factory setting is **FCC**). Press the **Apply** button to save the change or press **Cancel** to discard changes.

#### Figure 2.75: User Settings - Spectrum Mask

| User Settings                                                                                                    | <b>※</b>                                                          |
|----------------------------------------------------------------------------------------------------|-------------------------------------------------------------------|
| Network Setup<br>Email Configuration<br>Notifications<br>Exgine Settings<br>Nautel Phone Home<br>SNMP Configuration<br>Critical Parameters<br>External 10MHz<br>Digital Audio Inputs<br>Spectrum Mask<br>Time Setup<br>NTP Servers<br>Audio Low Thresholds<br>Call Sign/ID | Spectrum Mask<br>Mask Type FCC -<br>FCC ETSI<br>None Apply Cancel |

# TIME SETUP

There is an internal clock on the transmitter that has a backup battery and maintains the accurate time and date even during power outages. The **Time Setup** page contains editable fields for the date (month, day and year) and time (hours, minutes, and seconds), which is shown on the main screen of the AUI and used for stamping log entries. The clock operates in 24-hour format (see Figure 2.76).

Set the time and date when the transmitter is first installed and after replacing a backup battery.

Figure 2.76: User Settings - Time Setup

| User Settings 🛛 🔀                                           |                    |                           |                      |                                |  |  |
|-------------------------------------------------------------|--------------------|---------------------------|----------------------|--------------------------------|--|--|
| Network Setup<br>Email Configuration                        | Time Setup         |                           |                      |                                |  |  |
| Notifications<br>Exgine Settings<br>Nautel Phone Home       | Time               | Hour<br>11 •<br>Day       | Min<br>: 40<br>Month | Sec<br>• : 28<br>• Year        |  |  |
| SNMP Configuration<br>Critical Parameters<br>External 10MHz | Date               | 4 -                       | Oct                  | Apply Cancel                   |  |  |
| Digital Audio Inputs<br>Spectrum Mask<br>Time Setup         | Timezone<br>Region | •                         |                      |                                |  |  |
| NTP Servers<br>Audio Low Thresholds<br>Call Sign/ID         | Country<br>Zone    | Canada<br>America/Halifax | Alantic Time - No    | va Scotia (most places), PEI + |  |  |
|                                                             |                    |                           |                      | Apply Cancel                   |  |  |

The **Time Setup** option allows users to set the exact time and date information as well as regional and timezone settings for a transmitter location.

Procedure to set up the time and date:

- 1. Select the **Time Setup** option from the left-side of the **User Settings** page to open a related window on the right-side of the page.
- 2. Enter Time and Date parameters and press Apply. Press Cancel to discard changes. Please note that Time and Date cannot be set via this menu if NTP is enabled (see NTP servers on page 2-101).
  - Time enter the hour (24-hour clock), minutes (up to 60), and seconds (up to 60).
  - Date select values from the drop-down menus beside Day, Month, and Year.
- 3. Enter the following location parameters and press Apply. Press Cancel to discard changes:
  - Timezone automatically set based on Region, Country and Zone selections.
  - **Region** select the appropriate region from the drop-down menu.
  - **Country** select the appropriate country from the drop-down menu.
  - **Zone** select the appropriate zone from the drop-down menu.

# NTP servers

You can configure one or more NTP (Network Time Protocol) servers to allow clock synchronization with all computers on the same network as the transmitter. To view the AUI's **NTP Servers** page (see Figure 2.77), select **NTP Servers** from the **User Settings** options. There are several functions available on this page - enabling NTP, monitoring NTP server status and managing servers.

#### Note:

The accuracy of the NTP synchronization is related to the distance to the server. For this reason, Nautel recommends that you choose servers in the same country as the equipment. If this is not possible, attempt to connect to servers from the same continent.

#### Figure 2.77: User Settings - NTP Servers

| Network Setup<br>Email Configuration<br>Notifications<br>Exgine Settings                                                                |   | NTP Servers                                                                                                    |                                                               |                                                  |                                                 |                                                         |        |          |
|----------------------------------------------------------------------------------------------------|---|----------------------------------------------------------------------------------------------------|---------------------------------------------------------------|--------------------------------------------------|-------------------------------------------------|---------------------------------------------------------|--------|----------|
| Nautel Phone Home<br>SNMP Configuration<br>Critical Parameters<br>External 10MHz<br>Digital Audio Inputs<br>Spectrum Mask<br>Time Setup |   | Remote<br>euro-shared.oln<br>zeit rctoran ne<br>ne.tariox.com<br>ip0.bitdonut.co<br>anage Servers               | IP<br>142.3.100.2<br>128.59.39.48<br>209.51.161.238<br>JINIT. | Delay(ms)<br>36.606<br>36.694<br>21.113<br>0.000 | Offset(ms)<br>-1.295<br>0.124<br>2.080<br>0.000 | Jitter(ms)<br>0.848<br>0.002<br>0.002<br>0.002<br>0.002 |        |          |
| NTP Servers<br>Audio Low Thresholds<br>Call Sign/ID                                                                                     | 2 | debian.pool.ntp.org<br>debian.pool.ntp.org<br>debian.pool.ntp.org<br>debian.pool.ntp.org<br>debian.pool.ntp.org | 1                                                             |                                                  |                                                 | Add<br>elete<br>Add NTP                                 | Server | <b>,</b> |

#### ENABLING NTP

Enable the NTP function by selecting the **Enable NTP** checkbox. Disable by de-selecting the **Enable NTP** checkbox. Press the **Apply** button to activate any change.

#### MONITORING NTP SERVERS

The NTP Server Status section displays tabular information on the NTP servers connected to the network. The table includes remote name, IP address, delay, offset and jitter.

- **Remote Name:** Displays the host name of the referenced time source. An asterisk (\*) in the first column marks the reference time source that is currently preferred by the NTP daemon. A '+" character in the first column marks high quality candidates for the reference time that could be used if the currently selected reference becomes unavailable.
- IP: Displays the IP address associated with the **Remote Name**. In some cases the **Remote Name** could be the IP address.
- Delay: Displays the round-trip delay (in ms) of the time queries.
- Offset: Displays the difference (in ms) between the reference time and the system clock.
- Jitter: Displays the magnitude of jitter (in ms) between several time queries.

#### MANAGING NTP SERVERS

The **Manage Servers** section displays the NTP server files that have been added. You can **Add** to the list of NTP servers or **Delete** a selected NTP server from the list.

# AUDIO LOW THRESHOLDS

This setting provides adjustable thresholds for the main audio source and SCA audio source (configurable timeout and trip level). These thresholds determine the limit for an associated low audio alarm to be activated. If the applicable audio source (main or SCA) level falls below the Trip Level setting (default is -22.5dB) for longer than the Timeout setting (default is 20 sec.), an alarm will activate in the Status and Logs pages. When the audio source level increases above the Trip Level, the alarm will clear. To disable the low audio alarm, set the associated Trip Level to -100dB. Press Apply to save the change or Cancel to discard changes.

| User Settings                        |                           |           |        |                       |
|--------------------------------------|---------------------------|-----------|--------|-----------------------|
| Network Setup<br>Email Configuration | Audio Low Thr             |           |        |                       |
| Notifications                        | Name                      | Threshold |        | Valid manage 0 600 a  |
| Exgine Settings                      | Main Audio Low Timeout    | 222 s     |        | Valid range 0 - 600 s |
| Nautel Phone Home                    | Main Audio Low Trip Level | -10 dB    | -      | Valid range -1003 dB  |
| SNMP Configuration                   | SCA Audio Low Timeout     | 7 s       | -      | Valid range 0 - 600 s |
| Critical Parameters                  | SCA Audio Low Trip Level  | -22.6 dB  |        | 0                     |
| External 10MHz                       |                           |           |        | Valid range -1003 dB  |
| Digital Audio Inputs                 |                           |           |        |                       |
| Spectrum Mask                        |                           |           |        |                       |
| Time Setup                           |                           |           |        |                       |
| NTP Servers                          |                           |           |        |                       |
| Audio Low Thresholds                 |                           |           |        |                       |
| Call Sign/ID                         |                           |           |        |                       |
|                                      |                           | Apply     | Cancel |                       |

Figure 2.78: User Settings - Audio Low Thresholds

# Setting call sign/ID

The **Call Sign/ID** screen (see Figure 2.79) allows users to set a name that identifies the transmitter on the AUI. This identification will be displayed in brackets on the top transmitter banner of the AUI (see Figure 2.80).

Enter the call sign or ID in the field and press Apply (maximum 15 characters in length).

Figure 2.79: User Settings - Call Sign/ID

| User Settings                         |                             | <u> </u>       |
|---------------------------------------|-----------------------------|----------------|
| Network Setup                         | Call Sign/ID                |                |
| Email Configuration<br>Notifications  |                             |                |
| Exgine Settings                       | Call Sign/ID (max 15 chars) | NV TRANSMITTER |
| Nautel Phone Home                     |                             |                |
| SNMP Configuration                    |                             |                |
| Critical Parameters                   |                             |                |
| External 10MHz                        |                             |                |
| Digital Audio Inputs<br>Spectrum Mask |                             |                |
| Time Setup                            |                             |                |
| NTP Servers                           |                             |                |
| Audio Low Thresholds                  |                             |                |
| Call Sign/ID                          |                             |                |
|                                       |                             | Apply Cancel   |

## Figure 2.80: Call Sign/ID - Top Transmitter Banner

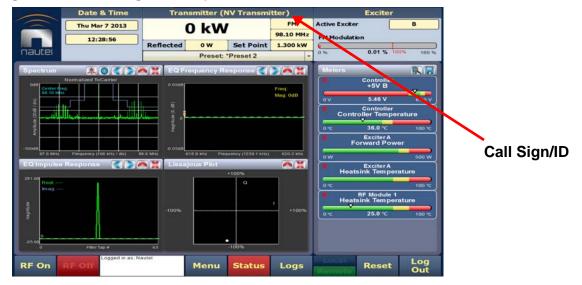

# Remote I/O page

You can define and configure your remote input/output interface for the transmitter using the **Remote I/O** page (see Figure 2.81). To view the **Remote I/O** page, select **Remote I/O** from the **Menu** options.

Refer also to the NV15/NV20 Installation Manual for information on remote inputs and outputs and their factory default settings.

This section includes the following topics:

- Digital inputs on page 2-105
- Digital outputs on page 2-107
- Analog outputs on page 2-109

## Figure 2.81: Remote I/O Page (Inputs tab selected)

| RF On RF Off | Menu                                                                                                    | Status | Logs                        | Local<br>Remote | Reset                                           | Log<br>Out |
|--------------|----------------------------------------------------------------------------------------------------|--------|-----------------------------|-----------------|-------------------------------------------------|------------|
|              | Remote I//C<br>Digitatio Analog Output<br>Inputs Outputs<br>Remote Input 1<br>RF On/Off<br>Remote Input 2<br>RF On/Off<br>Remote Input 3<br>Reset<br>Remote Input 4<br>Main Exciter<br>Remote Input 5<br>Main Exciter<br>Remote Input 5<br>Main Exciter<br>Remote Input 6<br>Inc/Dec RF Power<br>Remote Input 7<br>Inc/Dec RF Power<br>Remote Input 8<br>Preset: Preset 1 |        | Channel<br>Control<br>Level |                 | e Input 1<br>RF On/Off<br>ng Edge, Turn On<br>1 | Cancel     |

Under the **Digital I/O** tab, press the **Inputs** (see Figure 2.82 on page 2-106) or **Outputs** (see Figure 2.83 on page 2-107) tab to view or edit the configuration of the digital inputs or outputs. Press the **Analog Outputs** tab to configure analog outputs (see on page 2-109).

# DIGITAL INPUTS

Using the **Inputs** tab (see Figure 2.82 on page 2-106), you can configure up to 24 digital inputs that allow you to remotely control various operational characteristics of the transmitter. Unless otherwise noted these inputs are only accepted by the transmitter if the remote/local status is set to **Remote**. That setting can only be made by a local user using the front panel AUI.

Nautel presets the digital inputs prior to shipping. See the NV15/NV20 Installation Manual for a list of default inputs and outputs.

Select the desired digital input (1 through 24) from the list. The **Channel** and **Control** settings for the selected input, as well as the current logic level (1 or 0), are displayed on the right-hand side of the page. You can define the **Channel** and **Control** settings as follows:

## CHANNEL

You can configure digital inputs 1 through 24 for one of a variety of control inputs. Press the existing **Channel** bar to display the **Select a Remote** window. From this window select one of the following options and press **OK** to accept:

- Not Assigned. No effect on transmitter operation, regardless of logic level.
- **RF On/Off.** Same as pressing the **RF On** (telling the system to provide **RF** power, if possible) or the **RF Off** button on the local AUI. There are 2 inputs configured by default; one for **Falling Edge, Turn On** and one for **Falling Edge, Turn Off**.
- **Reset**. Causes a system reset. Same as pressing **Reset** button on the local AUI.
- Inc/Dec RF Power. Activating these inputs will increment/decrement the preset power level by a fixed amount (100W). Holding the selection will increment/decrement the power level by 100W every 1/2 second. There are 2 inputs configured by default; one for Active Low, Increase and one for Active Low, Decrease.
- Main Exciter. Selects the main exciter to operate the transmitter. There are 2 inputs configured by default; one for Falling Edge, Set to A and one for Falling Edge, Set to B.
- Auto Changeover Enabled. Sets the exciter changeover function to operate automatically. There is only 1 input configured by default; each subsequent activation of the input will toggle the state (enabled/disabled) e.g. Falling Edge, Toggle.
- Watchdog Asserted. Allows the user to assert a watchdog reset to the AUI, thus rebooting the AUI via a hardware parallel remote input (controlled by a third party remote control unit).
- **Preset: NAME**. Selects the associated preset (from a list of all pre-defined presets) as active.

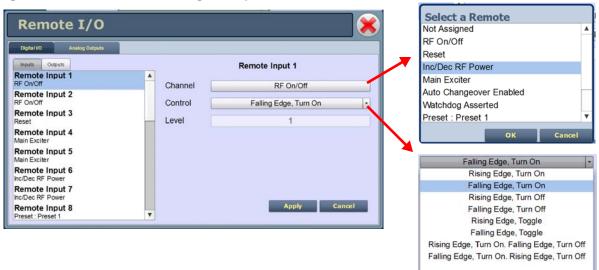

## Figure 2.82: Remote I/O - Digital Inputs

#### CONTROL

You can configure the active/inactive logic for each of the 24 digital inputs. Press the **Control** bar to display the applicable drop-down menu options, which may include:

- Falling Edge Turn On/Reset/Set To B. Logic '0' (low or trailing edge) activates the input (or causes a reset or selects B, as appropriate).
- Rising Edge Turn On/Reset/Set To B. Logic '1' (high or rising edge) activates the input (or causes a reset or selects B, as appropriate).
- Falling Edge Turn Off/Set To A. Logic '0' (low or trailing edge) de-activates the input (or selects A, as appropriate).
- Rising Edge Turn Off/Set To A. Logic '1' (high or rising edge) de-activates the input (or selects A, as appropriate).
- Falling Edge Toggle. Logic '0' (low or trailing edge) de-activates the input; next logic '0' (low or trailing edge) activates the input.
- **Rising Edge Toggle.** Logic '1' (high or rising edge) activates the input; next logic '1' (high or rising edge) de-activates the input.
- Rising Edge, Turn On/Set To B. Falling Edge Turn Off/Set To A. Logic '1' (high or rising edge) activates the input (or selects B, as appropriate); logic '0' (low or trailing edge) de-activates the input (or selects A, as appropriate).

- Falling Edge, Turn On/Set To B. Rising Edge Turn Off/Set To A. Logic '0' (low or trailing edge) activates the input (or selects B, as appropriate); logic '1' (high or rising edge) de-activates the input (or selects A, as appropriate).
- Active High, Increase. Logic '1' (high) causes a power increase.
- Active Low, Increase. Logic '0' (low) causes a power increase.
- Active High, Turn On. Logic '1' (high) causes applicable preset to become active.
- Active Low, Turn On. Logic '0' (high) causes applicable preset to become active.
- Active High, Decrease. Logic '1' (high) causes a power decrease.
- Active Low, Decrease. Logic '0' (low) causes a power decrease.

Press Apply to activate changes. Press Cancel to discard changes.

# **DIGITAL OUTPUTS**

Using the Digital Outputs Page - see Figure 2.83, you can configure up to 24 digital outputs that indicate either the presence of various alarms or the status of operator controlled circuits.

Nautel presets the digital outputs prior to shipping. See the NV15/NV20 Installation Manual for details.

#### Figure 2.83: Digital Outputs Page

|                                                   |         |                         | Select a Remote                     |
|---------------------------------------------------|---------|-------------------------|-------------------------------------|
|                                                   |         |                         | Not Assigned                        |
| Remote I/O                                        |         |                         | Module 1 Not Responding             |
| Kennote 1/0                                       |         |                         | Module 2 Not Responding             |
| Digital I/O Analog Outputs                        |         |                         | Reject A Fan 1 Fail                 |
| Inputs Outputs                                    |         | Denote Ontent d         | Reject A Fan 2 Fail                 |
| Remote Output 1                                   |         | Remote Output 1         | Reject Pwr Shutback 1-2 (5kW Final) |
| Module 1 Not Responding                           | Channel | Module 1 Not Responding | Reject Pwr Shutback Spare           |
| Remote Output 2<br>RF On/Off                      | Control | Output Low When False   | Module 1 Disabled                   |
| Remote Output 3                                   | Level   | 0                       | OK Cancel                           |
| Local/Remote<br>Remote Output 4<br>Active Exciter | Level   | U                       |                                     |
| Remote Output 5<br>Preset : Preset 1              |         |                         | Output Low When False               |
| Remote Output 6<br>Preset : Preset 2              |         |                         | Output Low When False               |
| Remote Output 7<br>Preset : Preset 3              |         |                         | Output Low When True                |
| Remote Output 8<br>Preset : Preset 4              | T       | Apply Cancel            |                                     |

Select the desired digital output (1 through 24) from the list. The **Channel** and **Control** settings for the selected output, as well as the current logic **Level** (1 or 0), are displayed on the right-hand side of the page. You can define the **Channel** and **Control** settings as follows:

## CHANNEL

You can configure digital outputs 1 through 24 to monitor a variety of alarm and status outputs. Press the existing **Channel** bar to display the **Select a Remote** window. From this window select one of the channels, then press **OK** to accept.

## CONTROL

You can configure the active/inactive logic for each of the 24 digital outputs. Press the existing **Control** bar to display the applicable drop-down menu options. Some digital output default examples:

if the selected channel is RF On/Off, the drop-down options are:

- Output Low When RF On. Logic '0' (low) indicates the output is true (RF is on); Logic '1' (high) indicates the output is false (RF is off).
- Output Low When RF Off. Logic '0' (low) indicates the output is true (RF is off); Logic '1' (high) indicates the output is false (RF is on).

if the selected channel is Local/Remote, the drop-down options are:

- Output Low When Local. Logic '0' (low) indicates the output is true (Local); Logic '1' (high) indicates the output is false (Remote).
- Output Low When Remote. Logic '0' (low) indicates the output is true (Remote); Logic '1' (high) indicates the output is false (Local).

if the selected channel is **Active Exciter**, the drop-down options are:

- Output Low When A. Logic '0' (low) indicates the output is true (A); Logic '1' (high) indicates the output is false (B).
- Output Low When B. Logic '0' (low) indicates the output is true (B); Logic '1' (high) indicates the output is false (A).

if the selected channel is Auto Changeover Enabled, the drop-down options are:

- **Output Low When Enabled**. Logic '0' (low) indicates the output is true (Enabled); Logic '1' (high) indicates the output is false (Disabled).
- Output Low When B. Logic '0' (low) indicates the output is true (Disabled); Logic '1' (high) indicates the output is false (Enabled).

if the selected channel is **Preset: Preset 1**, the drop-down options are:

- Output Low When Active. Logic '0' (low) indicates the output is true (Active); Logic '1' (high) indicates the output is false (Inactive).
- Output Low When Inactive. Logic '0' (low) indicates the output is true (Inactive); Logic '1' (high) indicates the output is false (Active).

if the selected channel is **Modulation Loss**, the drop-down options are:

- Output Low When True. Logic '0' (low) indicates the output is true (True); Logic '1' (high) indicates the output is false (False).
- Output Low When False. Logic '0' (low) indicates the output is true (False); Logic '1' (high) indicates the output is false (True).

Press Apply to activate changes. Press Cancel to discard changes.

# ANALOG OUTPUTS

There are eight analog outputs that can have their scaling configured to reflect what output voltage yields a full scale deflection (see Figure 2.84 on page 2-110).

- Forward Power
- Reflected Power
- PA Voltage
- Total PA Current
- RF Drive Power

- IPA Voltage
- Average IPA Output Power
- Controller Temperature

The values associated with each of these fixed meters (cannot be changed to another meter) are of a linear nature so that changes made to the **Full Scale Voltage** field (allowable range is 1- 6 V, defaulted to 6 V) will be reflected in the other fields according to the following equation:

# (Current Value/Full Scale Value) x Full Scale Voltage = Current Voltage

| <br>Note:                                                                                        |
|--------------------------------------------------------------------------------------------------|
| <br>The Current Voltage reading reflects the value that can be measured at the associated remote |
| analog output pin for the given Current Value. See the NV series transmitter Pre-installation    |
| Manual for actual remote analog output pin assignments.                                          |

Press Apply to activate changes. Press Cancel to discard changes.

## Figure 2.84: Analog Outputs Page

|   | Name                     | Full Scale Voltage | Full Scale Value | Current Voltage | Current Value |
|---|--------------------------|--------------------|------------------|-----------------|---------------|
| 1 | Forward Power            | 6.000 V            | 6 kW             | 0.000 V         | 0 kW          |
| 2 | Reflected Power          | 6.000 V            | 700 W            | 0.000 V         | 0 W           |
| 3 | PA Voltage               | 6.000 V            | 60 V             | 0.078 V         | 0.9 V         |
| ŧ | Total PA Current         | 6.000 V            | 240 A            | 0.000 V         | 0 A 0         |
| 5 | RF Drive Power           | 6.000 V            | 25 W             | 0.000 V         | 0 W 0         |
| 3 | IPA Voltage              | 6.000 V            | 60 V             | 0.000 V         | 0 V           |
| 7 | Average IPA Output Power | 6.000 V            | 200 W            | 0.000 V         | 0 W 0         |
| 3 | Controller Temperature   | 4.000 V            | 100 °C           | 1.191 V         | 40 °C         |
|   |                          |                    |                  | Apply           | Cancel        |

# SECTION 3: ROUTINE MAINTENANCE

This section provides instructions for performing routine maintenance on the NV15/NV20 transmitter. This section includes the following topics:

- Scheduled maintenance
  - Cleaning
  - Checking hardware see page 3-2
  - Battery replacement see page 3-2
- Replacing an air filter see page 3-3
- Performing on-air checks see page 3-5
- Replacing the control/interface PWB battery see page 3-6
- Replacing the NVE exciter PWB battery see page 3-7
- Inspecting lightning protection systems see page 3-8

# SCHEDULED MAINTENANCE

Scheduled maintenance consists of performing a visual inspection of the NV15/NV20 at scheduled intervals. The recommended minimum time between scheduled maintenance visits is three months. Local operating and environmental conditions may dictate more frequent visits, while in remote sites less frequent visits may be acceptable. Experience and system reliability will determine the most practical schedule for a specific installation.

# CLEANING

At a minimum, follow the cleaning procedures listed below.

A site located in a dirty area using open-air cooling requires more extensive cleaning than a site located in a clean area using closed-air cooling.

 Check the air filters, noting there are three in the back of the transmitter and one in the front door of the transmitter. Remove the air filters, inspect them, then re-install the air filters if they are clean. If an air filter is dirty or damaged, replace it as soon as possible. See "Replacing an air filter" on page 3-3.

Note:

- 2. Clean the NV15/NV20 using a vacuum cleaner and a soft-bristle brush to remove loose dirt. Clean, damp rags should be used to remove dirt that cannot be removed with a vacuum cleaner. Never use compressed air to clean the NV15/NV20.
- 3. Clean the 17-inch LCD monitor on the front door as follows:
  - Open the transmitter's front door and gain access to the rear of the LCD monitor.
  - Remove the cover that protects the connectors at the bottom of the LCD monitor, noting it is secured using seven M4 nuts, split washers and flat washers. Retain hardware.
  - Disconnect the round, black DC INPUT plug from the bottom, left of the monitor. This
    removes power from the monitor, which makes it easier to see dirty or oily areas on the
    screen and also prevents any inadvertant touch-screen operation.
  - Use a dry, soft microfiber cloth and very gently wipe the screen. Do not press hard in an attempt to scrub off dirt or oil. If necessary, dampen the cloth with distilled water
  - When complete, reconnect the DC INPUT plug to the monitor and re-install the cover.

# CHECKING HARDWARE

All hardware must be checked at least once a year. Thermal cycling from turning the NV15/NV20 on and off will require more frequent checks.

- To prevent damaging the hardware, ensure that the proper sized tools are used. In most cases, hardware is metric.
- A mounting surface or terminal that has changed colour indicates a loose hardware connection.
- Ac input cables installed on terminal block TB1 must be checked and, if necessary, retorqued. See Section 4, Connecting Ac Power of the *NV15/NV20 Installation Manual* to determine specific torque values.

# BATTERY REPLACEMENT

The NV15/NV20's control/interface PWB contains a battery backup circuit that provides a memory of transmitter alarm occurrences during ac power failure. See "Replacing the control/interface PWB battery" on page 3-6.

Each exciter's (A or B) NVE exciter PWB contains a battery backup circuit that provides a memory of exciter alarm occurrences during ac power failure. See "Replacing the NVE exciter PWB battery" on page 3-7.

# REPLACING AN AIR FILTER

The transmitter contains several cotton air filters, contained in the front door and the upper and lower rear panels. If an air filter becomes damaged, replace it as follows:

### INTERVAL

As required.

# Parts and tools

- Replacement air filter
- Phillips screwdriver

# Procedure

Take the following steps to replace an NV15/NV20 air filter:

- Order a new filter or filters, as necessary. You can order a standard sized filter from Nautel (Nautel Part # HR128) or from the manufacturer (15" x 20" x 2", American Air Filter PerfectPleat HC M8 MERV 8, M7 MERV 7, or equivalent) or obtain one from any local supplier of HVAC supplies.
- 2. Unpack the new filter and inspect it for damage.
- 3. Remove the old or damaged filter (see Figure 3.1 on page 3-4) as follows:
  - For a front door air filter, open the front door and remove the protective metal cover (two M4 screws) just above the fan filter. Remove the screws and slide up the cover to allow access to the fan filter bracket's securing screws. Remove the filter bracket's four M4 securing screws. Remove the air filter from the bracket.
  - For rear panel filters, loosen the three quarter-turn fasteners at the right-hand side of the appropriate filter panel. Remove the angle bracket from the right-hand side of the filter panel and remove (slide out) the air filter.
- 4. Insert the new air filter into the bracket. As required, reinstall the filter bracket and protective metal cover for the front door filter, or reinstall the angle bracket on the right-hand side of the rear panel(s).
- 5. Dispose of the damaged air filter.

Figure 3.1: Replacing Air Filters

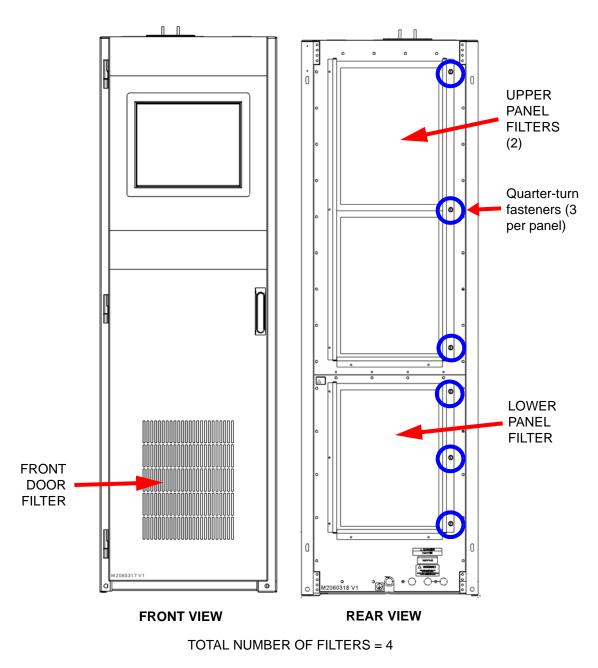

# PERFORMING ON-AIR CHECKS

You should check the on-air quality of the transmitter's signal periodically. This check can be done locally at the transmitter site, or remotely from another location in the transmitter's coverage area.

### INTERVAL

Every 12 months, or as required by law.

## Parts and tools

• High-quality receiver compatible with the modulation scheme used on the transmitter.

# Procedure

- 1. Monitor the transmitter signal to identify any problems:
  - Use a high quality receiver to monitor audio quality.
  - Check the spectral output of the transmitter using the front panel AUI's spectrum analyzer.
  - Take a portable receiver to different locations in your coverage areas to identify any problems with the antenna pattern or areas of localized interference.
- 2. Obtain the *Critical Parameters* sheet that was completed during factory testing and provided with the transmitter. Use the transmitter's AUI to compare current transmitter settings with those on the *Critical Parameters* sheet.

#### Note:

Nautel completes the Critical Parameters sheet with the transmitter terminated into a precision 50 ohm load. Measurements made on site into a dummy load or station antenna may not yield the same readings. Slight variances are acceptable. The data is provided as a troubleshooting aid.

# **Replacing the control/interface PWB battery**

Replace the battery on the control/interface PWB (A1) once a year, or whenever the **Controller** - **Low Battery** alarm appears (on the AUI or via remote digital output). Chemical leakage from an old battery can cause damage. Also, the control/interface PWB's microcontroller may not retain its settings if ac power is turned off while the backup battery power is low. The battery should be replaced while ac power is applied to the transmitter.

# INTERVAL

Every 12 months.

# Parts and tools

Replacement battery: 3 V lithium coin cell, 20 mm (Nautel Part # BBLT01, Panasonic # CR2032).

# Procedure

Perform the following steps to replace the battery:

- 1. Ensure ac power is being applied to the transmitter.
- 2. Gain access to the control/interface PWB (A1) by opening the front door of the transmitter.
- 3. Replace the battery in XBT1 on the control/interface PWB. See Figures MD-1 and MD-3 in the mechanical drawings section at the end of the *NV15/NV20 Troubleshooting Manual* to locate the control/interface PWB (A1) and its battery.
- 4. Close the front door.
- 5. Check for any alarms on the AUI. Battery related alarms should clear. (See "Viewing transmitter status" on page 2-59.)

# REPLACING THE NVE EXCITER PWB BATTERY

Replace the battery on the applicable exciter's NVE exciter PWB (A3A1 or A4A1) once a year, or whenever the **Exciter A/B- Low Backup Battery** alarm appears (on the AUI or via remote digital output). Chemical leakage from an old battery can cause damage. Also, the NVE exciter PWB's microcontroller may not retain its settings if ac power is turned off while the backup battery power is low. The battery should be replaced while ac power is applied to the transmitter.

### INTERVAL

Every 12 months.

# Parts and tools

Replacement battery: 3 V lithium coin cell, 20 mm (Nautel Part # BBLT01, Panasonic # CR2032).

# Procedure

Perform the following steps to replace the battery:

- 1. Ensure ac power is being applied to the transmitter.
- 2. Open the front door and without disconnecting any interconnecting cables slide the associated exciter forward enough to remove the exciter's cover. See Figures MD-1 in the mechanical drawings section at the end of the *NV15/NV20 Troubleshooting Manual* to locate the exciters. See Figure MD-5 to locate the NVE exciter PWB (A1).
- 3. Gain access to the appropriate exciter's NVE exciter PWB (A3A1 or A4A1) by removing the cover.
- 4. Replace the battery in XBT1 on the NVE exciter PWB.
- 5. Close the front door.
- 6. Check for any alarms on the AUI. Battery related alarms should clear. (See "Viewing transmitter status" on page 2-59.)

# INSPECTING LIGHTNING PROTECTION SYSTEMS

You should inspect the lightning protection systems that are connected to your NV15/NV20 transmitter, ac power, RF feedline, antenna and tower periodically to ensure that your site, equipment and personnel are fully protected.

## INTERVAL

Every 6 months.

# Parts and tools

Depends on your site, but may include a digital multimeter, ladder, binoculars, and continuity tester.

# Procedure

Perform the following steps to test the lightning protection systems:

- 1. Test the continuity between ground available at your lightning arrestor and ground available on various pieces of equipment connected to the transmitter. Ensure that there is no resistance (near 0 ohms, accounting for multimeter test lead resistance).
- 2. Physically inspect the lightning arrestor to ensure that all connections are tight. Also look for any sign of scoring or burning (indications of possible damage from earlier lightning strikes).
- 3. Using binoculars, visually inspect the hardware on the tower. Look for charred, broken or frayed connections and corrosion.

# SECTION 4: NON-STANDARD MAINTENANCE

This section provides instructions for performing non-standard maintenance on the NV15/NV20 transmitter. This section includes the following topics:

- Upgrading software
- Improving transmitter performance for IBOC presets see page 4-4
- Changing the RF output connector see page 4-6
- Bypassing the UPS interface option see page 4-11

# Upgrading software

Periodically, enhancements or improvements to the operating system are identified and made available. Perform a software upgrade, as required, as follows:

# Parts and tools

- Laptop (i.e., local computer for direct connection) or network computer with Windows and Internet Explorer Web browser
- CAT5 Ethernet cable
- Upgrade software (\*.tgz or \*.img file), provided via email, web download or flash card

### **PRELIMINARY CHECKS**

- 1. Determine the current software revision installed. Via the advanced user interface (AUI) screen, go to Menu/System Settings/Upgrade Software. Select the \*.tgz file from the Select a Boot Image list (should highlight in blue) and press About. Note the current software revision for AUI, Server, Controller, Exciter and RF Modules.
- 2. Contact Nautel for the most recent software revision and receive a new compact flash card (which contains upgrade \*.tgz file) or download \*.tgz file to a laptop or network location.
- 3. If you received a new compact flash card, continue to "Compact flash card swap" on page 4-2. If not, proceed to "Transferring upgrade file" on page 4-2.

### COMPACT FLASH CARD SWAP

If you received a new compact flash card with the upgrade \*.tgz file, swap the current card with the new card as follows:

- 1. From the transmitter AUI, go to Menu/User Settings/Network Setup, and record your current network settings (IP Address, Subnet Mask, Default Gateway). Contact Nautel for the most recent software revision and receive a new compact flash card (which contains upgrade \*.tgz file) or download \*.tgz file to a laptop or network location.
- 2. Unplug the single board computer's (SBC) power connector P8 located behind a cover on the rear of the door (use 7 mm nut-driver M4 hardware).
- 3. Remove the current compact flash card bottom edge of SBC. Note the orientation of the card.
- 4. Install the new card, noting orientation, and plug in SBC power connector P8.
- 5. The AUI should boot up and the transmitter login screen should appear (or the main screen depending if Auto Login was enabled for the active user).

# TRANSFERRING UPGRADE FILE

The following steps assume either the laptop will be used to connect directly to the transmitter **OR** the transmitter and network computer are currently connected to the same network.

#### TRANSMITTER IP CONFIGURATION

- 1. From the transmitter AUI, go to Menu/User Settings/Network Setup.
- 2. Record your current network settings (IP Address, Subnet Mask, Default Gateway).
- 3. If connecting to the transmitter directly with a laptop, select **Static IP** and set as follows:
  - IP Address: 10.10.10.2
  - Subnet Mask: 255.255.255.0
  - Default Gateway: 192.168.1.2

#### Press Apply.

4. Set the transmitter for **Remote** control.

#### LAPTOP IP SETUP

The following steps assume the operating system is Windows XP. Adapt as required for computers with different operating systems.

- 1. On the laptop go to Start Menu/Control Panel/Network Connections/Local Area Network.
- 2. In the Local Area Network Status, open the **General** tab and choose **Properties**. Scroll down and highlight **Internet Protocol (TCP/IP)**. Choose **Properties**.
- 3. In the Internet Protocol (TCP/IP) Properties window, select Use the following IP address.
- 4. Enter the following settings:
  - IP Address: 10.10.10.1
  - Subnet Mask: 255.255.255.0
  - Default Gateway: 192.168.1.2
- 5. In the Internet Protocol (TCP/IP) Properties window, select OK.
- 6. In the Local Area Connection Properties window, select OK.
- 7. In the Local Area Connection Status window, select Close.
- 8. Close the Network Connections window.

#### TRANSFER SOFTWARE UPGRADE FILE TO TRANSMITTER

- 1. If using a laptop, connect the laptop network interface card to the transmitter LAN port (A1J21 on the control/interface PWB) using a CAT5 Ethernet cable. Open Internet Explorer and search for 10.10.10.2. The transmitter login screen should appear.
- 2. If using a network computer, open Internet Explorer and search for the IP address recorded in Step 2 of "Transmitter IP configuration" on page 4-2. The transmitter login screen should appear.
- 3. In the Internet Protocol (TCP/IP) Properties window, select Use the following IP address.
- 4. At the transmitter login screen enter:
  - User: "Nautel" or "\*\*\*\*", where \*\*\*\* is the user assigned user name
  - Password: none (default) or "\*\*\*\*", where \*\*\*\* is the user assigned password
- 5. Navigate through the AUI to Menu/System Settings/Upgrade Software and press Browse. Locate the software update \*.tgz file and press Upload to load the file into the transmitter boot image list.

# IMPROVING TRANSMITTER PERFORMANCE FOR IBOC PRESETS

After a power or frequency change to an operating FM+HD or HD preset, optimize the transmitter's performance as follows:

# Parts and tools

- Transmitter's AUI

# **PRELIMINARY CHECKS**

- 1. Verify the transmitter is operating without fault at the licensed RF output power in FM+HD or HD mode, with standard modulating audio present.
- 2. Observe (maximize the display size) and save the AUI's existing Spectrum intrument panel (set to display transmitter output) and record the meter readings for Controller DC-RF Efficiency and Controller PA Volts (see "Identifying meter information on a specific sub-device" on page 2-42). Save the Spectrum display by remotely connecting to the AUI and using your keyboard's Print Screen button to copy the image, then paste the image into a compatible application (Paint, Word, etc.). The spectrum plot should indicate at least 3 dB of margin between the IBOC intermodulation products and the blue mask limit lines (see Figure 4.1 on page 4-5). Maximize the spectrum display size and measure points on the spectrum plot using the cursor (see "Spectrum Analyser" on page 2-30 for details).

### **IMPROVING PERFORMANCE**

- 1. From the transmitter's AUI, select Local control and then go to the Menu Presets page. The active preset is displayed.
- 2. Click in the HD PA Volts field in the Mode section (see Figure 4.1 on page 4-5) and reduce the voltage value by 1 V (e.g., change 48.0 to 47.0). Press Activate.
- 3. Observe the Spectrum intrument panel again. Repeat Step 2, as necessary, until the Spectrum's intermodulation products are within 3 dB of the blue mask limit line or at -77 dBc.
- 4. Verify that the Controller DC-RF Efficiency meter reading has increased from the value recorded in Step 2 of "Preliminary checks".
- 5. Repeat this procedure for all FM+HD or HD presets and if the licensed power level changes.

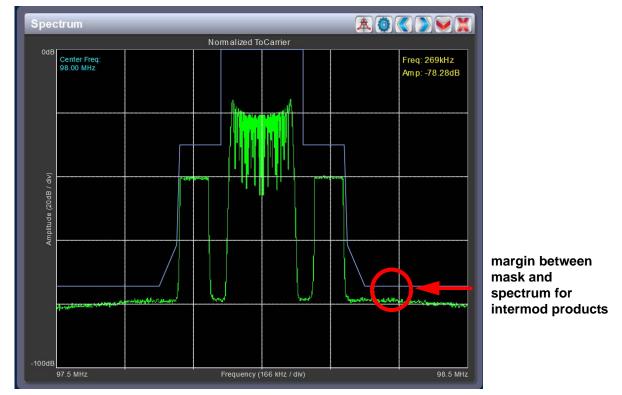

Figure 4.1: Spectrum Analyzer plot on AUI

Figure 4.2: Presets Page - Adjusting HD PA Volts setting

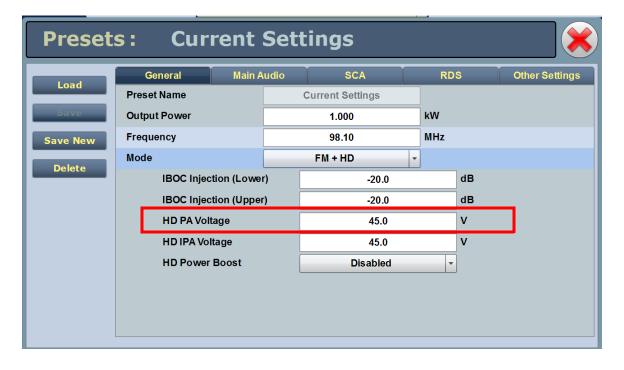

ISSUE 3.2 2013-10-01

# CHANGING THE RF OUTPUT CONNECTOR

If you need to change the size of the RF output connector, replace it as follows:

#### \_\_\_ Note:

Nautel configures the transmitter with the customer's pre-ordered RF output connector. There are various factors that determine the appropriate size of the RF output connector, such as site location (altitude), power level, and available coaxial cable. The coaxial cable must be the same size as the RF output connector to physically fit together.

### INTERVAL

As required.

# Parts and tools

Coaxial cable or hardline that matches new connector size, complete with field flange and inner male (bullet) connector.

Connector kit, available from Nautel. As a minimum, the following options are available:

- 3-1/8 inch EIA, M6 hardware (kit # 206-5225)
- 1-5/8 inch EIA, M6 hardware (kit # 206-5226); standard for NV5/NV3.5
- 7/8 inch EIA, M6 hardware (kit # 206-5227)

# Procedure

Take the following steps to change an NV15/NV20 RF output connector (See Figures 4.1, 4.2 and 4.3 as guides for assembly and disassembly):

- 1. Determine the size of the new RF output connector and order the appropriate kit from Nautel (see "Parts and tools" for options).
- 2. Unpack the new connector kit and inspect the parts for damage.
- 3. Turn off the transmitter and disable or lock out its ac power source.
- 4. Remove the old RF coaxial feed cable from the RF output connector, noting is is secured using 3/8 or 5/16 hardware.
- 5. Remove the old output plate and spacer plates, noting the plates are secured together as well as to the output power probe using eight M6 screws. Retain all hardware. If a 7/8 inch EIA

connector was installed, you will first need to remove the adapter secured to the output plate (see Figure 4.5 on page 4-10). If you are changing from between a 1-5/8 inch and 7/8 inch EIA connector, you need only add or remove the adapter (Nautel Part # JS59). In this case, proceed to Step 9.

- 6. Remove the old output connector cup, noting it is secured to the output power probe with an M6 hex screw.
- 7. Install the new output connector cup using an M6 hex screw.
- 8. Assemble the new spacer plates and output plate together using hardware retained in Step 5. Install the plates on top of the transmitter and secure to the output power probe using hardware retained in Step 5. If a 7/8 inch EIA connector is being installed, you will also need to secure the adapter to the output plate (see Figure 4.5 on page 4-10).
- 9. Install the new coaxial RF feed cable on the new RF output connector using the 3/8 or 5/16 studs on the stud plate.

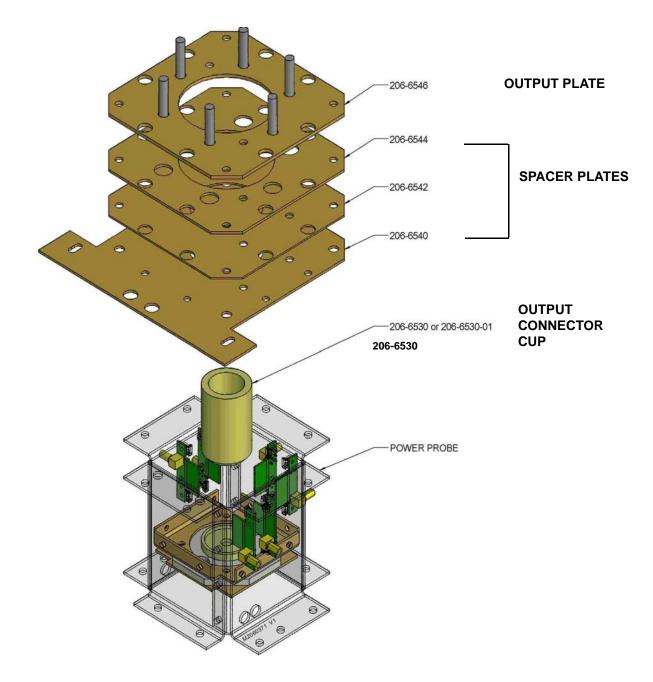

### Figure 4.3: RF Output Connector Assembly Detail - 3-1/8 inch EIA

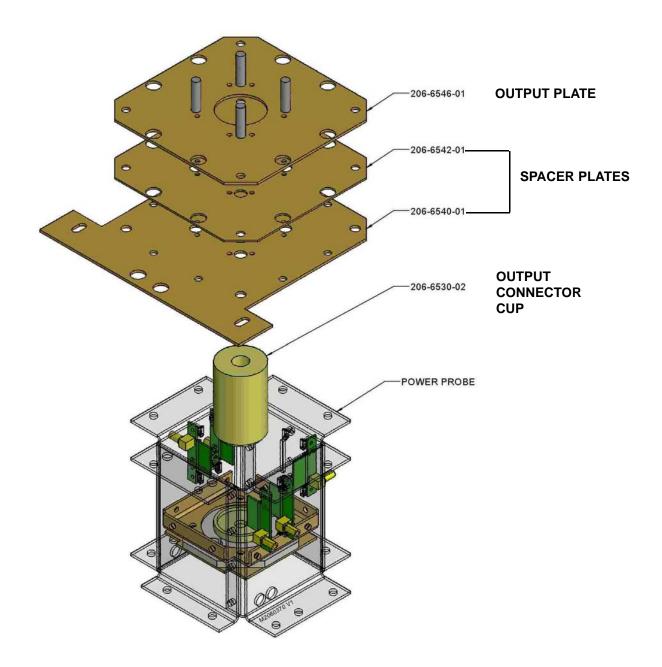

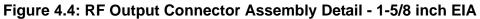

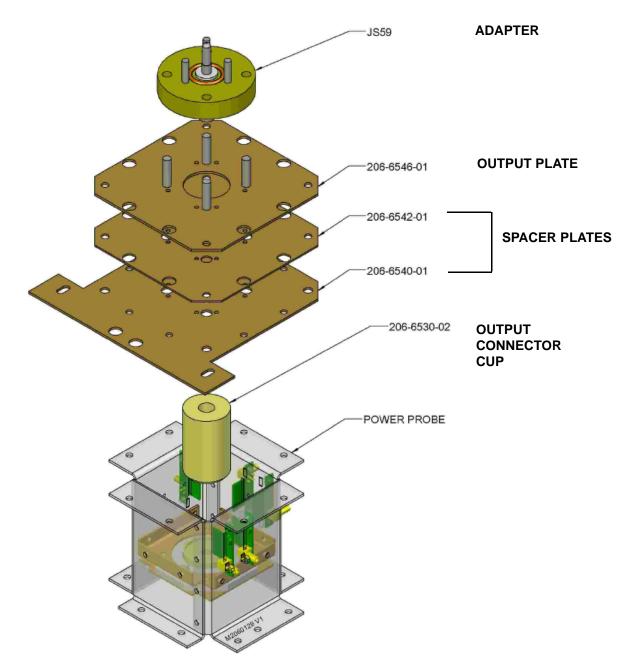

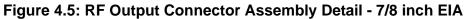

# BYPASSING THE UPS INTERFACE OPTION

If you wish to bypass the UPS interface assembly (i.e. disable use of a UPS source), proceed as follows:

## INTERVAL

As required.

# Parts and tools

None.

# Procedure

- 1. Disconnect any user-provided ac power cables connected to the UPS interface assembly at the top of the transmitter.
- 2. Turn off the transmitter and disable or lock out its ac power source.
- 3. Open the rear door of the transmitter.
- 4. Locate the ac power distribution assembly (A6) (see Figure 4.6 on page 4-12). Disconnect ac power cables A100W1P2 and A100W2P2 from A6J1 and A6J5 respectively.
- 5. Locate ac power cables P1 and P4 that are tyrapped into the transmitter's cable harness, near the ac power distibution assembly. Cut the securing tyraps and connect P1 and P4 to A6J1 and A6J5 respectively. Neatly secure the connectors A100W1P2 and A100W2P2 into the cable harness.
- 6. Close the rear door of the transmitter.
- 7. Enable the ac power source and turn on the transmitter. Resume desired operation.

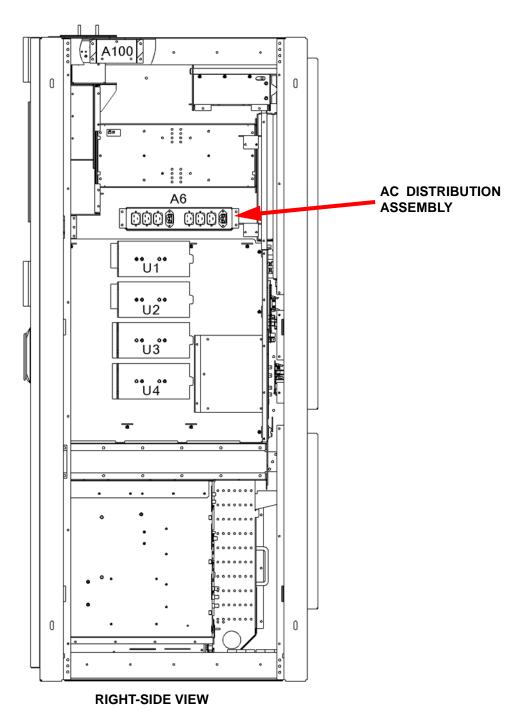

Figure 4.6: Ac Distribution Assembly Location

# SECTION 5: LIST OF TERMS

This section defines some of the terms that are used in Nautel documentation.

**AES-EBU.** Audio Engineering Society/European Broadcasting Union (AES/EBU) is the name of a digital audio transfer standard. The AES/EBU digital interface is usually implemented using 3-pin XLR connectors (the same type connector used in professional microphones). One cable carries both left-channel and right-channel audio data to the receiving device.

AUI. The Advanced User Interface is the 17-inch front panel that allows for extensive control and monitoring of the transmitter.

**CUTBACK.** A reduction in RF output power, caused by the occurrence of multiple shutbacks within a pre-defined period.

DHCP. Dynamic Host Carrier Protocol.

**DSP.** Digital Signal Processing.

EEPROM. Electrically Erasable Programmable Read-Only Memory.

**FOLDBACK.** A reduction in RF output power, caused by transmitter not acheiving the desired set point power level (typically this is related to high VSWR).

HD RADIO. High Definition (HD) Radio is another term for In-Band-On-Channel (IBOC) technology. HD Radio is a trademark of iBiquity Digital Corporation.

**IBOC.** Nautel In-Band-On-Channel technology provides high quality digital audio over existing FM radio channels.

**INTERMEDIATE POWER AMPLIFIER (IPA).** Refers to circuitry within the transmitter's RF power modules which amplifies the exciter's RF output to a level sufficient to drive the final RF amplifiers.

LED. Light Emitting Diode (also referred to as lamp).

LUT. Look-Up Table.

MER. Modulation Error Ratio. This ratio quantifies (in decibels) the performance of a digital radio transmitter.

**OFDM.** Orthogonal Frequency Division Multiplexing is a digital data encoding method that uses multiple narrowband carrier frequencies.

**PRESET.** A setting that controls power level, frequency and audio parameters. The NV15/NV20 allows you to pre-program multiple presets.

**PWB.** Printed Wiring Board.

SBC. Single Board Computer. Refers to the CPU and associated components located on the back of the transmitter's front door.

SHUTBACK. A complete, but temporary loss of RF output power, caused by any one of a variety of faults, including high VSWR, high reject load power, RF drive failure, or an open external interlock.

SHUTDOWN. A complete and permanent loss of RF output power. Typically follows repeated cutback, foldback or shutback events.

**SURGE PROTECTION PANEL.** An electrical panel that protects equipment from electrical surges in the ac power supply, antenna or site ground caused by lightning strikes.

**TCP.** Transmission Control Protocol. This is a connection based message delivery protocol that provides error-checked delivery of a stream of data.

**UDP.** User Datagram Protocol. This is a connectionless based data delivery protocol that doesn't provide error-checked delivery acknowledgement.

**VSWR**. Voltage standing wave ratio. This is an expression of the ratio of forward voltage to reverse voltage on the feedline and antenna system. An ideal VSWR of 1:1 provides maximum transmitterantenna efficiency.

#### NV15/NV20

### **OPERATIONS AND MAINTENANCE MANUAL**

Document: NHB-NV15-NV20-OPS-3.2

Issue: 3.2 2013-10-01

Nautel Limited 10089 Peggy's Cove Road Hackett's Cove, NS Canada B3Z 3J4

Toll Free: +1.877.6NAUTEL (662.8835) (Canada & USA only) or Phone: +1.902.823.3900 or Fax: +1.902.823.3183

#### Nautel Inc.

201 Target Industrial Circle Bangor, Maine USA 04401

Phone: +1.207.947.8200 Fax: +1.207.947.3693

#### **Customer Service (24-hour support)**

+1.877.628.8353 (Canada & USA only) +1.902.823.5100 (International)

Email:support@nautel.comWeb:www.nautel.com

© Copyright 2013 NAUTEL. All rights reserved.

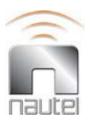